# **ПК «Web-Консолидация» Интерфейс «Отчетность» Руководство по работе**

Версия системы 4.7.20

# Содержание

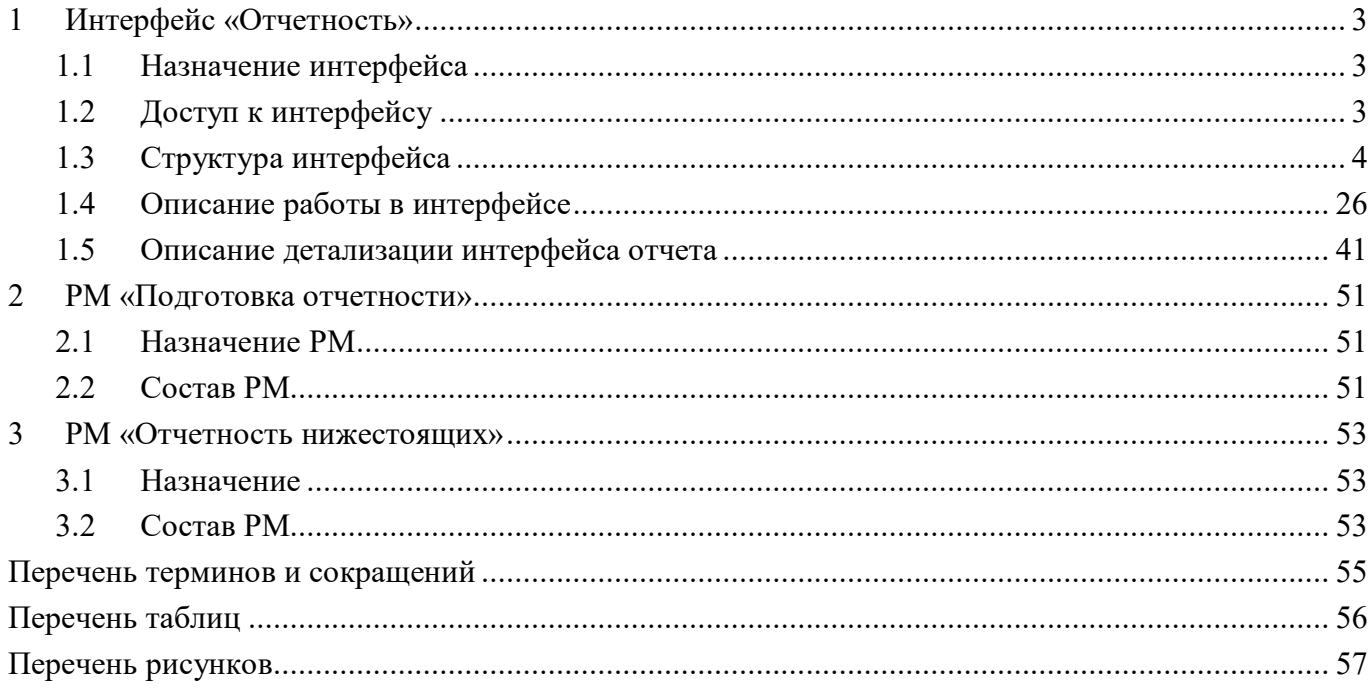

## <span id="page-2-0"></span>**1 Интерфейс «Отчетность»**

#### <span id="page-2-1"></span>**1.1 Назначение интерфейса**

Интерфейс «Отчетность» отражает список всех отчетных форм организации и всей его подведомственной сети в виде дерева группировки. Данный интерфейс объединяет в себе функции РМ «Подготовка отчетности» и РМ «Отчетность нижестоящих»: формирование собственной, сводной, консолидированной отчетности и проверка отчетности нижестоящих.

Внешний вид интерфейса представлен на рисунке [1.](#page-2-3)

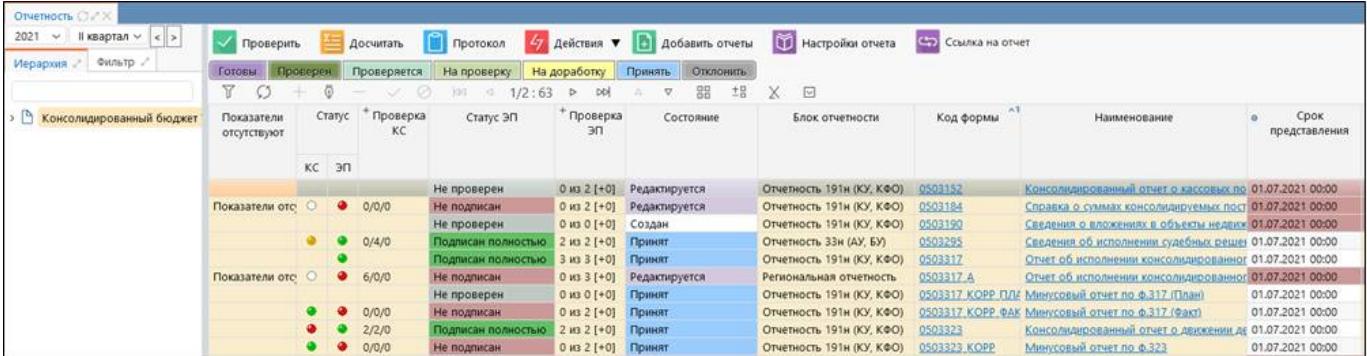

<span id="page-2-4"></span><span id="page-2-3"></span>Рисунок 1 – Интерфейс «Отчетность»

### <span id="page-2-2"></span>**1.2 Доступ к интерфейсу**

Для работы с интерфейсом «Отчетность» требуется включение пользователя в группу «Субъекты отчетности» или «Пользователь отчетности».

Группа «Субъекты отчетности» дает разрешение на участие в системе как субъекту отчетности (предоставление отчетов).

Группа «Пользователь отчетности» дает разрешение на участие в системе как пользователю отчетности (проверка и принятие отчетов). Просмотр подведомственной сети доступен на один уровень вниз.

Группа «Пользователь отчетности (продвинутый)» используется совместно с группой «Пользователь отчетности» и дает разрешение на просмотр и редактирование всей подведомственной сети, кроме изменения состояния отчетов, которое доступно только для учреждений на один уровень ниже.

На интерфейсе «Пользователи» во вкладке «Информация о правах» в зависимости от группы пользователей и уровня доступа, конкретный пользователь может быть ограничен в правах на действие. Например, на интерфейсе «Отчетность» пользователю могут быть недоступны действия функциональных кнопок «Проверить», «Досчитать», «Протокол». При попытке выполнить указанные действия будет выходить ошибка о невозможности выполнения такой операции, варианты возможных ошибок, представлены на рисунке [2](#page-3-1) и рисунке [3.](#page-3-2) В детализации отчета при добавлении ограничений пользователю будут не видны функциональные кнопки «Проверить», «Досчитать», «Анализировать», «Протокол».

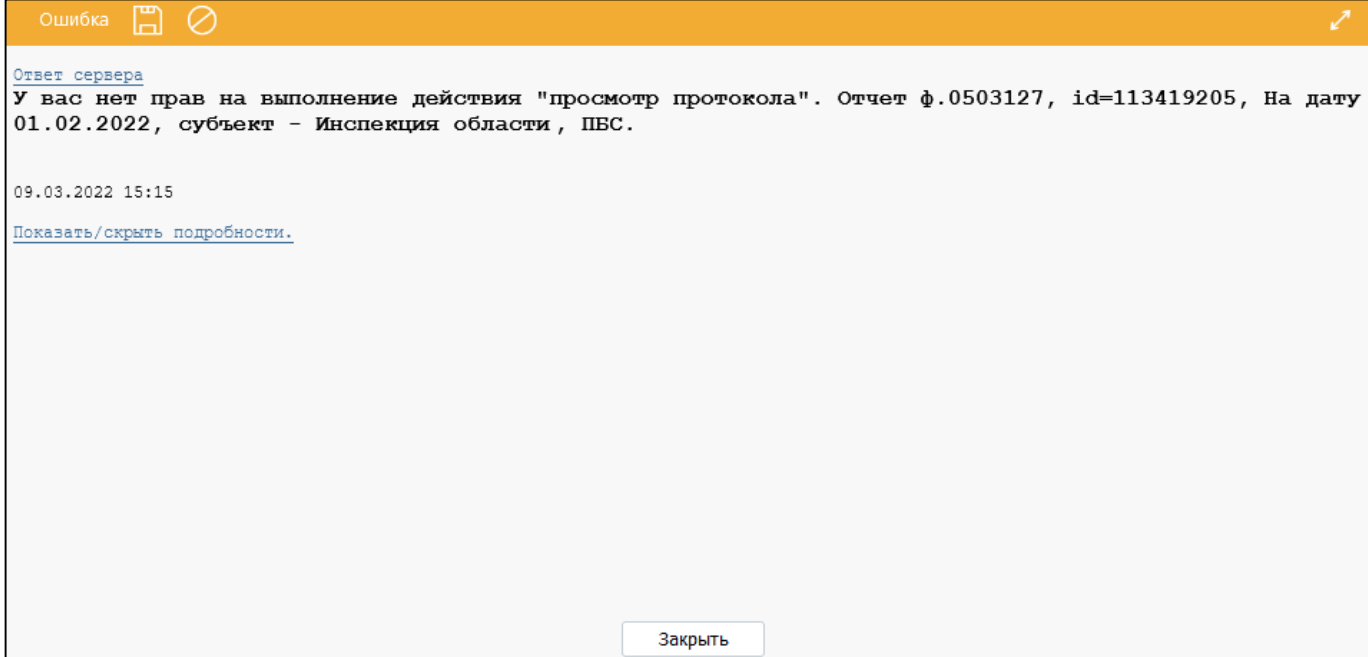

<span id="page-3-3"></span><span id="page-3-1"></span>Рисунок 2 – Ошибка выполнения действия «Протокол»

| Результат проверки отчетов                                 | $\mathbf{z}$       |  |  |  |  |  |  |
|------------------------------------------------------------|--------------------|--|--|--|--|--|--|
| Результат проверки ЭП:<br><b>• Проверено отчетов: 3</b>    |                    |  |  |  |  |  |  |
| Статус ЭП:                                                 | Количество отчетов |  |  |  |  |  |  |
| Полностью подписан:                                        | $\circ$            |  |  |  |  |  |  |
| Частично подписан:                                         | $\bullet$          |  |  |  |  |  |  |
| Не подписан:                                               | 3                  |  |  |  |  |  |  |
| Подписи не актуальны:                                      | $\bullet$          |  |  |  |  |  |  |
| Подписи не требуются:<br>$\circ$                           |                    |  |  |  |  |  |  |
| <b>El Отчетов с ошибками: 0</b><br>⊞ Пропущенные отчеты: 1 |                    |  |  |  |  |  |  |
| Результат проверки КС:                                     |                    |  |  |  |  |  |  |
| ■ Проверено отчетов: 3                                     |                    |  |  |  |  |  |  |
| Закрыть                                                    |                    |  |  |  |  |  |  |

<span id="page-3-4"></span><span id="page-3-2"></span>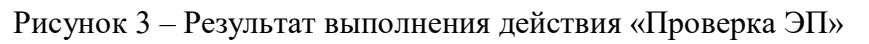

## <span id="page-3-0"></span>**1.3 Структура интерфейса**

Элементы интерфейса «Отчетность» выделены на рисунке [4](#page-4-0) и описаны в таблице [1.](#page-4-1)

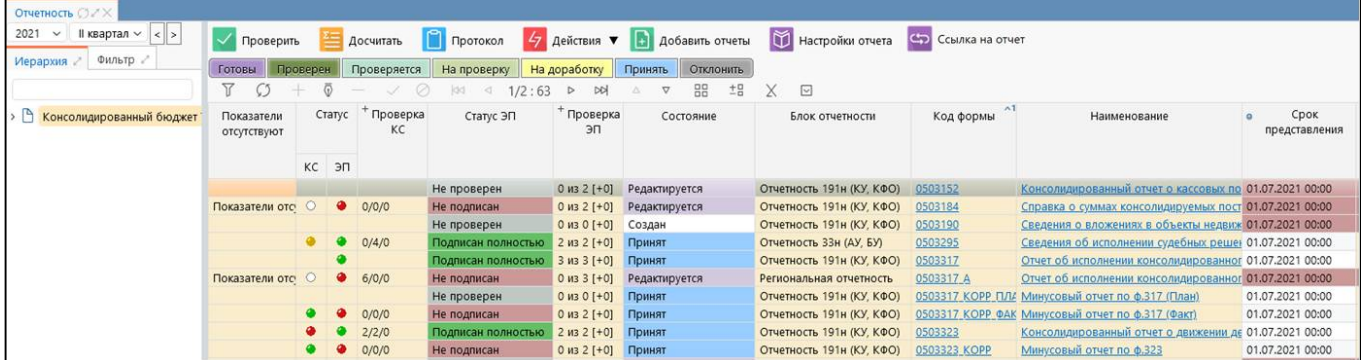

#### <span id="page-4-3"></span><span id="page-4-0"></span>Рисунок 4 – Элементы интерфейса «Отчетность»

#### <span id="page-4-2"></span><span id="page-4-1"></span>Таблина 1 - Элементы интерфейса «Отчетность»

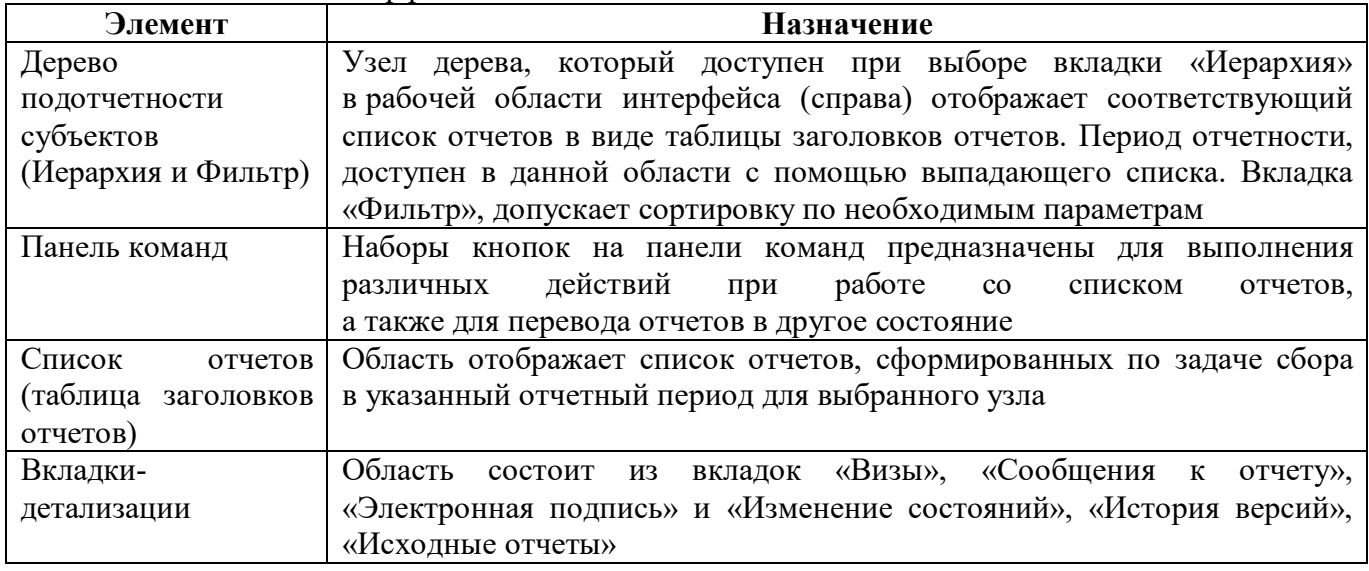

#### $1.3.1$ Дерево подотчетности субъектов

Дерево отчетности представляет собой иерархию подотчетности субъектов, действующей в выбранный отчетный период, как представлено на рисунке 4 (область 1). Иерархия отображается до самого нижнего уровня подотчетности, настроена в интерфейсе «Субъекты отчетности» РМ «Администратор иерархии».

#### 1.3.2 Панель команд

Панель команд отчета содержит доступные оператору кнопки управления отчетом:

Проверить «Проверить» - проверяет отчет по КС и на наличие ЭП. При нажатии из детализации отчета открывается окно «Проверить отчеты», предлагающее выбор количества проверяемых отчетов в разрезе КС, наличия ЭП, одновременной проверки отчетов по КС и на наличие ЭП, а также предлагающее вывод протокола проверки по КС. Внешний вид диалогового окна представлен на рисунке 5.

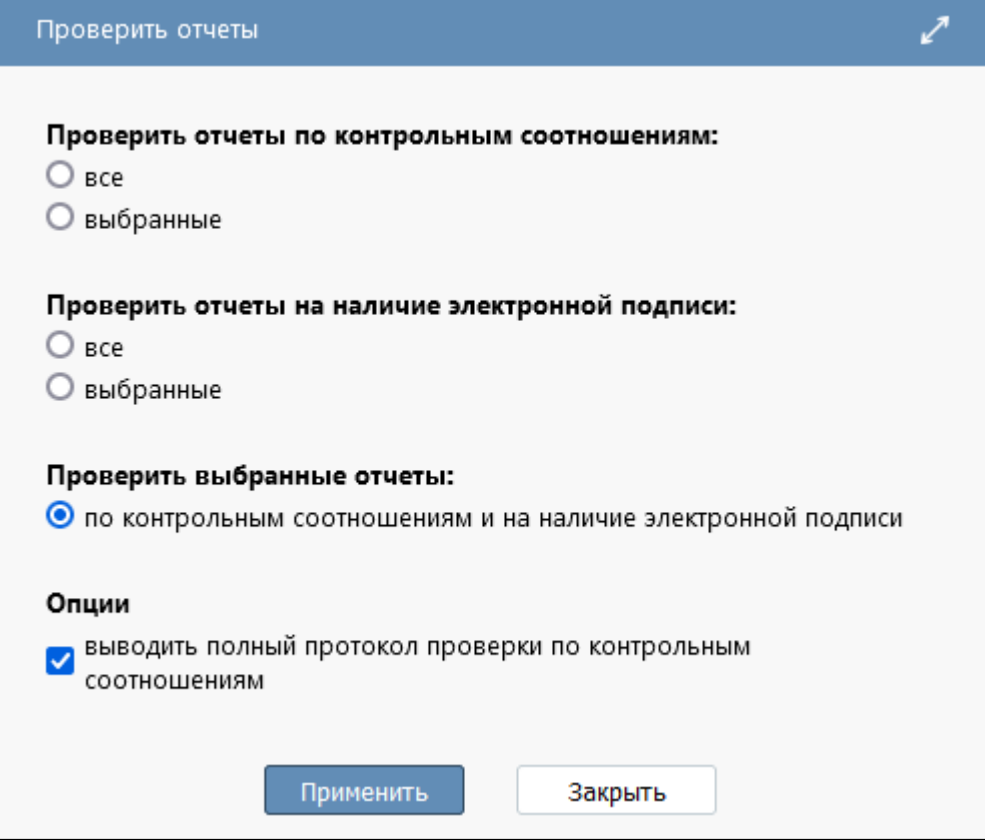

<span id="page-5-2"></span><span id="page-5-0"></span>Рисунок 5 – Диалоговое окно при проверке отчета из общего списка

Досчитать «Досчитать» – формирует итоговые строки и графы отчета по итоговым и промежуточным итоговым показателям, кроме того операция досчета включает в себя разыменовку показателей. При нажатии функциональной клавиши «Досчитать» диалоговое окно «Досчитать отчеты», предлагающее выбор количества досчитываемых отчетов. Внешний вид диалогового окна представлен на рисунке [6.](#page-5-1)

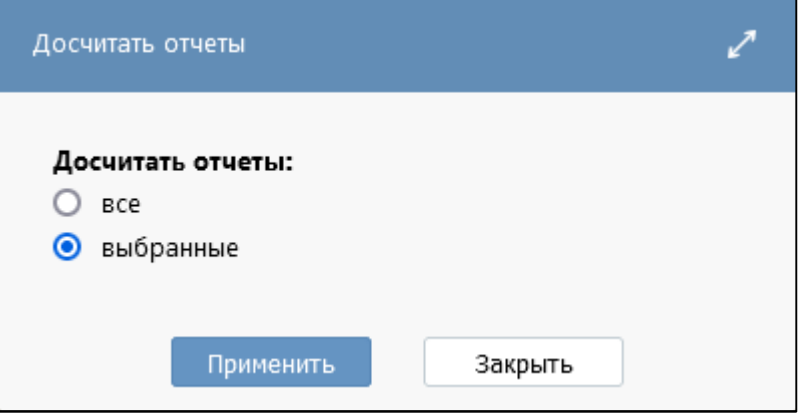

<span id="page-5-3"></span><span id="page-5-1"></span>Рисунок 6 – Диалоговое окно при досчете отчета из общего списка

По результатам проверки и досчета отчета формируется интерактивный протокол проверки отчета, который содержит в себе:

- Информация об основных параметрах проверяемого отчета;
- список выполненных (досчитанных) операций;

таблица с несоответствиями - ошибкам или предупреждениями, выявленными по результатам выполнения (досчета, проверки) выбранных операций.

В таблице протокола указывается:

- тип несоответствия ошибка или предупреждение;  $\mathbb{L}^{\mathbb{N}}$
- текстовое пояснение (сообщение);  $\Delta \sim 10^{-11}$
- ключевые идентификаторы строки с ошибочным значением;  $\omega_{\rm{max}}$
- гиперссылка для перехода в конкретную ячейку с несоответствием.  $\omega_{\rm{eff}}$

Если в результате выполнения были обнаружены системные ошибки КС, то в поле «Сообщение» протокола проверки отображается информация опроблемном компоненте, позволяющая оперативно разобраться в причинах и внести корректировки. Символ [Ф] в тексте сообщения означает, что контроль основан либо на КС ФК, либо вытекает из нормативноправового акта к отчету.

Протокол

«Протокол» - доступен для выбора только из общего списка отчетов просмотреть протокол последней выполненной и позволяет проверки выбранных или отфильтрованных отчетов. При использовании функциональной клавиши открывается диалоговое окно «Протоколы отчетов», в котором необходимо установить нужный параметр (рисунок 7).

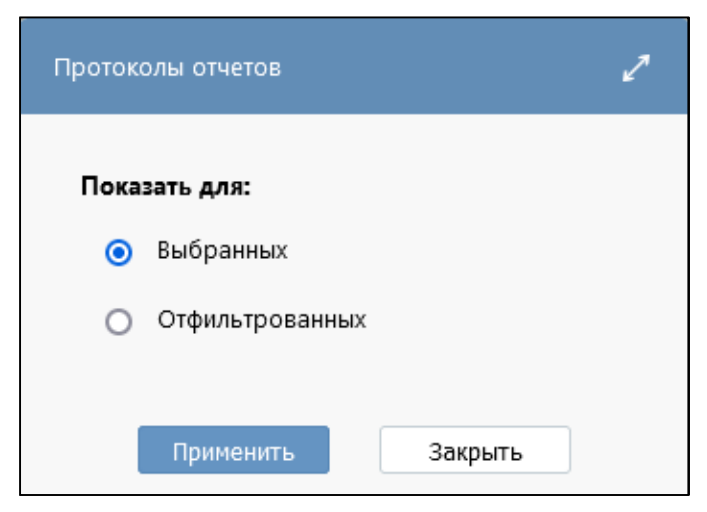

<span id="page-6-1"></span><span id="page-6-0"></span>Рисунок 7 – Диалоговое окно при формировании протокола проверки

По итогу выполнения операции формируется протокол в соответствии с выбранными параметрами (рисунок 8). В рамках сформированного протокола проверки отчета в разрезе конкретной формы предусмотрена возможность печати протокола, открытия его в новой вкладке, а так же выгрузки в документ формата xls.

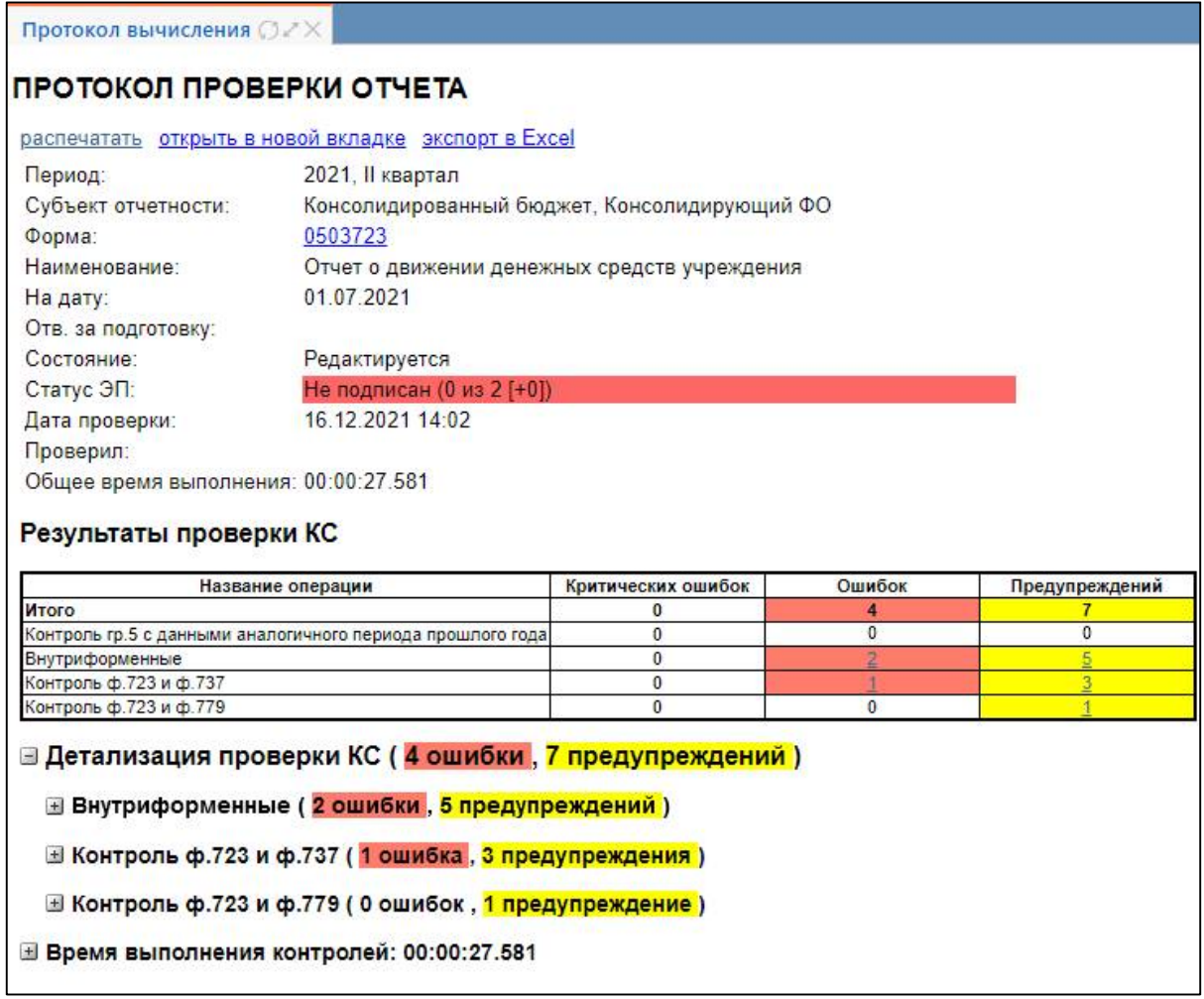

<span id="page-7-2"></span><span id="page-7-0"></span>Рисунок 8 – Внешний вид протокола проверки одного отчета

В протоколе проверки отчета поля «№», «Тип», «Сообщение», «Графа», «Значение», «Оп», «Связанное значение», «Отклонение», «Время выполнения» имеют всплывающую подсказку. При наличии дополнительного символа «Ф» («Федеральное») в протоколе проверки, как показано на рисунке [9,](#page-7-1) выводится заполненное поле «НПА».

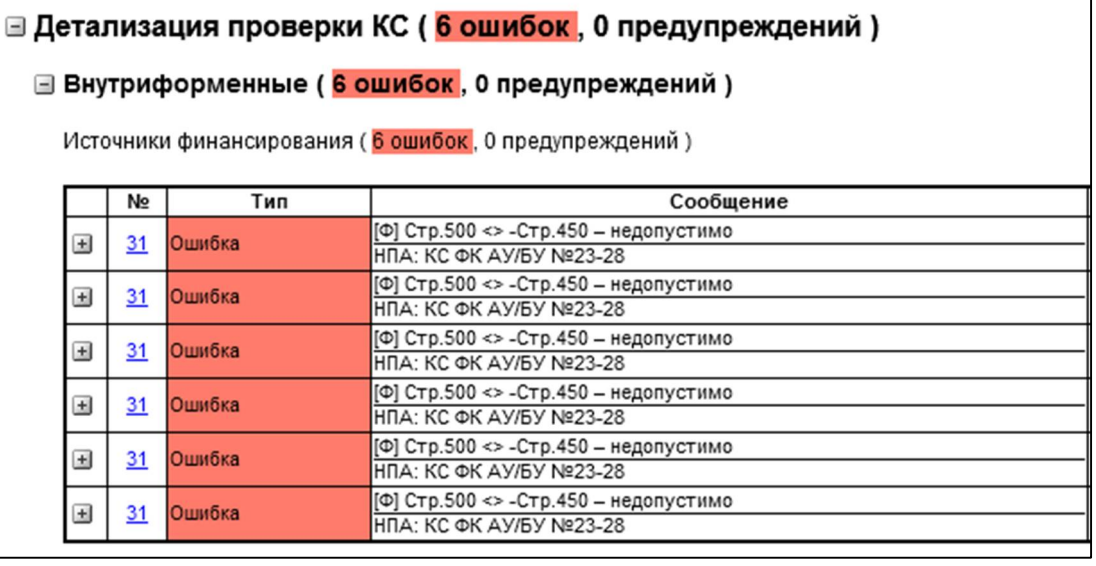

<span id="page-7-3"></span><span id="page-7-1"></span>Рисунок 9 – Внешний вид полей в протоколе проверки

Для большинства КС доступно раскрытие анализа ячейки непосредственно в протоколе проверки (рисунок [10\)](#page-8-0).

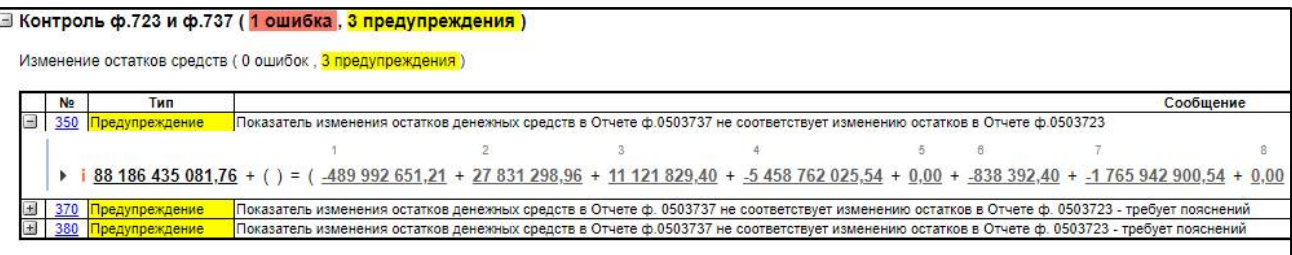

#### <span id="page-8-2"></span><span id="page-8-0"></span>Рисунок 10 – Раскрытие анализа ячейки в протоколе проверки

Максимальное количество отчетов для формирования общего протокола – 25 штук. В результате проверки нескольких отчетов формируются единый протокол проверки с аналогичными возможностями печати, выгрузки и возможностью открытия протокола проверки каждой отчетной формы в новой вкладке. При отсутствии сформированного протокола по одной или нескольким выбранным формам, будет отражена информация в общем протоколе, внешний вид которого представлен на рисунке [11.](#page-8-1)

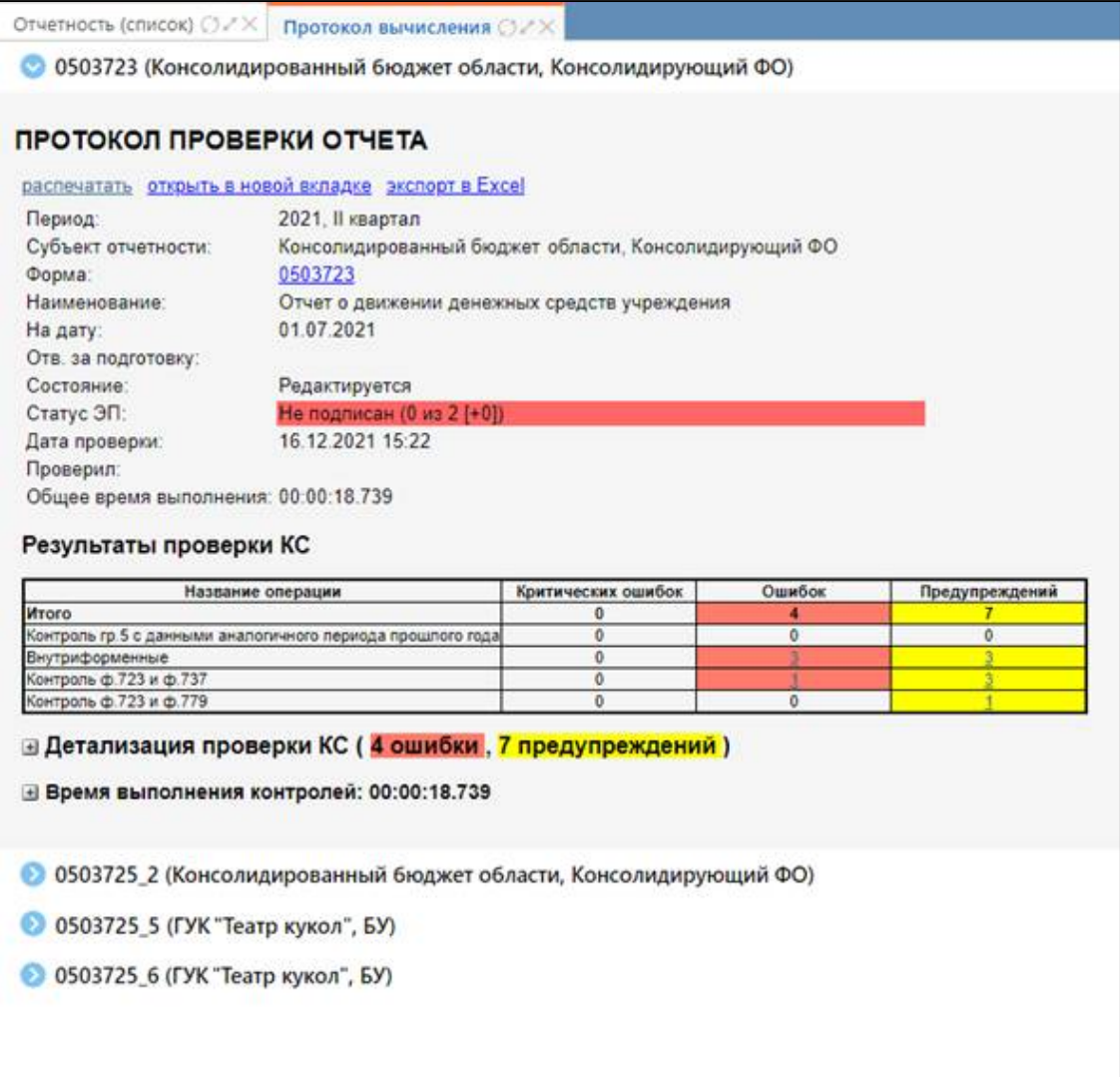

<span id="page-8-3"></span><span id="page-8-1"></span>Рисунок 11 – Внешний вид протокола проверки нескольких отчетов

Действия «Действия» – кнопка предлагает дополнительные действия над отчетом.

Функциональная клавиша «Действия» панели команд интерфейса «Отчетность» содержит вложенные кнопки, которые открываются по значку **V** справа от функциональных клавиш, их описание представлено в таблице [2.](#page-9-0)

| Наименование    | Иконка          | Назначение                                                                                                    |
|-----------------|-----------------|----------------------------------------------------------------------------------------------------|
| Установить срок | Установить срок | Изменение<br>срока<br>сдачи<br>отчета<br>для текущей записи (значение в гр.5<br>$\langle \langle \text{Cpos} \rangle \rangle$<br>общего списка отчетов).<br><b>ИЗ</b><br>Кнопка<br>используется<br>вышестоящими<br>своей<br>учреждениями<br>ДЛЯ<br>подведомственной сети на один уровень<br>ниже. Нижестоящий субъект отчетности<br>может изменять срок сдачи отчетности<br>только у внутренних отчетов (субъект<br>отчетности = пользователь отчетности)                                                                                        |
| Создать версию  | Создать версию  | Создание версии отчета (принудительно)                                                                                                    |
| Напечатать      | Напечатать      | Формирование печатного представления<br>формы отчетов в соответствии с бланками<br>РФ для выбранных отчетов в списке.<br>Предусмотрено<br>сохранение<br>пользовательских настроек<br>печати.<br>При отправке<br>отчета<br>на<br>печать<br>открывается<br>сообщением<br>окно<br>$\mathbf c$<br>об открытии соответствующего<br>отчета,<br>необходимо<br>«OK»,<br>нажать<br>кнопку<br>в случае отмены настройки не сохранятся.<br>Значение параметров печати сохраняется<br>в конкретном браузере и под конкретной<br>учетной записью пользователя |
| Загрузить       | Загрузить       | Выполнение загрузки (импорт) данных<br>в текущий отчет из внешнего файла<br>в формате<br>ΦК<br>$(*.txt).$<br>Доступен<br>множественный импорт отчетов с учетом<br>проверки<br>состояния<br>отчета.<br>Предусмотрена возможность сохранения<br>протокола загрузки из внешнего файла<br>(формат *.txt), непосредственно<br>после<br>импорта данных в отчет<br>Выполнение<br>отчета                                                                                                    |
| Выгрузить       | ⊕<br>Выгрузить  | экспорта<br>данных<br>в файл<br>выбранном<br>$\, {\bf B}$<br>формате<br>из параметров,<br>умолчанию<br>$\Pi 0$<br>отчет<br>экспортируется в формате ФК (*.txt)                                                                                                    |
| Протокол приема | Протокол приема | Печать протокола приема отчетности                                                                                                    |
| Подписать       | Подписать       | Наложение<br>ЭП на выбранный<br>отчет<br>в общем перечне отчетов                                                                                                    |

<span id="page-9-1"></span><span id="page-9-0"></span>Таблица 2 – Описание вложенных кнопок для кнопки «Действия»

ПК «Web-Консолидация». Интерфейс «Отчетность»

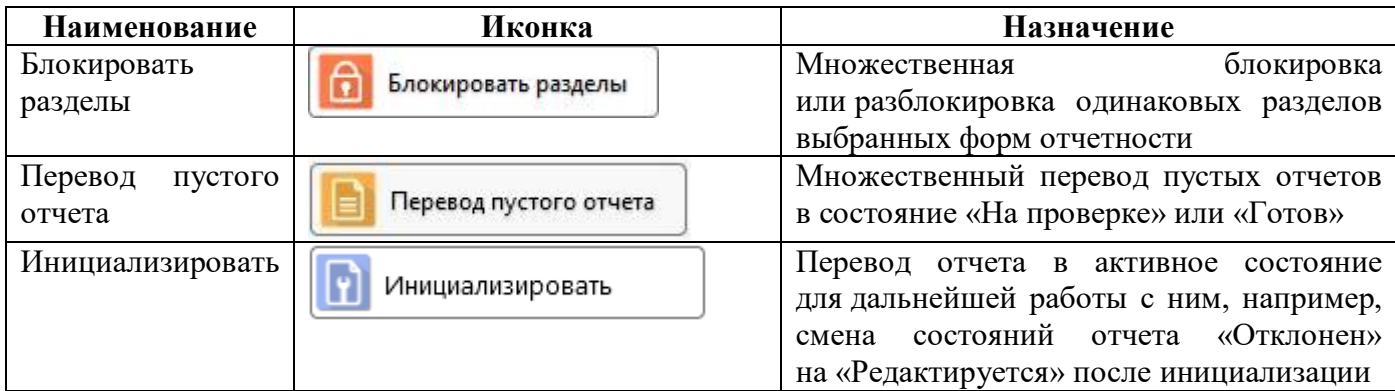

Ą Выгрузить

«Выгрузить» – позволяет выполнить выгрузку отчетов в полном или частичном виде. При необходимости выгрузить некоторые разделы или только заполненные разделы отчета необходимо в параметрах диалогового окна «Настройки экспорта» выбрать опцию «Частичная выгрузка» (рисунок [12\)](#page-10-0).

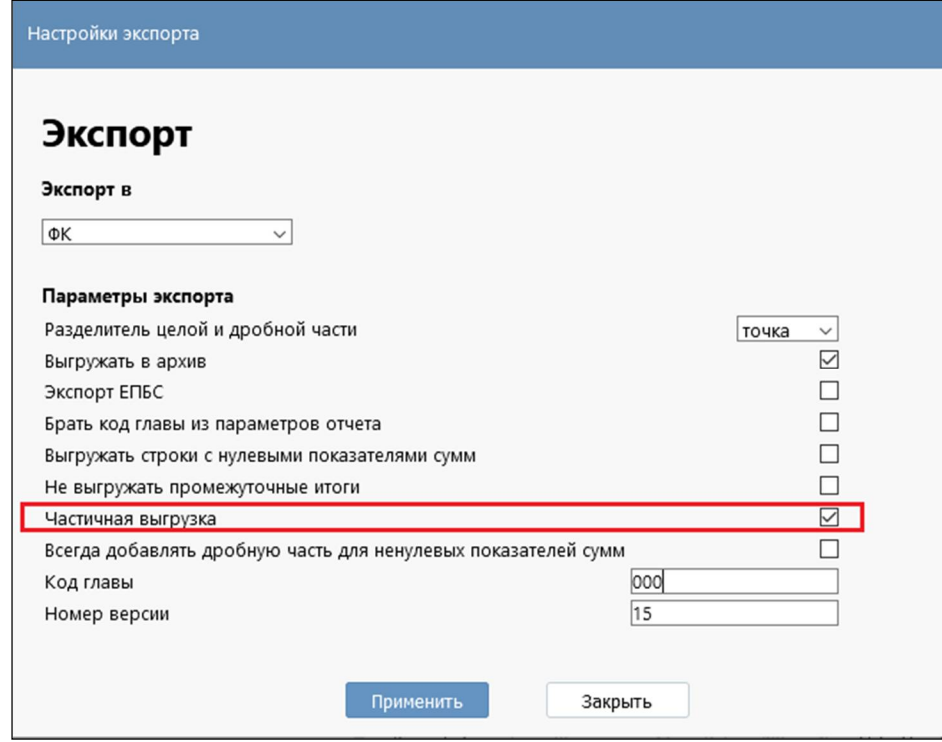

<span id="page-10-1"></span><span id="page-10-0"></span>Рисунок 12 – Частичная выгрузка отчетов

После подтверждения выбора параметров в диалоговом окне «Настройки экспорта» по кнопке «Применить», система откроет диалоговое окно «Секции для выгрузки» (рисунок [13\)](#page-11-0), в котором необходимо заполнить требуемые параметры.

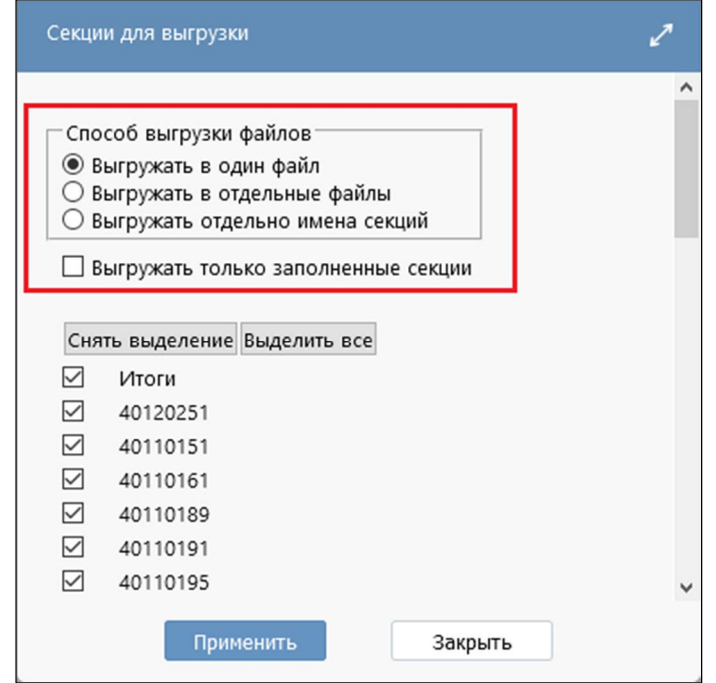

<span id="page-11-3"></span><span id="page-11-0"></span>Рисунок 13 – Выбор параметров экспорта

По итогу выполнения частичного экспорта, система сформирует необходимое количество файлов в соответствии с выбранными параметрами.

 $^{+}$ Добавить отчеты «Добавить отчеты» – позволяет субъекту или пользователю отчетности самостоятельно инициировать отчет для заполнения. Функционал по умолчанию не доступен, может быть включен при установленном системном параметре. При нажатии функциональной клавиши «Добавить отчеты» появляется диалоговое окно «Параметры», в котором необходимо указать:

- субъект отчетности;
- одну или несколько отчетных форм (с учетом роли и уровня выбранного субъекта);
- период отчетности;
- отчетную дату.

```
Ссылка на отчет
```
«Ссылка на отчет» – позволяет копировать ссылку на выделенный отчет, не переходя в его детализацию.

1.3.3 Панель кнопок перевода состояний

<span id="page-11-1"></span>Описание кнопок состояний отчетов приведено в таблице [3.](#page-11-1)

| Наименование | <b>Назначение</b>                                                    |  |  |  |  |  |  |  |
|--------------|----------------------------------------------------------------------|--|--|--|--|--|--|--|
| Готовы       | Отображает отчет, который сформирован субъектом, готов к передаче на |  |  |  |  |  |  |  |
|              | проверку, но не передан на проверку вышестоящему пользователю        |  |  |  |  |  |  |  |
|              | отчетности. Редактирование данных запрещено системой: кнопка         |  |  |  |  |  |  |  |
|              | «Добавить запись» на панели инструментов неактивна, заполненные      |  |  |  |  |  |  |  |
|              | ячейки не активируются для ввода при попытке внести изменения        |  |  |  |  |  |  |  |

<span id="page-11-2"></span>Таблица 3 – Кнопки перевода состояний отчета

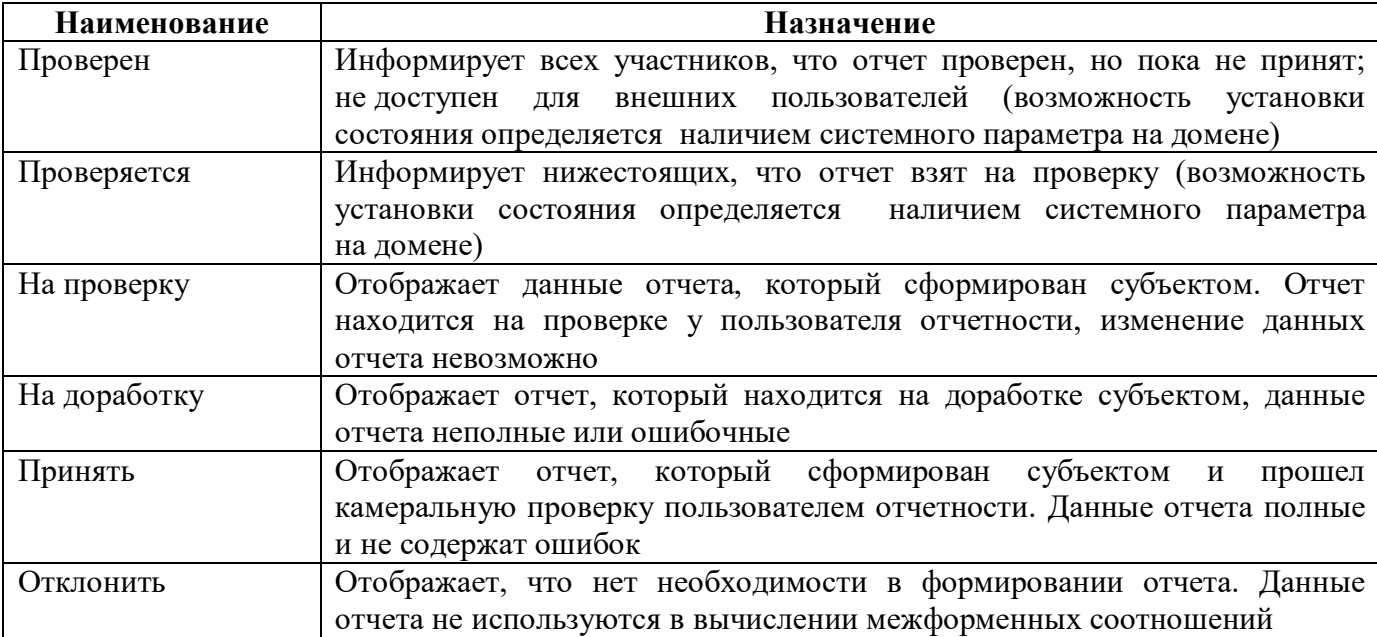

Состояние отчета может быть изменено ответственным оператором по мере готовности отчета. Изменение состояния может применяться к одному или нескольким выделенным отчетам.

Не допускается в системе изменение состояний отчетов ниже, чем на один уровень: для примера, финансовое управление муниципального района сможет изменить состояние отчетов у роли ГРБС назначения муниципального района или у роли ФО поселений. У конечных учреждений главных распорядителей и главных распорядителей сельских и городских поселений, финансовое управление муниципального образования изменить состояние отчета не сможет.

Для отчетов, которые требуют заполнения в несколько этапов, проверяющий при изменении состояния «На доработку» может установить опцию «Дозаполнить», позволяющую вернуть отчет «На доработку» с целью дозаполнения данными без увеличения количества возвратов в информации о переходах.

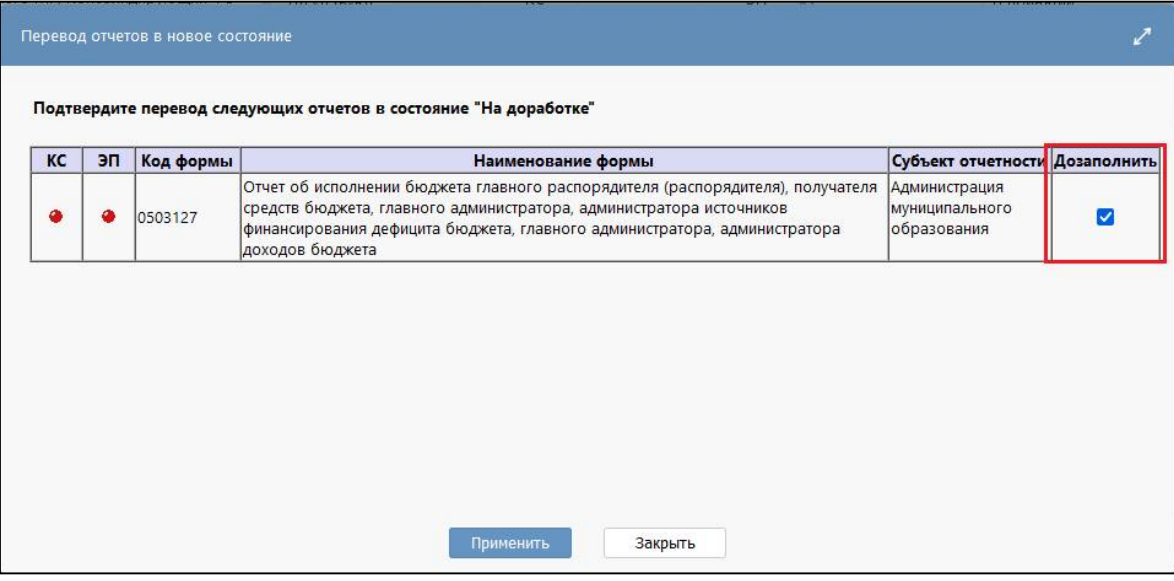

<span id="page-12-0"></span>Рисунок 14 – Флаг-опция «Дозаполнить»

#### ПК «Web-Консолидация». Интерфейс «Отчетность»

При необходимости изменения состояния отчета «На доработку» у отчета с наложенной ЭП для тех веток отчетности, где лицом является одно и то же учреждение, - право возврата будет возможным только сотрудников, подписавших отчет  $\boldsymbol{\mathrm{M}}$ администратора. y y Данный функционал, ограничивающий перевод отчета в состояние «На доработку», доступен при установке на сервере специального системного параметра ru.krista.consolidation.check.signs.on.reworking (по умолчанию выключен).

#### $1.3.4$ Поля таблицы заголовка отчетов

Внешний вид элемента «Список отчетов» интерфейса «Отчетность» представлен на рисунке 15, описание которого приведено в таблице 4.

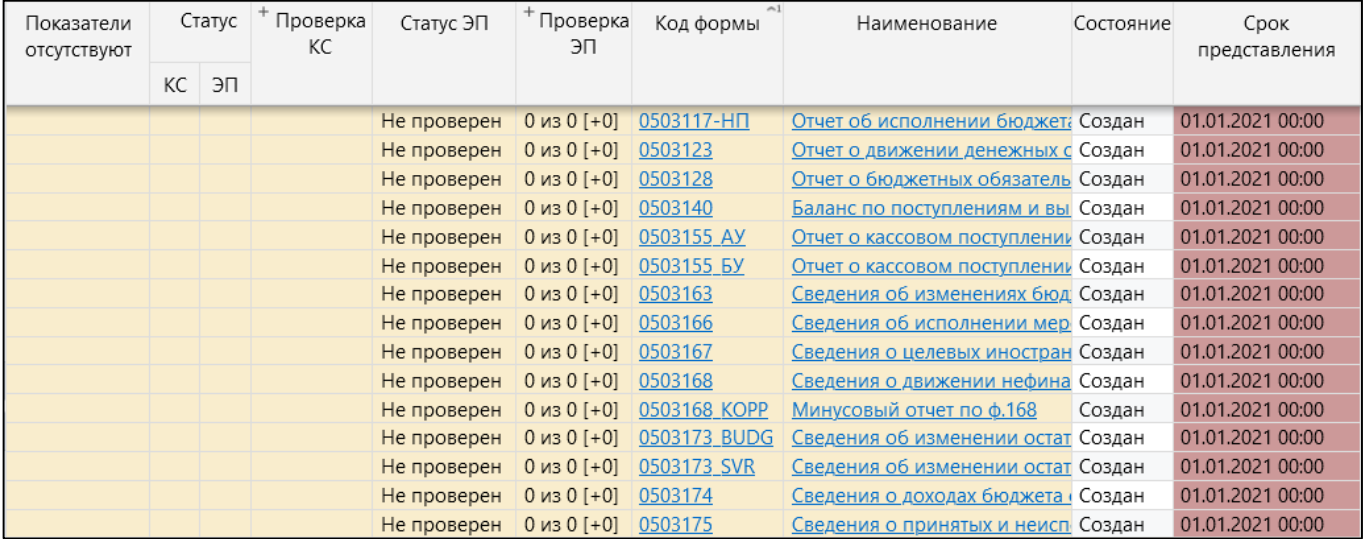

#### <span id="page-13-3"></span><span id="page-13-1"></span><span id="page-13-0"></span>Рисунок 15 - Интерфейс «Отчетность»

<span id="page-13-2"></span>Таблица 4 - Описание полей области «Список отчетности»

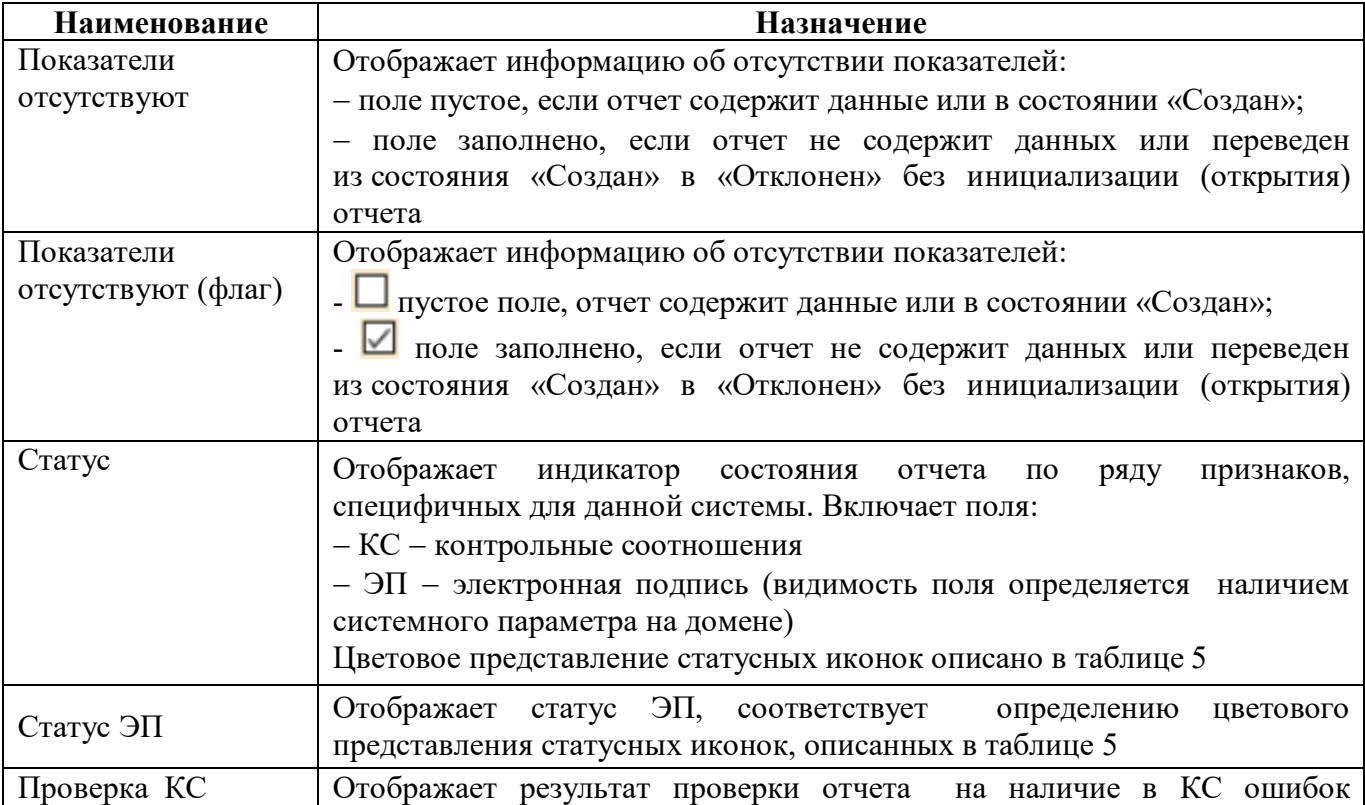

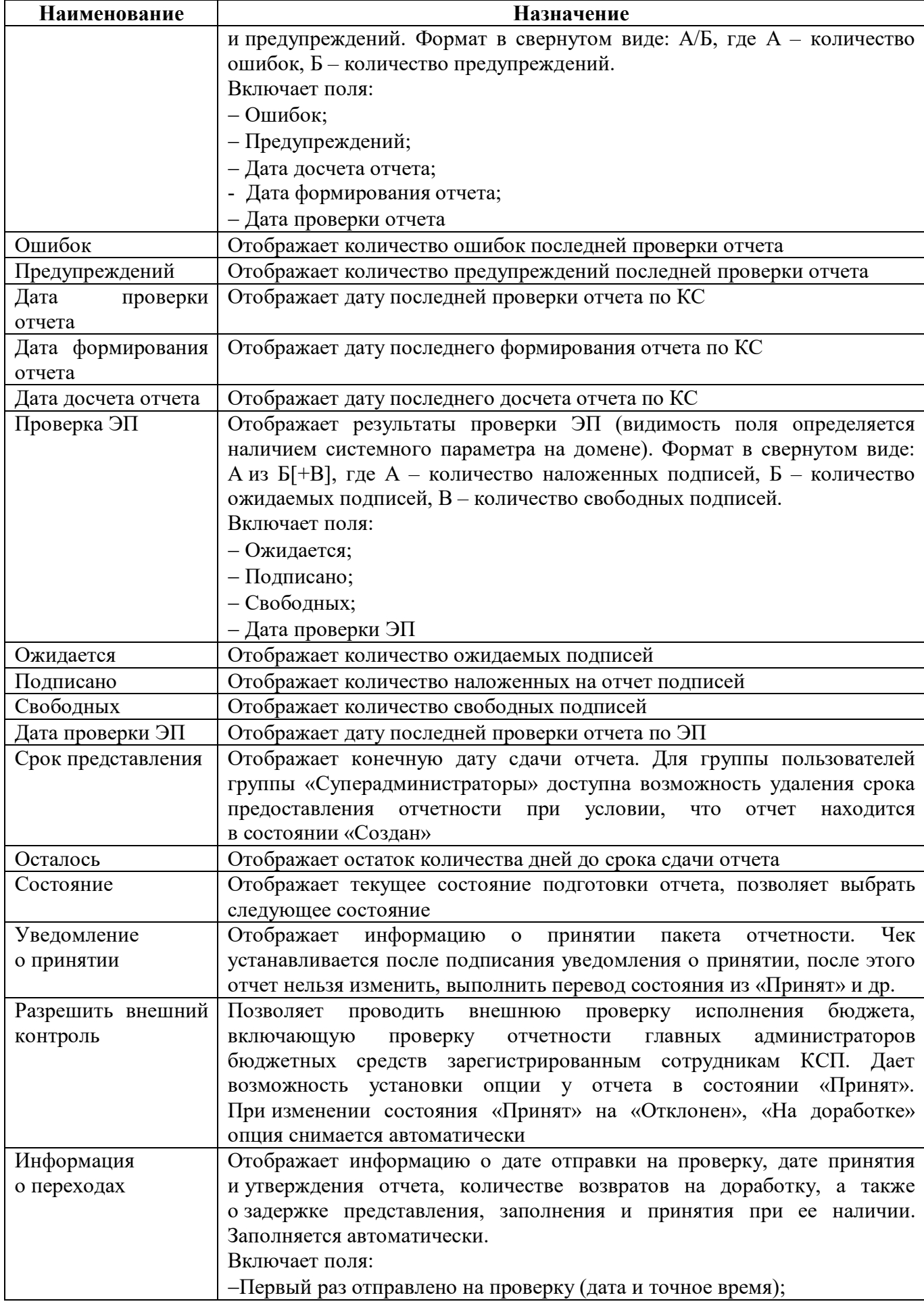

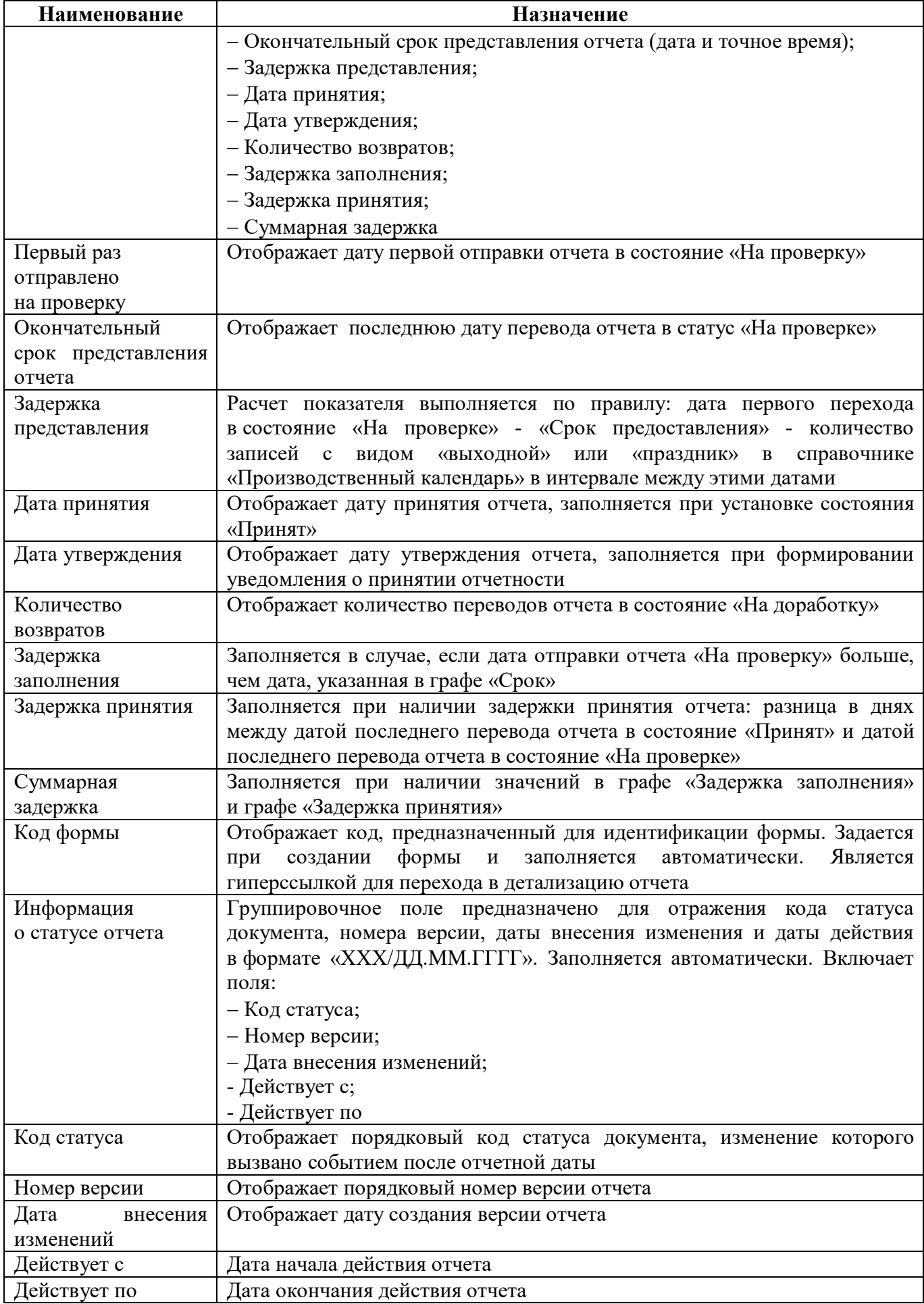

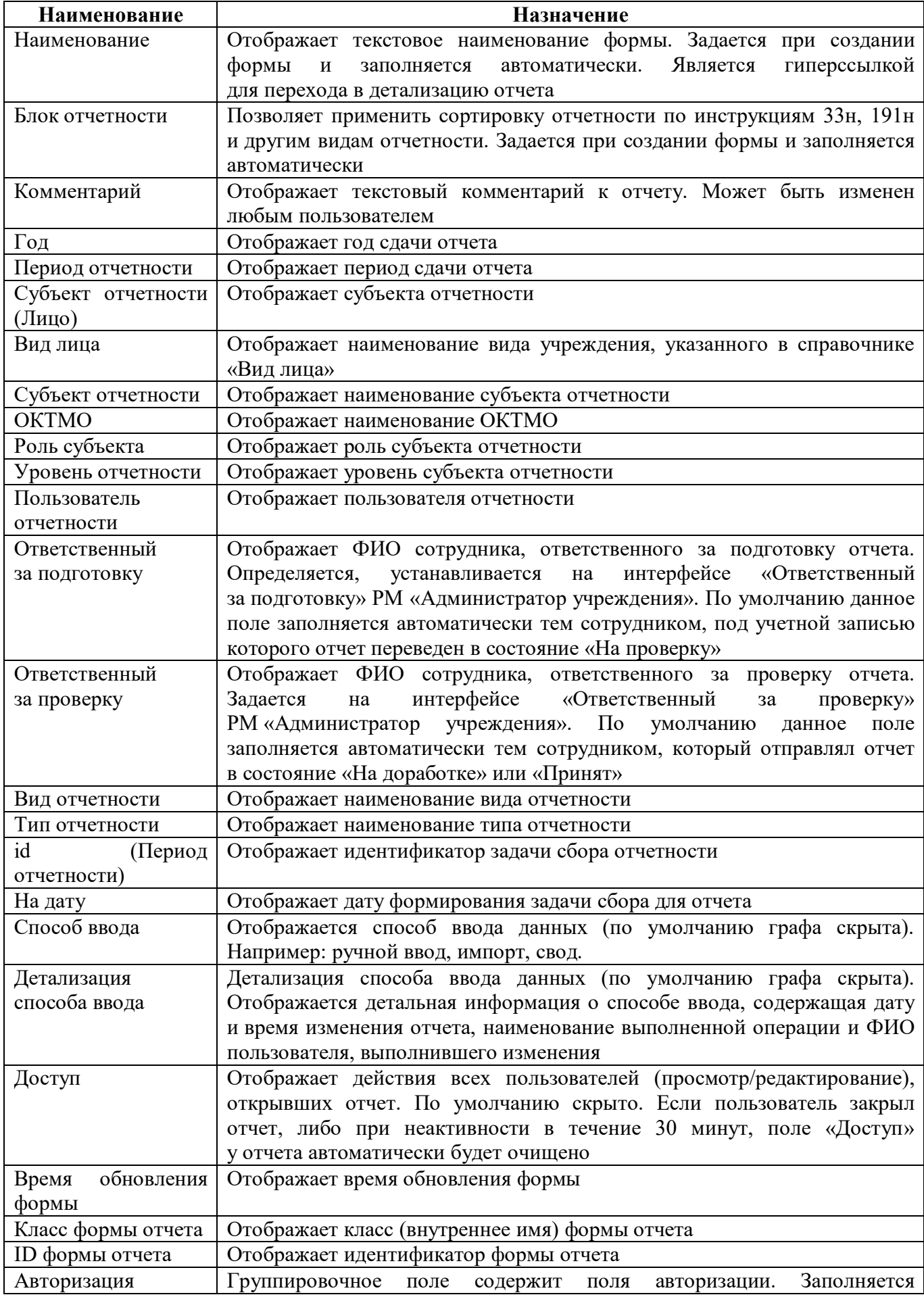

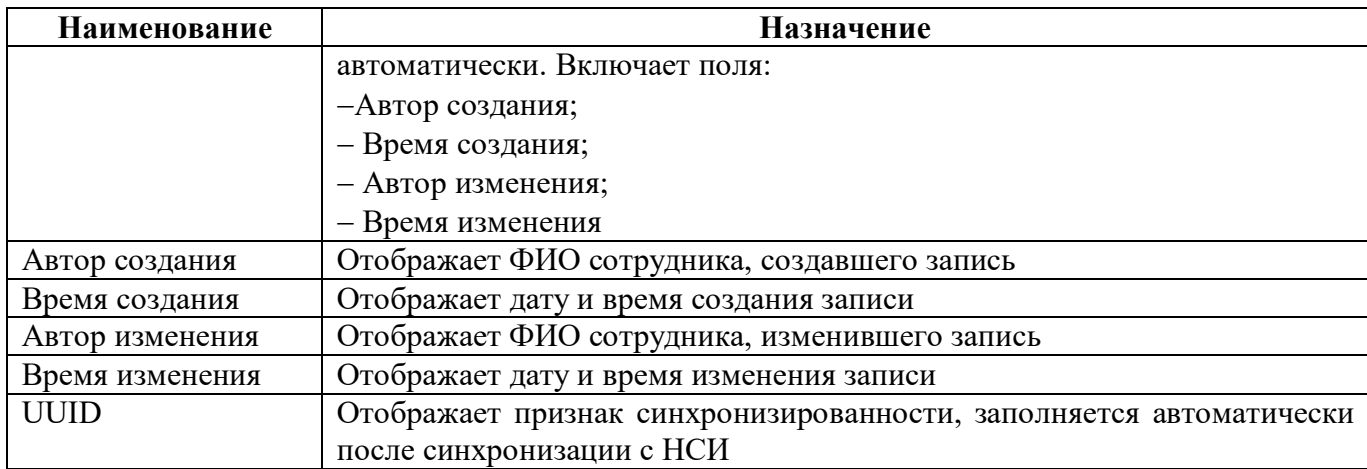

Значения полей «КС» и «ЭП» прорисованы в виде статусных иконок в поле «Статус»:

для статусных иконок по КС реализовано отображение в хинте (всплывающая  $\omega_{\rm{max}}$ подсказка) информации о полях «Ошибок», «Предупреждений», «Дате проверки»;

для статусных иконок по ЭП реализовано отображение в хинте информации о статусе  $\overline{\text{AHE}}$ 

<span id="page-17-0"></span>Цветовое представление статусных иконок описано в таблице 5.

| Поле    | Статусная   | Определение                                                              |  |  |  |  |
|---------|-------------|--------------------------------------------------------------------------|--|--|--|--|
|         | иконка      |                                                                          |  |  |  |  |
| KC      |             | 0 ошибок/0 предупреждений                                                |  |  |  |  |
|         |             | 0 ошибок/N предупреждений                                                |  |  |  |  |
|         |             | Мошибок/N предупреждений                                                 |  |  |  |  |
|         |             | Показатели отсутствуют (пустой)                                          |  |  |  |  |
|         | пустое поле | отчет не проверялся по КС                                                |  |  |  |  |
| $\Pi$ E |             | Можидается/ Мподписано - «Подписано полностью»                           |  |  |  |  |
|         |             | Можидается/ Мподписано - «Подписано частично»                            |  |  |  |  |
|         |             | 0 ожидается/0подписано - «Подпись не требуется»                          |  |  |  |  |
|         |             | Nожидается/0подписано - «Не подписан» или «Подписи не актуальны»         |  |  |  |  |
|         |             | Не соответствует требованиям представления отчетности, свидетельствует   |  |  |  |  |
|         |             | о наложении ЭП одним и тем же человеком в разных ролях в рамках          |  |  |  |  |
|         |             | одного отчета. Данный функционал доступен при установке на сервере       |  |  |  |  |
|         |             | специального<br>параметра<br>системного                                  |  |  |  |  |
|         |             | ru.krista.consolidation.check.sign.by.equals.fio (по умолчанию выключен) |  |  |  |  |
|         | пустое поле | отчет не проверялся по ЭП                                                |  |  |  |  |

<span id="page-17-1"></span>Таблица 5 - Цветовое представление статусных иконок

#### $1.3.5$ Вкладка «Визы»

Визирование применяется для отметки визы о проверке отчета ответственным лицом пользователя отчетности или лицами в случае, если один отчет проверяет сразу несколько сотрудников. Также визы могут использоваться в отчетах в прикреплении документов, т.к. если текст превышает количество символов более 4096 знаков, то при сохранении в детализации отчета система выдаст ошибку. Такой документ необходимо прикреплять визой к документу.

Визу к отчету может добавить любой сотрудник, имеющий доступ к отчету, в том числе и пользователь с правами «Контролер».

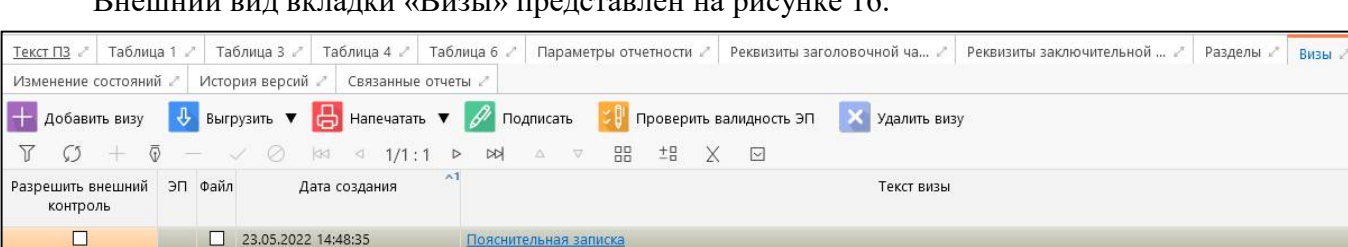

Внешний вид вкладки «Визы» представлен на рисунке [16.](#page-18-0)

#### <span id="page-18-5"></span><span id="page-18-0"></span>Рисунок 16 – Вкладка «Визы»

<span id="page-18-1"></span>Согласно рисунку [16](#page-18-0) элементы вкладки «Визы» описаны в таблице [6.](#page-18-1)

<span id="page-18-3"></span>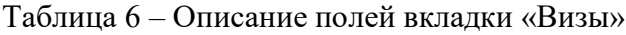

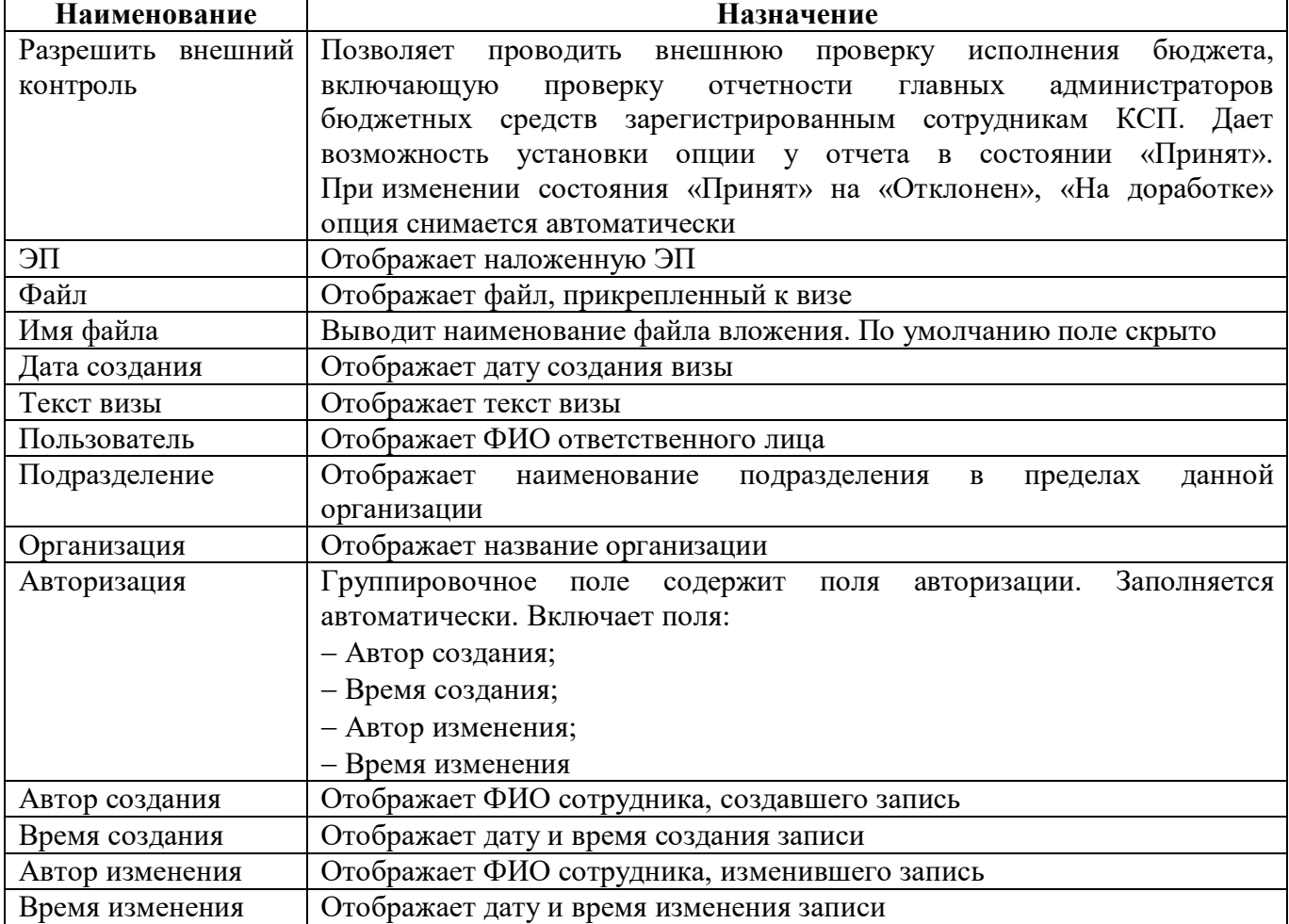

<span id="page-18-2"></span>Описание кнопок вкладки «Визы» приведено в таблице [7.](#page-18-2)

<span id="page-18-4"></span>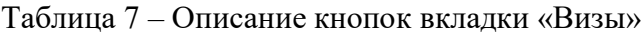

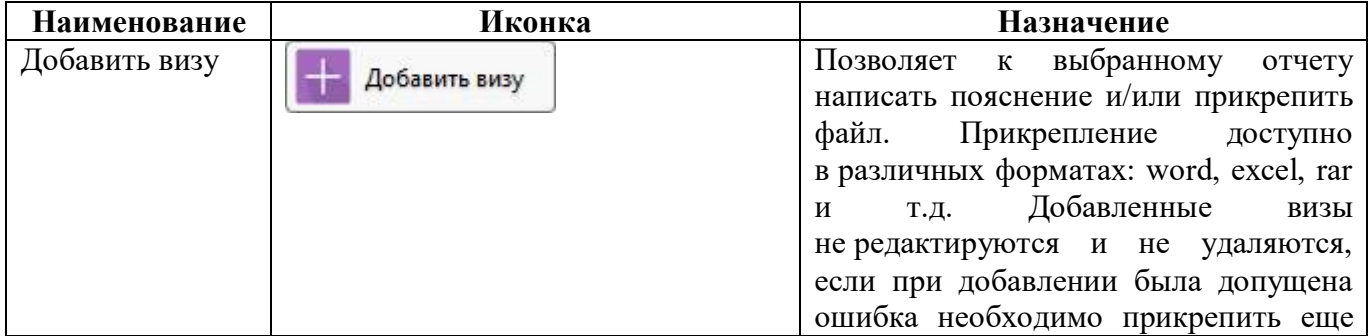

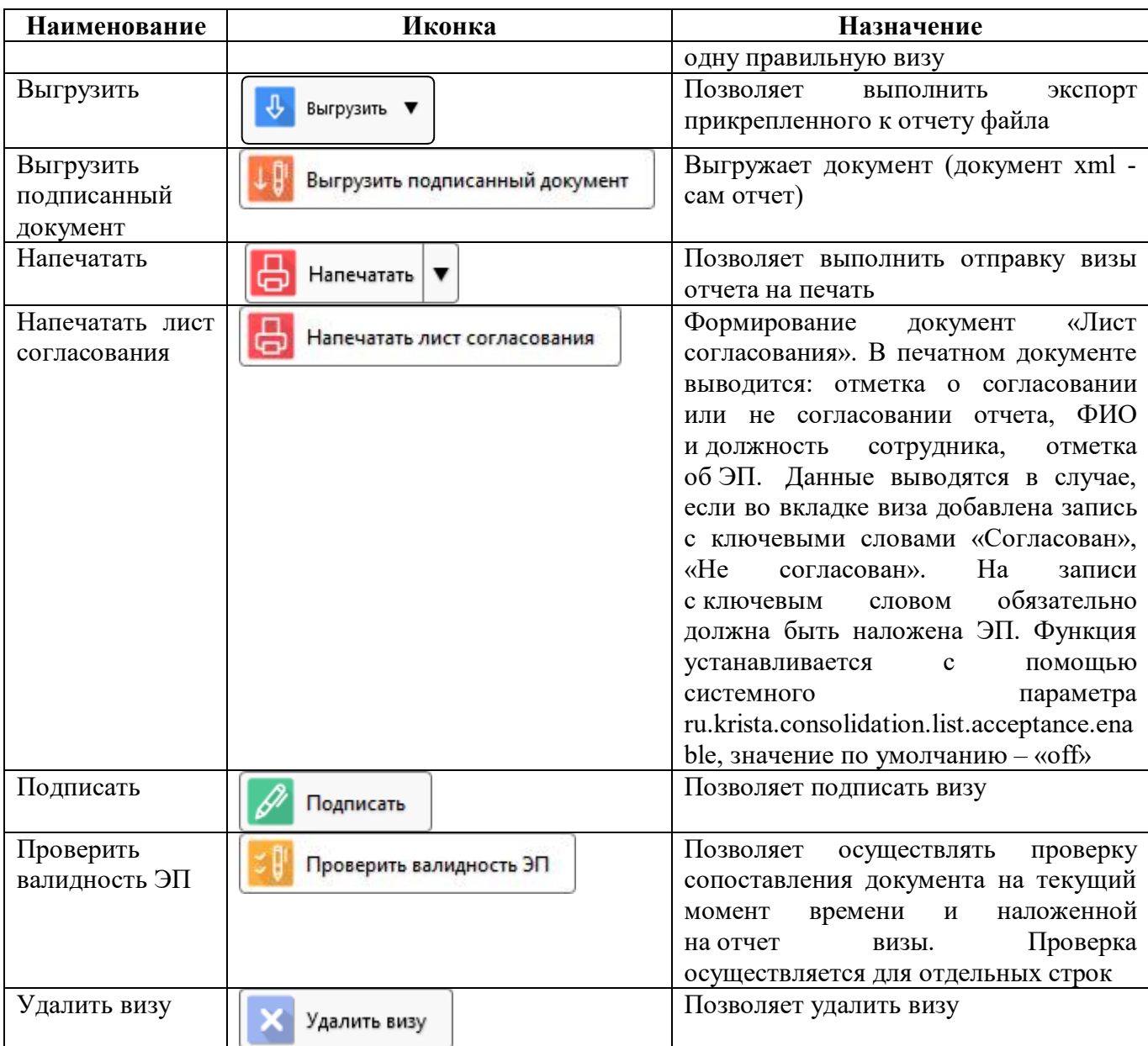

### 1.3.6 Вкладка «Сообщения к отчету»

Закладка «Сообщения к отчету» предназначена для ведения диалога по конкретной форме отчета между субъектом отчетности и пользователем отчетности, чтобы оперативно сообщать о чем-либо друг другу. Внешний вид представлен на рисунке [17,](#page-19-0) поля описаны в таблице [8.](#page-19-1)

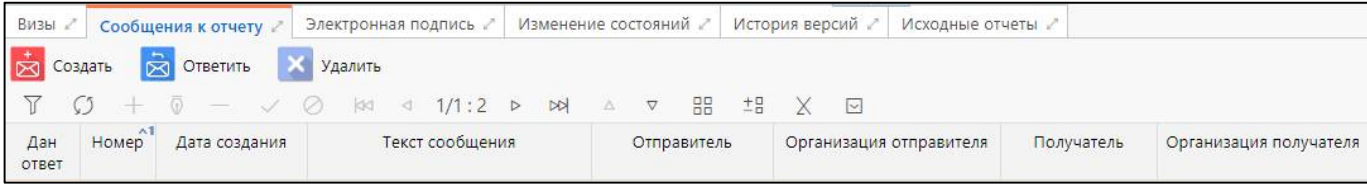

<span id="page-19-3"></span><span id="page-19-0"></span>Рисунок 17 – Внешний вид закладки «Сообщения к отчету»

<span id="page-19-1"></span>Таблица 8 – Поля закладки «Сообщения к отчету»

<span id="page-19-2"></span>

| Наименование | Назначение                                |
|--------------|-------------------------------------------|
| Дан ответ    | Информирует о наличии ответа на сообщение |
| Номер        | Порядковый номер сообщения                |

| <b>Наименование</b> | <b>Назначение</b>                                                        |  |  |  |  |  |
|---------------------|--------------------------------------------------------------------------|--|--|--|--|--|
| Дата создания       | Дата создания сообщения                                                  |  |  |  |  |  |
| Текст сообщения     | Текст сообщения, для просмотра открывается модальное окно                |  |  |  |  |  |
| Отправитель         | Сотрудник, отправивший сообщение                                         |  |  |  |  |  |
| Организация         | Организация,<br>которой<br>принадлежит<br>отправивший<br>сотрудник,<br>К |  |  |  |  |  |
| отправителя         | сообщение                                                                |  |  |  |  |  |
| Получатель          | Сотрудник, получивший сообщение                                          |  |  |  |  |  |
| Организация         | которой<br>Организация,<br>получивший<br>принадлежит<br>сотрудник,<br>К  |  |  |  |  |  |
| получателя          | сообщение                                                                |  |  |  |  |  |

<span id="page-20-2"></span>Таблица 9 - Функциональные кнопки интерфейса «Сообщения к отчету»

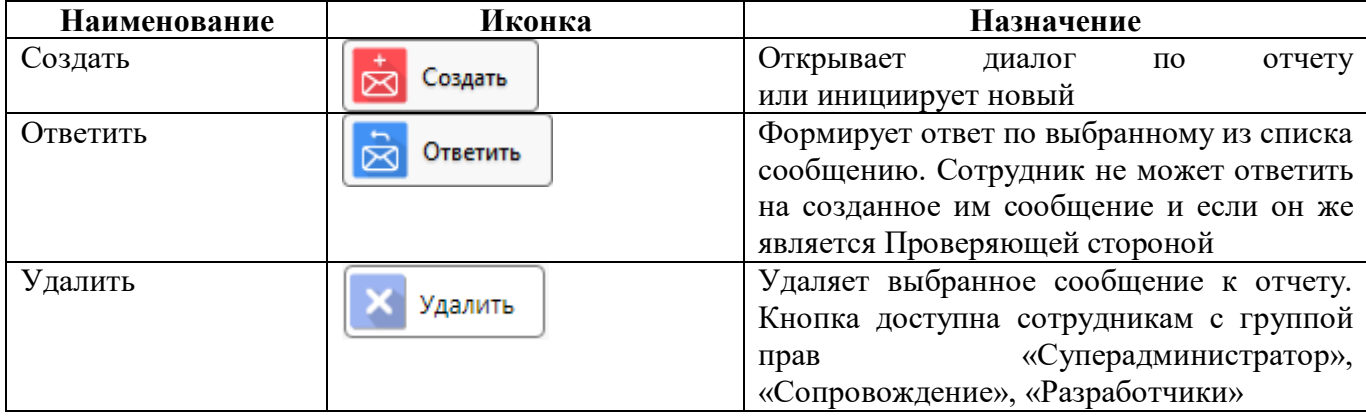

#### $1.3.7$ Вкладка «Электронная подпись»

Вкладка «Электронная подпись» предназначена для отражения информации об ЭП выбранного отчета. Внешний вид вкладки «Электронная подпись» представлен на рисунке 18, элементы вкладки описаны в таблице 10.

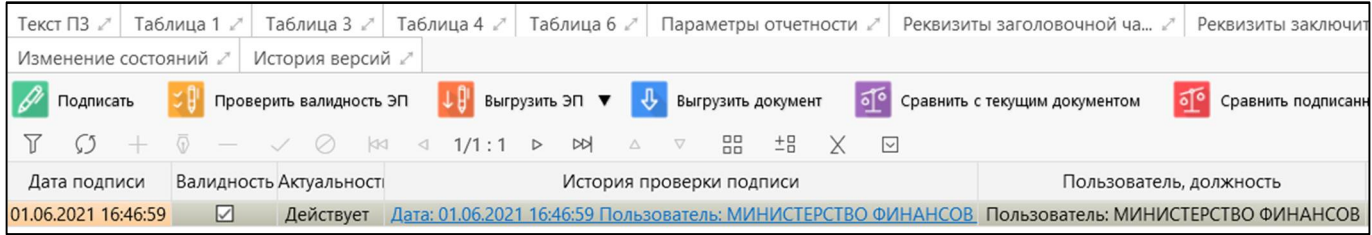

<span id="page-20-4"></span><span id="page-20-0"></span>Рисунок 18 - Вкладка «Электронная подпись»

<span id="page-20-3"></span><span id="page-20-1"></span>Таблица 10 – Описание полей вкладки «Электронная подпись»

| Наименование        | Назначение                                                          |  |  |  |  |  |
|---------------------|---------------------------------------------------------------------|--|--|--|--|--|
| Дата подписи        | Дата подписания отчета                                              |  |  |  |  |  |
| Валидность          | Признак соответствия на текущий момент времени данных о документе   |  |  |  |  |  |
|                     | и наложенной на него ЭП (действительно и полностью соответствуют    |  |  |  |  |  |
|                     | текущим данным отчета)                                              |  |  |  |  |  |
| Актуальность        | Актуальность ЭП устанавливается в значение «Действует» один раз:    |  |  |  |  |  |
|                     | при наложении ЭП на отчет. Актуальность сбрасывается                |  |  |  |  |  |
|                     | при редактировании отчета, переводе отчета из состояния в состояние |  |  |  |  |  |
|                     | (в редактируемое, например, из «На проверке» в «На доработке»),     |  |  |  |  |  |
|                     | при повторном наложении ЭП в любом виде должности у предыдущих      |  |  |  |  |  |
|                     | повторном наложении «Свободной<br>подписей,<br>подписи»<br>при      |  |  |  |  |  |
|                     | актуальность предыдущих ЭП не сбрасывается                          |  |  |  |  |  |
| История<br>проверки | Информация о наложенной ЭП: дата, пользователь, вид подписанта,     |  |  |  |  |  |

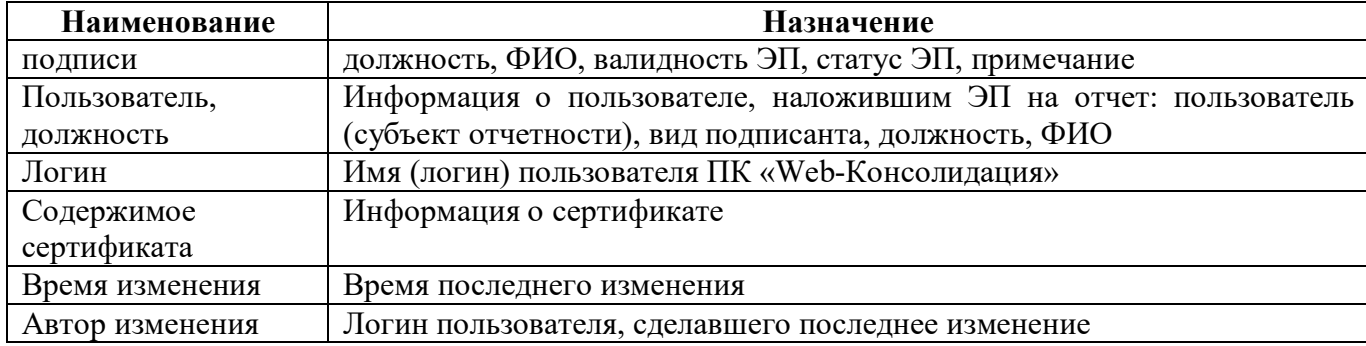

Описание функциональных клавиш вкладки «Электронная подпись» приведено в таблице [11.](#page-21-0)

<span id="page-21-1"></span><span id="page-21-0"></span>Таблица 11 – Описание кнопок вкладки «Электронная подпись»

| Наименование            | Иконка                  | Назначение                                                   |  |  |
|-------------------------|-------------------------|--------------------------------------------------------------|--|--|
| Подписать               |                         | Накладывает ЭП на соответствующий                            |  |  |
|                         | Подписать               | отчет. При попытке подписать отчет                           |  |  |
|                         |                         | в модальном<br>«Настройки<br>окне                            |  |  |
|                         |                         | информация<br>подписей» выводится                            |  |  |
|                         |                         | о статусе ЭП с помощью цветовой                              |  |  |
|                         |                         | кодировки:                                                   |  |  |
|                         |                         | Bce<br>◕<br>$\mathbf{r}$<br>требуемые<br>подписи             |  |  |
|                         |                         | выполнены (под текущей<br>учетной                            |  |  |
|                         |                         | записью<br><b>BCC</b><br>подписи<br>наложены                 |  |  |
|                         |                         | на отчет);                                                   |  |  |
|                         |                         | $\blacksquare$<br>Требуется<br>ваша<br>подпись               |  |  |
|                         |                         | (под текущей<br>учетной<br>записью,                          |  |  |
|                         |                         | необходимо<br>требуемые<br>наложить                          |  |  |
|                         |                         | ЭП);                                                         |  |  |
|                         |                         | ۵<br>Bce<br>требуемые<br>подписи                             |  |  |
|                         |                         | выполнены (сотрудник не является                             |  |  |
|                         |                         | подписантом выбранного отчета);                              |  |  |
|                         |                         | • Ошибка наложения ЭП                                        |  |  |
|                         |                         | ЭП<br>Кроме<br>того,<br>руководителя                         |  |  |
|                         |                         | и главного<br>бухгалтера не<br>может                         |  |  |
|                         |                         | пересекаться (совпадать), в случае                           |  |  |
|                         |                         | их пересечения, система отобразит                            |  |  |
|                         |                         | ошибку.<br>$\Pi$ o<br>ЭП<br>остальным                        |  |  |
|                         |                         | допускается пересечение                                      |  |  |
| Проверить               |                         | Позволяет осуществлять<br>проверку                           |  |  |
| валидность ЭП           | Проверить валидность ЭП | сопоставления документа на текущий                           |  |  |
|                         |                         | времени<br>наложенной<br>$\boldsymbol{\mathrm{M}}$<br>момент |  |  |
|                         |                         | ЭП.<br>Проверка<br>на отчет                                  |  |  |
|                         |                         | осуществляется для отдельных строк                           |  |  |
| Выгрузить ЭП            | Выгрузить ЭП ▼          | Служебная информация в bin-формате                           |  |  |
| Выгрузить<br><b>BCC</b> |                         | Выгрузка<br>zip-архив<br><b>BCCX</b><br>B                    |  |  |
| П <sub>E</sub>          | Выгрузить все ЭП        | действующих ЭП в формате xml                                 |  |  |
| Выгрузить               | Выгрузить документ      | Выгрузка<br>подписанного<br>шаблона                          |  |  |
| документ                |                         | документа с данными                                          |  |  |

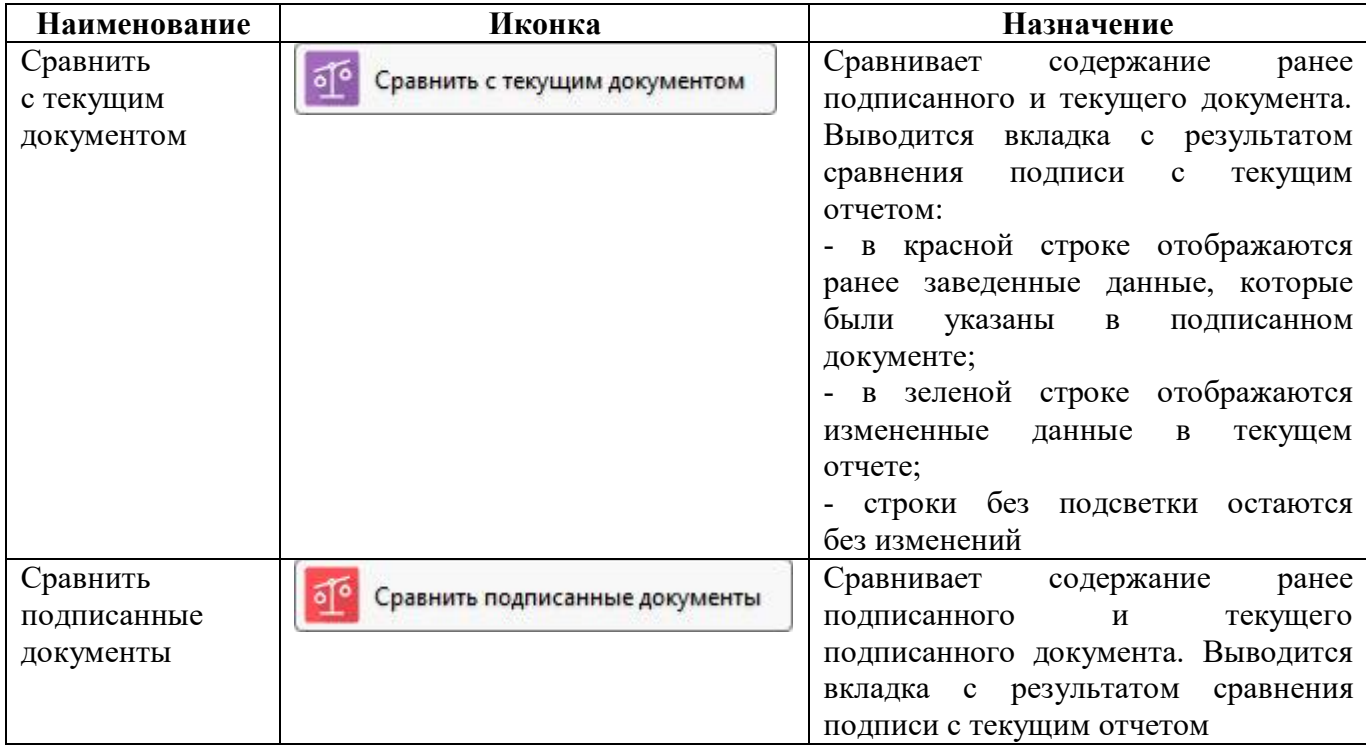

#### 1.3.8 Вкладка «Изменение состояний»

Вкладка «Изменение состояний» предназначена для отображения всех переводов состояний отчета. Вкладка содержит информацию о начальном и конечном состоянии отчета, времени изменений состояния и авторе изменений. Внешний вид вкладки «Изменение состояний» представлен на рисунке [19,](#page-22-0) элементы вкладки «Изменение состояний» описаны в таблице 1[2.](#page-22-1)

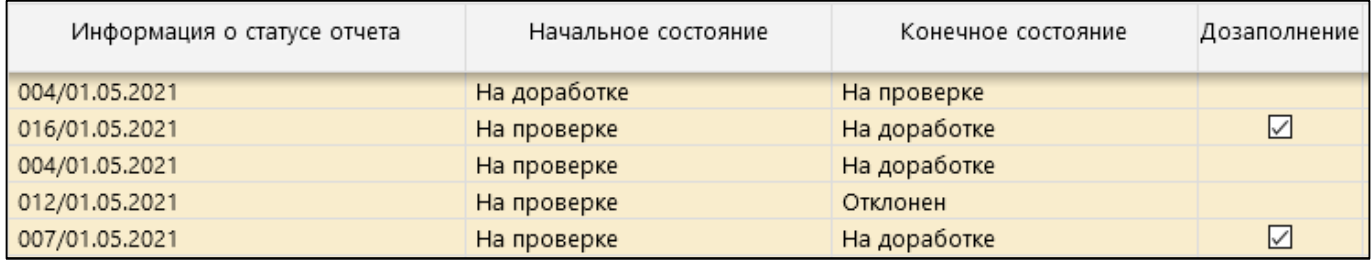

<span id="page-22-3"></span><span id="page-22-0"></span>Рисунок 19 – Вкладка «Изменение состояний»

<span id="page-22-2"></span><span id="page-22-1"></span>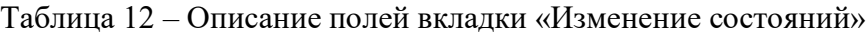

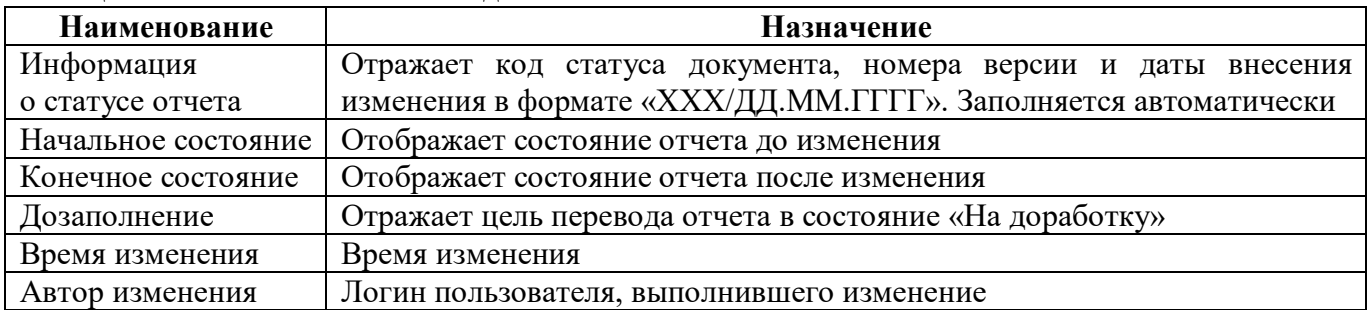

1.3.9 Вкладка «История версий»

Вкладка «Изменение версий» предназначена для отображения всех версий отчета. Вкладка содержит информацию о созданных версиях отчета. Внешний вид вкладки «История версий» представлен на рисунке [20.](#page-23-0)

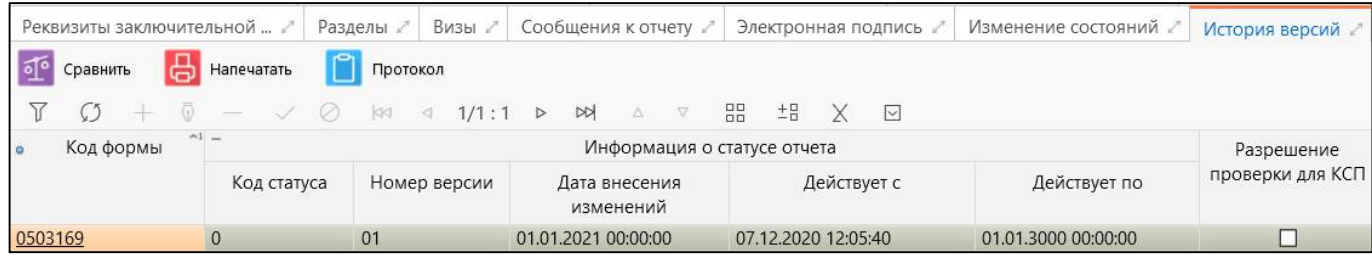

#### <span id="page-23-5"></span><span id="page-23-0"></span>Рисунок 20 – Вкладка «История версий»

<span id="page-23-1"></span>Согласно рисунку [20](#page-23-0) элементы вкладки «История версий» описаны в таблице [13.](#page-23-1) 

| <b>Наименование</b> | Назначение                                                         |  |  |  |
|---------------------|--------------------------------------------------------------------|--|--|--|
| Код формы           | Код формы отчета с гиперссылкой                                    |  |  |  |
| Информация          | Группировочное поле предназначено для отражения кода статуса       |  |  |  |
| о статусе отчета    | документа, номера версии, даты внесения изменения и даты действия  |  |  |  |
|                     | в формате «XXX/ДД.ММ.ГГГГ». Заполняется автоматически. Включает    |  |  |  |
|                     | поля:                                                              |  |  |  |
|                     | - Код статуса;                                                     |  |  |  |
|                     | - Номер версии;                                                    |  |  |  |
|                     | - Дата внесения изменений;                                         |  |  |  |
|                     | - Действует с;                                                     |  |  |  |
|                     | - Действует по                                                     |  |  |  |
| Код статуса         | Отображает порядковый код статуса документа, изменение которого    |  |  |  |
|                     | вызвано событием после отчетной даты                               |  |  |  |
| Номер версии        | Отображает порядковый номер версии отчета                          |  |  |  |
| Дата<br>внесения    | Отображает дату создания версии отчета                             |  |  |  |
| изменений           |                                                                    |  |  |  |
| Действует с         | Дата начала действия отчета                                        |  |  |  |
| Действует по        | Дата окончания действия отчета                                     |  |  |  |
| Разрешить внешний   | Дублирует состояние false/true выбранного отчета из списка отчетов |  |  |  |
| контроль            |                                                                    |  |  |  |
| Авторизация         | Группировочное поле содержит поля<br>Заполняется<br>авторизации.   |  |  |  |
|                     | автоматически. Включает поля:                                      |  |  |  |
|                     | - Автор создания;                                                  |  |  |  |
|                     | - Время создания;                                                  |  |  |  |
|                     | - Автор изменения;                                                 |  |  |  |
|                     | - Время изменения                                                  |  |  |  |
| Автор создания      | Отображает ФИО сотрудника, создавшего запись                       |  |  |  |
| Время создания      | Отображает дату и время создания записи                            |  |  |  |
| Автор изменения     | Отображает ФИО сотрудника, изменившего запись                      |  |  |  |
| Время изменения     | Отображает дату и время изменения записи                           |  |  |  |

<span id="page-23-3"></span>Таблица 13 – Описание полей вкладки «История версий»

<span id="page-23-2"></span>Описание функциональных клавиш вкладки «История версий» приведено в таблице 1[4.](#page-23-2)

<span id="page-23-4"></span>Таблица 14 – Перечень кнопок закладки «История версий»

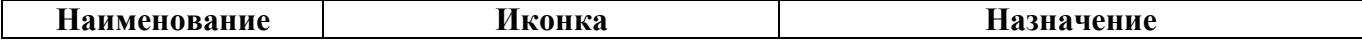

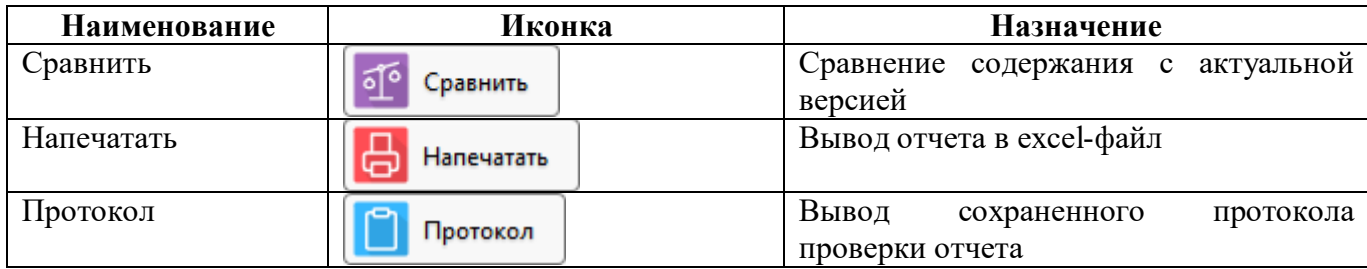

#### 1.3.10 Вкладка «Исходные отчеты»

Вкладка «Исходные отчеты» предназначена для отображения изменений данных в отчетах нижестоящих. Данная вкладка доступна по системному параметру ru.krista.consolidation.reports.linking.enable.

Внешний вид вкладки «Исходные отчеты» представлен на рисунке [21.](#page-24-0)

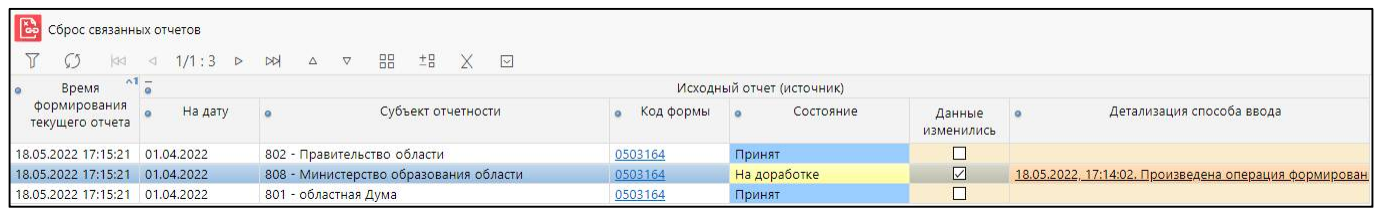

<span id="page-24-3"></span><span id="page-24-0"></span>Рисунок 21 – Вкладка «Исходные отчеты»

<span id="page-24-1"></span>Элементы вкладки «Исходные отчеты» описаны в таблице [15.](#page-24-1)

#### <span id="page-24-2"></span>Таблица 15 – Описание полей вкладки «Исходные отчеты»

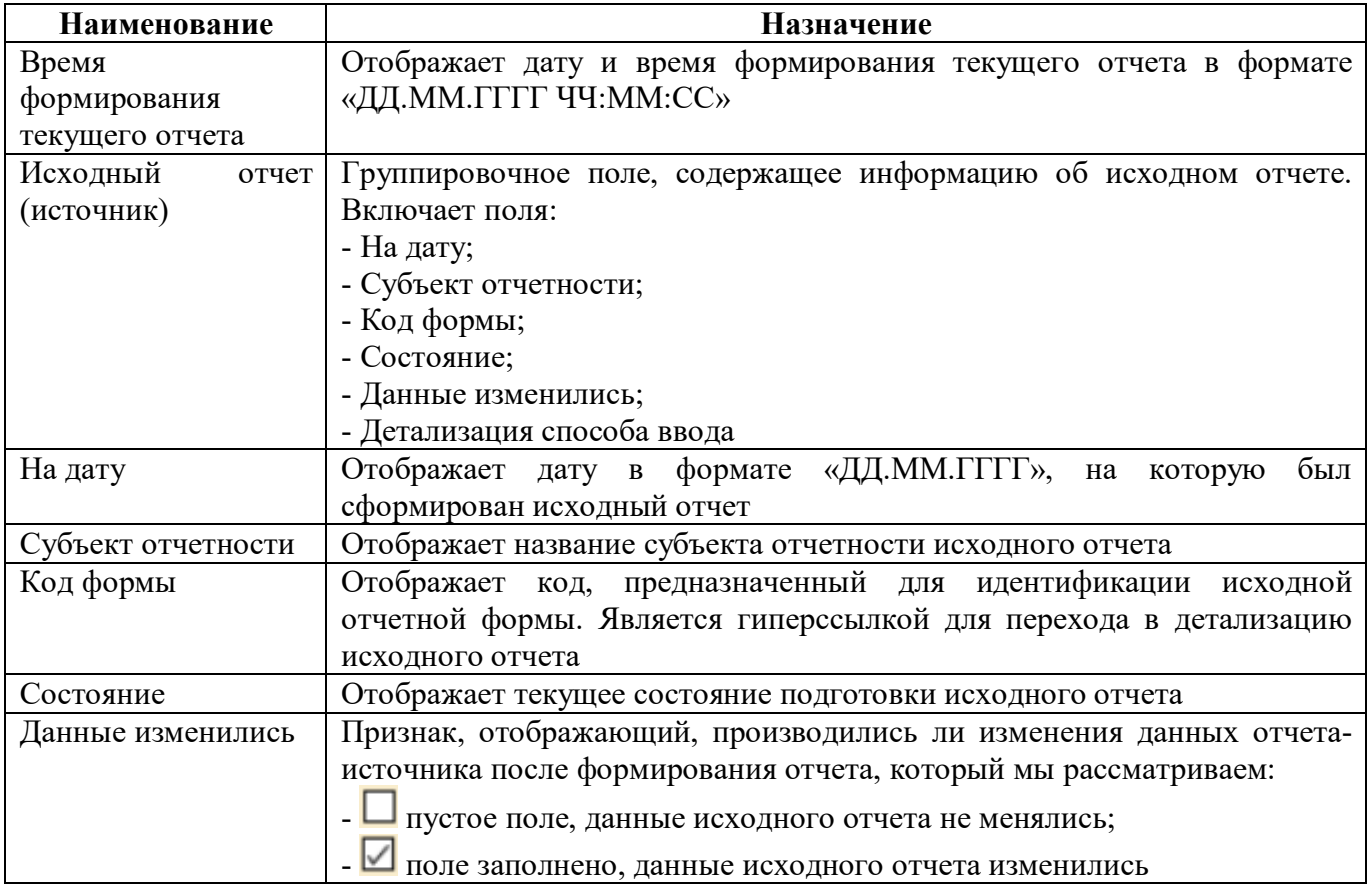

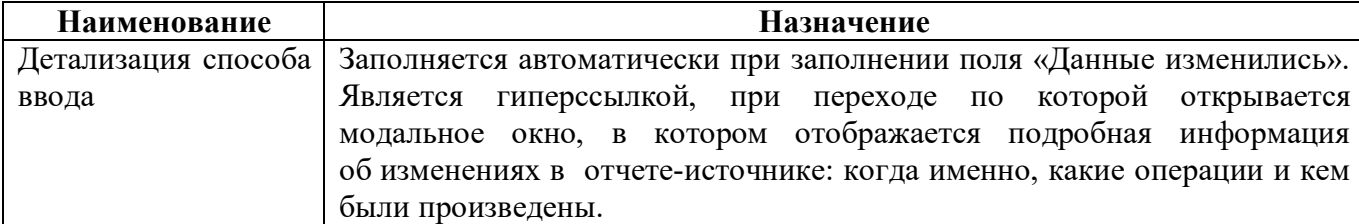

Описание функциональной клавиши вкладки «Исходные отчеты» приведено в таблице 16.

<span id="page-25-2"></span>Таблица 16 – Описание кнопки «Сброс связанных отчетов»

|         | Наименование | Иконка                         | Назначение                                       |  |  |  |  |
|---------|--------------|--------------------------------|--------------------------------------------------|--|--|--|--|
| Сброс   | связанных    | <b>СОРОС СВЯЗАННЫХ ОТЧЕТОВ</b> | записей.<br><b>BCCX</b><br>Очишение<br>лоступна  |  |  |  |  |
| отчетов |              |                                | пользователям<br>Группой<br>прав<br>$\mathbf{c}$ |  |  |  |  |
|         |              |                                | «Пользователь отчетности»                        |  |  |  |  |

### <span id="page-25-0"></span>**1.4 Описание работы в интерфейсе**

#### 1.4.1 Выбор периода отчетности

При работе с интерфейсом «Отчетность» для выбора нужного комплекта отчетности необходимо установить интересующий год и период сдачи отчетности из выпадающего списка, как показано на рисунке [22.](#page-25-1)

| 12 неделя<br>Отклонить<br>На доработку<br>Принять<br>Готовы<br>Проверяется<br>На проверку<br>Проверен<br>9 неделя<br>77<br>$\overline{G}$<br>±B<br>88<br>Χ<br>$\boxed{\vee}$<br>1/1:10<br>DQ<br>Ø<br>$\triangleright$<br>$\nabla$<br>144<br>Δ<br>І квартал<br>$\wedge$ 1<br>+ проверка<br>Статус<br>Проверка<br>Статус ЭП<br>й бюджет<br>Показатели отсутствуют<br>Состояние<br>Код формы<br>Наименование<br>KC<br>ЭП<br>13 неделя<br>14 неделя<br>KC<br>ЭП<br>15 неделя<br>$\circ$ $\bullet$<br>0503324<br>Показатели отсутствуют<br>0/0<br>Подписан часть 1 из 3 [+0]<br>Отчет об использовании межб  28.10.2021 23:59<br>Готов<br>16 неделя<br>$\circ$<br>Отчет об использовании межбы 28.10.2021 23:59<br>0503324 OBL<br>0 из 0 $[+0]$<br>Показатели отсутствуют<br>Не проверен<br>Редактируется<br>17 неделя<br>$\circ$<br>$0$ из $0$ [+0]<br>0503325<br>Справка по консолидируемым 28.10.2021 23:59<br>Показатели отсутствуют<br>Не проверен<br>Редактируется<br>18 неделя<br>$\circ$<br>0503387<br>0 из 0 $[+0]$<br>Справочная таблица к отчету о 28.10.2021 23:59<br>Редактируется<br>Показатели отсутствуют<br>Не проверен<br>19 неделя<br>٠<br>$0$ из 3 [+0]<br>3/12<br>На доработке<br>0503769 2<br>Сведения по дебиторской и кре 28.10.2021 23:59<br>20 неделя<br>Не подписан<br>21 неделя<br>$\circ$<br>Готов<br>0/0<br>$0 \n  10 + 0$<br>0503769 4<br>Сведения по дебиторской и кре 28.10.2021 23:59<br>Не проверен<br>Показатели отсутствуют<br>Май<br>$\circ$<br>O/O<br>Сведения по дебиторской и кре 28.10.2021 23:59<br>0 из 0 $[+0]$<br>0503769 5<br>Готов<br>Показатели отсутствуют<br>Не проверен<br>22 неделя<br>$\circ$<br>0/0<br>0 из 0 $[+0]$<br>Сведения по дебиторской и кре 28.10.2021 23:59<br>Готов<br>0503769 6<br>Показатели отсутствуют<br>Не проверен<br>II квартал<br>$\circ$<br>0/0<br>Сведения по дебиторской и кря 28.10.2021 23:59<br>0 из 0 $[+0]$<br>0503769 7<br>Показатели отсутствуют<br>Не проверен<br>Готов<br>Июль<br>$\circ$<br>Сведения об остатках денежны 28.10.2021 23:59<br>Показатели отсутствуют | 2021<br>III квартал ~<br>$\checkmark$<br>$\leq$ ><br>11 неделя<br>Иерархия | <b>/ Проверить</b> | Досчитать | Протокол | 4 Действия ▼ |                        | Добавить отчеты | <b>ВИ Настройки отчета</b> | Ср Ссылка на отчет |                    |
|----------------------------------------------------------------------------------------------------|----------------------------------------------------------------------------|--------------------|-----------|----------|--------------|------------------------|-----------------|----------------------------|--------------------|--------------------|
|                                                                                                    |                                                                            |                    |           |          |              |                        |                 |                            |                    |                    |
|                                                                                                    |                                                                            |                    |           |          |              |                        |                 |                            |                    |                    |
|                                                                                                    | > В Конс Апрель                                                            |                    |           |          |              |                        |                 |                            |                    | Срок представления |
|                                                                                                    |                                                                            |                    |           |          |              |                        |                 |                            |                    |                    |
|                                                                                                    |                                                                            |                    |           |          |              |                        |                 |                            |                    |                    |
|                                                                                                    |                                                                            |                    |           |          |              |                        |                 |                            |                    |                    |
|                                                                                                    |                                                                            |                    |           |          |              |                        |                 |                            |                    |                    |
|                                                                                                    |                                                                            |                    |           |          |              |                        |                 |                            |                    |                    |
|                                                                                                    |                                                                            |                    |           |          |              |                        |                 |                            |                    |                    |
|                                                                                                    |                                                                            |                    |           |          |              |                        |                 |                            |                    |                    |
|                                                                                                    |                                                                            |                    |           |          |              |                        |                 |                            |                    |                    |
|                                                                                                    |                                                                            |                    |           |          |              |                        |                 |                            |                    |                    |
|                                                                                                    |                                                                            |                    |           |          |              |                        |                 |                            |                    |                    |
|                                                                                                    | Август                                                                     |                    |           | 0/0      | Не проверен  | $0 \text{ is } 0 (+0)$ | Готов           | 0503779 2                  |                    |                    |

<span id="page-25-3"></span><span id="page-25-1"></span>Рисунок 22 – Выбор года и периода для отчетности

Кнопки  $\leq$  > «Перейти к предыдущему периоду» и «Перейти к следующему периоду» (рисунок [22\)](#page-25-1), позволяют последовательно переходить к следующему или предыдущему периоду текущего года, при этом соответственно меняется значение в поле периода. После перечисления всех периодов одного года, значение года изменится на следующее или предыдущее и уже переход по периодам будет происходить по этому году.

#### 1.4.2 Настройка бокового фильтра

Отчетность можно отсортировать по любому полю отчета с помощью бокового фильтра на вкладке «Фильтр» (рисунок [23\)](#page-26-0).

Для настройки бокового фильтра необходимо выполнить следующие действия:

заполнить необходимые поля области фильтра; например, фильтр по коду формы позволяет отсортировать перечень необходимых пользователю отчетных форм (область 1 рисунка [23\)](#page-26-0).Примечание: параметры фильтрации, настроенные пользователем, сохраняются даже при следующем входе в программу, поэтому при новом открытии интерфейса и выборе узла в дереве иерархии необходимо проверить параметры фильтрации отчетов, а также период отчетности.

- чтобы применить нужные параметры для фильтраций необходимо нажать на кнопку «Применить фильтр», а чтобы очистить параметры фильтрации от значений нужно нажать кнопку «Очистить фильтр»; результаты выполнения фильтрации представлены на рисунке [23](#page-26-0) (область 2).

На закладке «Фильтр» можно перемещать область дополнительного фильтра «вверх-вниз» для расширения области, если требуется добавить множество настроек.

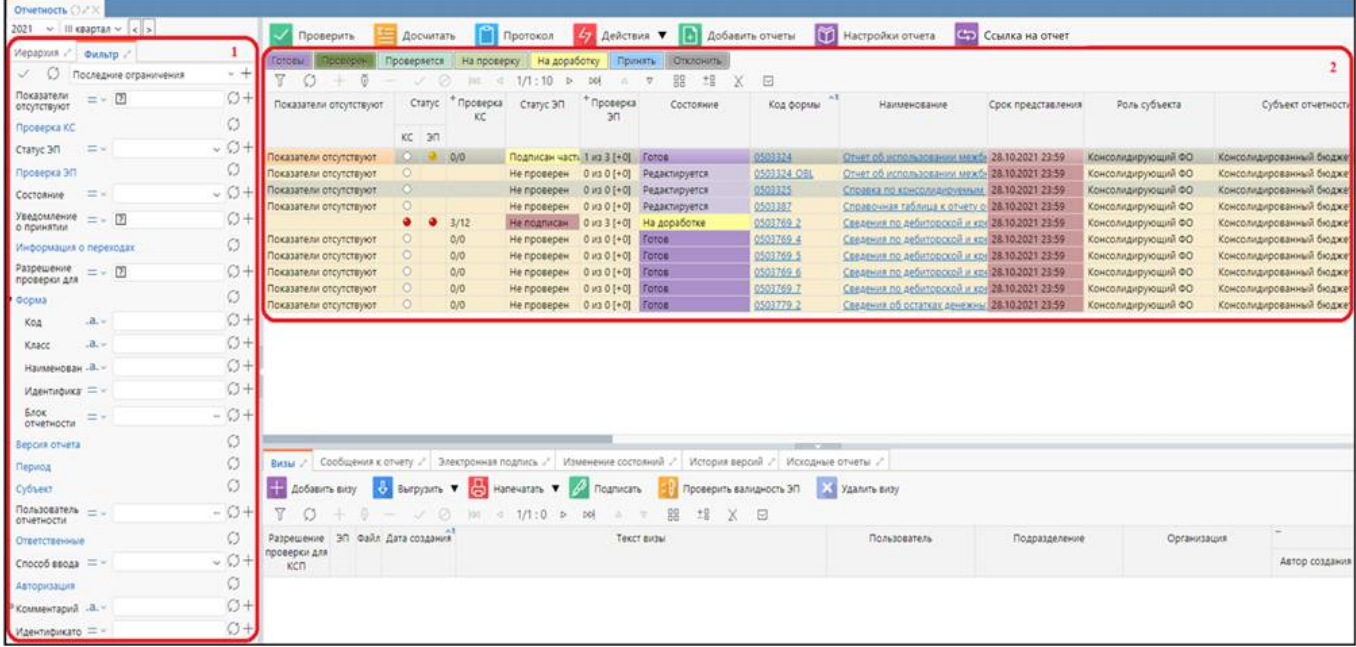

<span id="page-26-1"></span>Рисунок 23 – Дополнительные настройки параметров фильтрации на вкладке «Фильтр»

<span id="page-26-0"></span>1.4.3 Настройка быстрого фильтра

Для фильтрации можно использовать быстрый фильтр в таблице заголовков отчетов (рисунок [24\)](#page-27-0). Для работы необходимо выполнить следующие действия:

нажать на соответствующую клавишу  $\boxed{\mathcal{V}}$ :

задать значение фильтра в раскрывшихся полях, где это необходимо, и нажать клавишу «Enter».

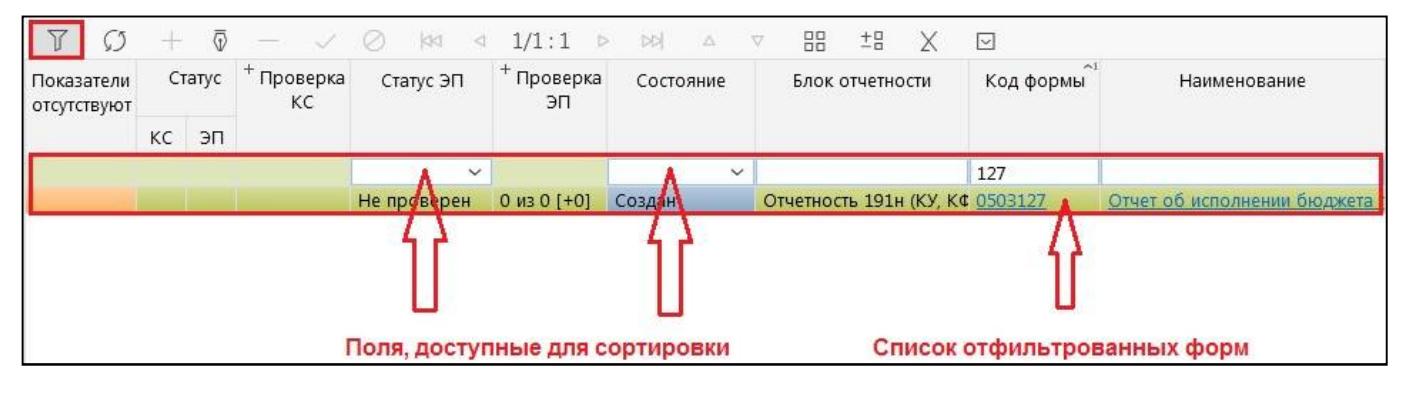

<span id="page-27-2"></span><span id="page-27-0"></span>Рисунок 24 – Быстрый фильтр

#### 1.4.4 Работа со списком отчетов

При работе со списком отчетов значение полей «Наименование формы» и «Код формы» представляет собой ссылку на данные соответствующего отчета. Для открытия детализации отчета на новой вкладке необходимо щелкнуть левой кнопкой мыши по наименованию формы или коду формы в строке (рисунок [25\)](#page-27-1).

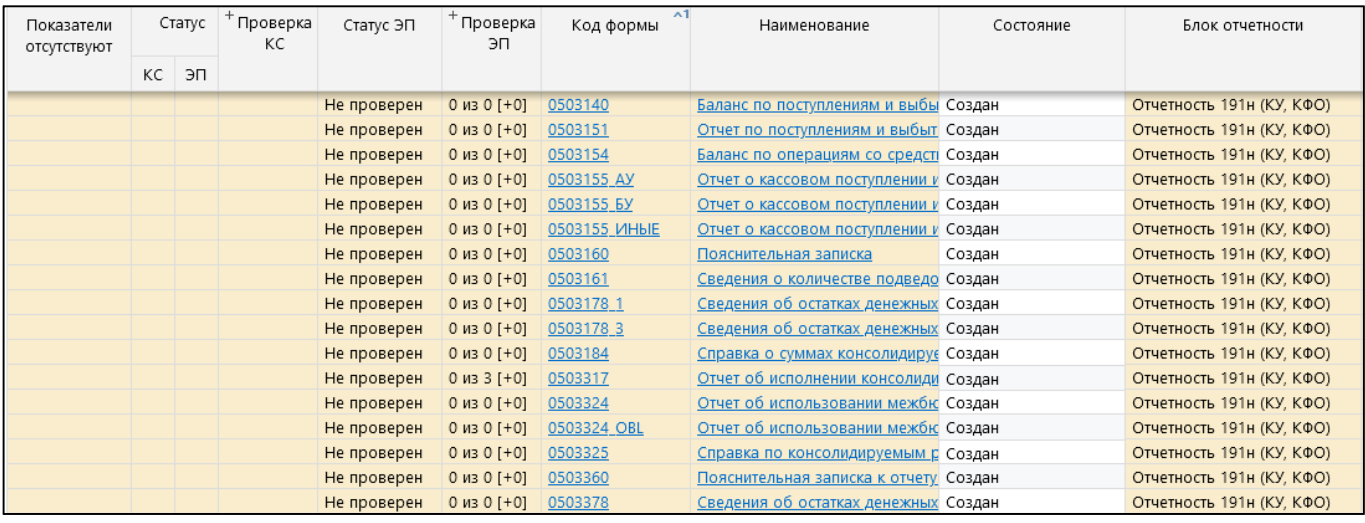

<span id="page-27-3"></span><span id="page-27-1"></span>Рисунок 25 – Ссылка на данные отчета из таблицы заголовков отчетов

1.4.5 Установка срока сдачи отчета

Для изменения срока сдачи отчета (значение в поле «Срок» из общего списка отчетов)

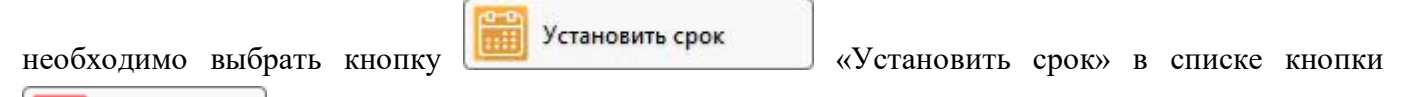

Действия «Действия». Кнопка используется вышестоящими учреждениями для своей подведомственной сети на один уровень ниже, дает возможность изменить срок у собственного отчета или отчетов нижестоящих по всем формам (отфильтрованным или выбранным формам). Результат выполнения операции «Установить срок» для отчета или списка отчетов, к которым применяется или игнорируется данная функция, выводится в виде таблицы.

При нажатии кнопки вызывается диалоговое окно для ввода параметров устанавливаемого срока (рисунок [26\)](#page-28-0).

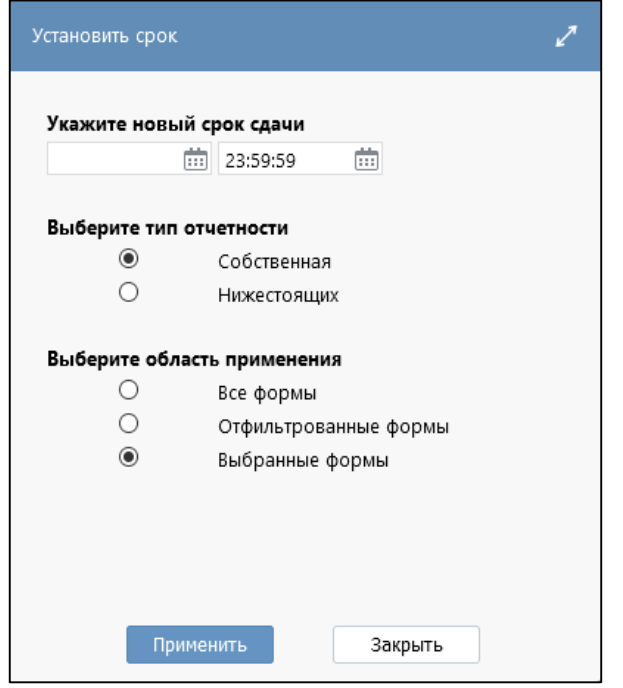

<span id="page-28-2"></span><span id="page-28-0"></span>Рисунок 26 – Диалоговое окно «Установить срок»

При выборе типа отчетности «Нижестоящих» необходимо указать субъекта отчетности, для которого устанавливаются новые сроки (рисунок [27\)](#page-28-1).

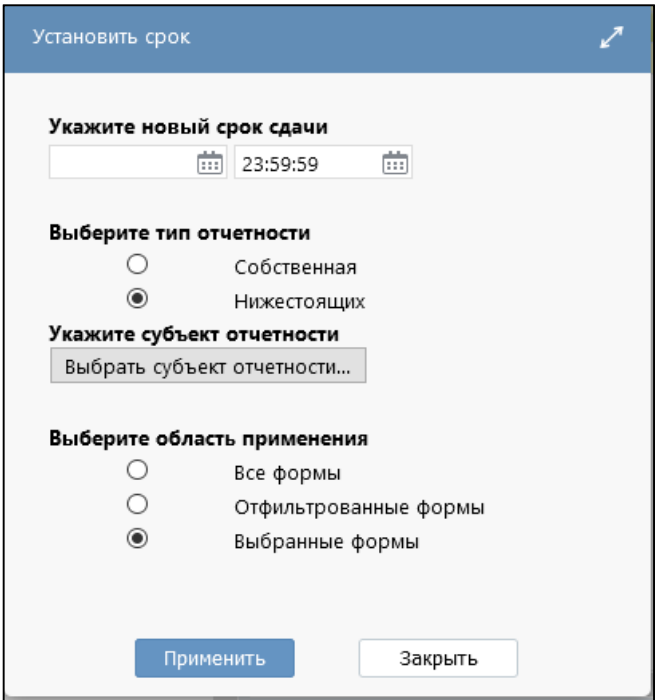

<span id="page-28-3"></span><span id="page-28-1"></span>Рисунок 27 – Диалоговое окно «Установить срок». Выбор субъекта отчетности

Для изменения срока сдачи отдельных отчетных форм для разных субъектов отчетности существует механизм смещения срока, который реализован на РМ «Администратор отчетности» в интерфейсе «Настройка смещения сроков сдачи».

Для создания новой версии отчета необходимо выбрать кнопку

Создать версию

«Создать версию» в списке кнопки «Действия». При нажатии кнопки вызывается диалоговое окно для ввода кода статуса отчета и даты внесения изменений (рисунок [28\)](#page-29-0). По умолчанию значения будут увеличиваться на единицу, но при необходимости их можно изменить на текущие значения, если создание версии не связано с отражением события после отчетной даты.

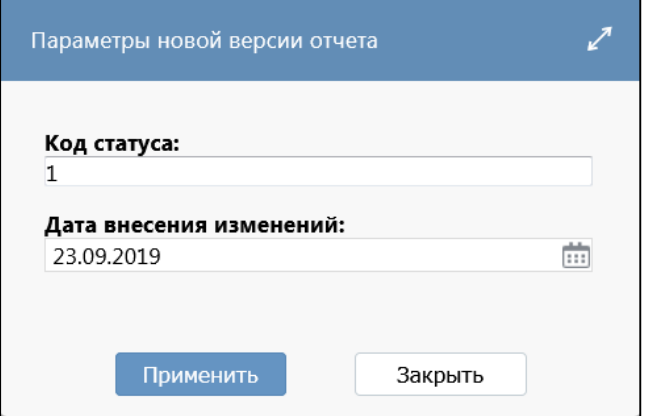

<span id="page-29-2"></span><span id="page-29-0"></span>Рисунок 28 – Диалоговое окно параметров новой версии отчета

1.4.7 Печать отчетов

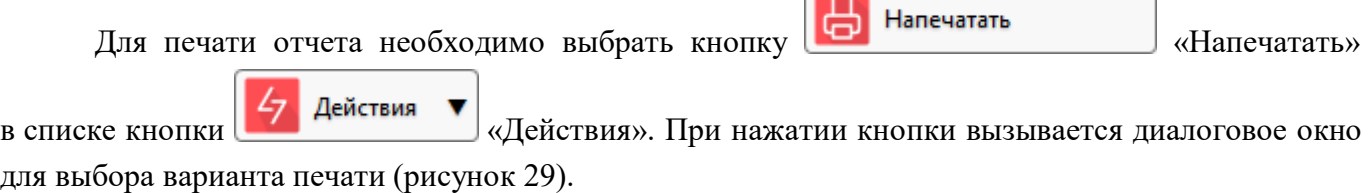

 $\overline{\phantom{a}}$ 

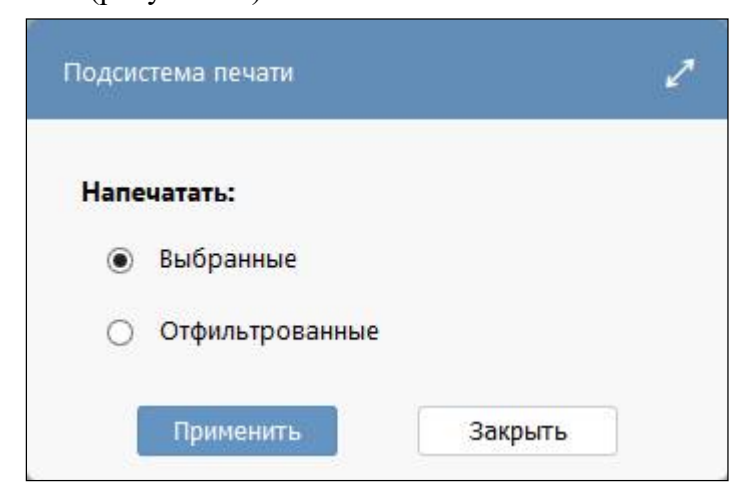

Рисунок 29 – Диалоговое окно параметров печати отчетов

<span id="page-29-3"></span><span id="page-29-1"></span>В случае вывода на печать одного конкретного отчета:

- если отчет печатается впервые, то в поле «Дата» проставляется текущая дата;

- если отчет печатался ранее, то в поле «Дата» проставляется дата последней печати отчета.

При попытке напечатать отчет в состоянии «Отклонен» система выдаст ошибку [\(Рисунок](#page-30-0)  [30\)](#page-30-0) и проинформирует о необходимости инициализировать отчет при помощи кнопки

 $\overline{\phantom{a}}$ 

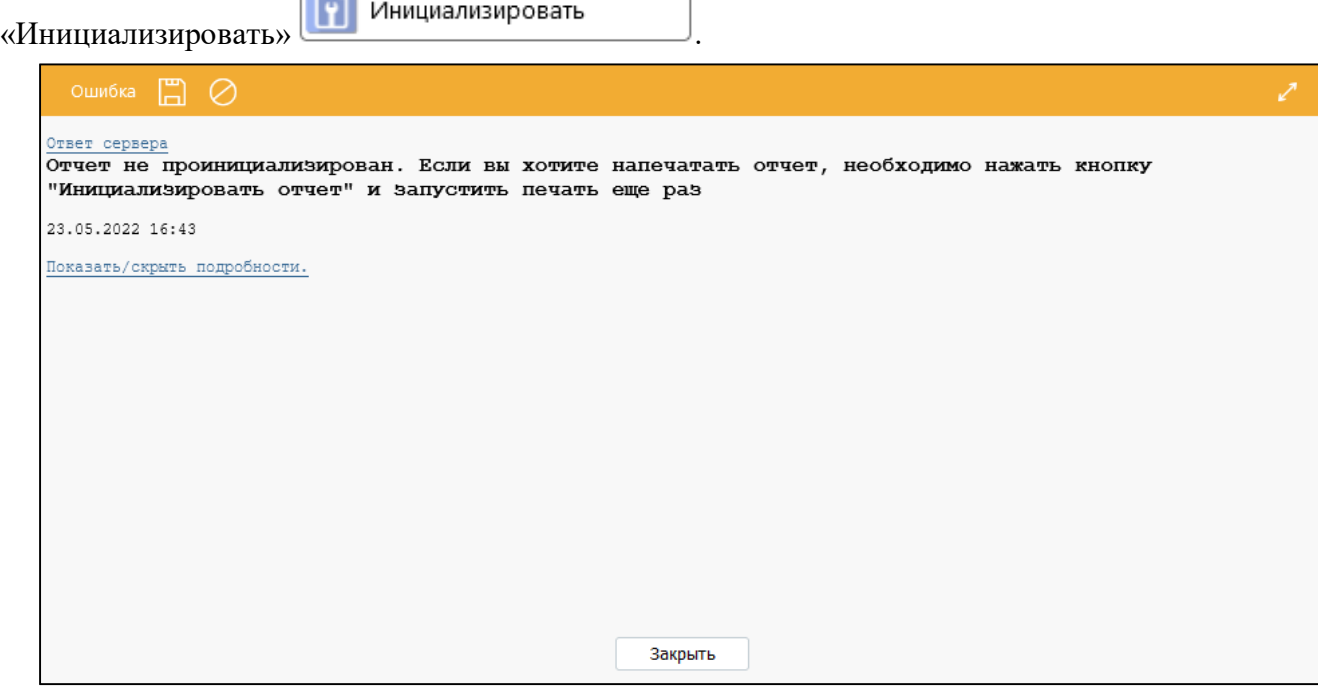

<span id="page-30-0"></span>Рисунок 30 – Ошибка печати отчета

Если было выбрано несколько отчетов для печати, то выводится дополнительное диалоговое окно «Параметры массовой печати» для выбора печатного документа (рисунок [31\).](#page-30-1)

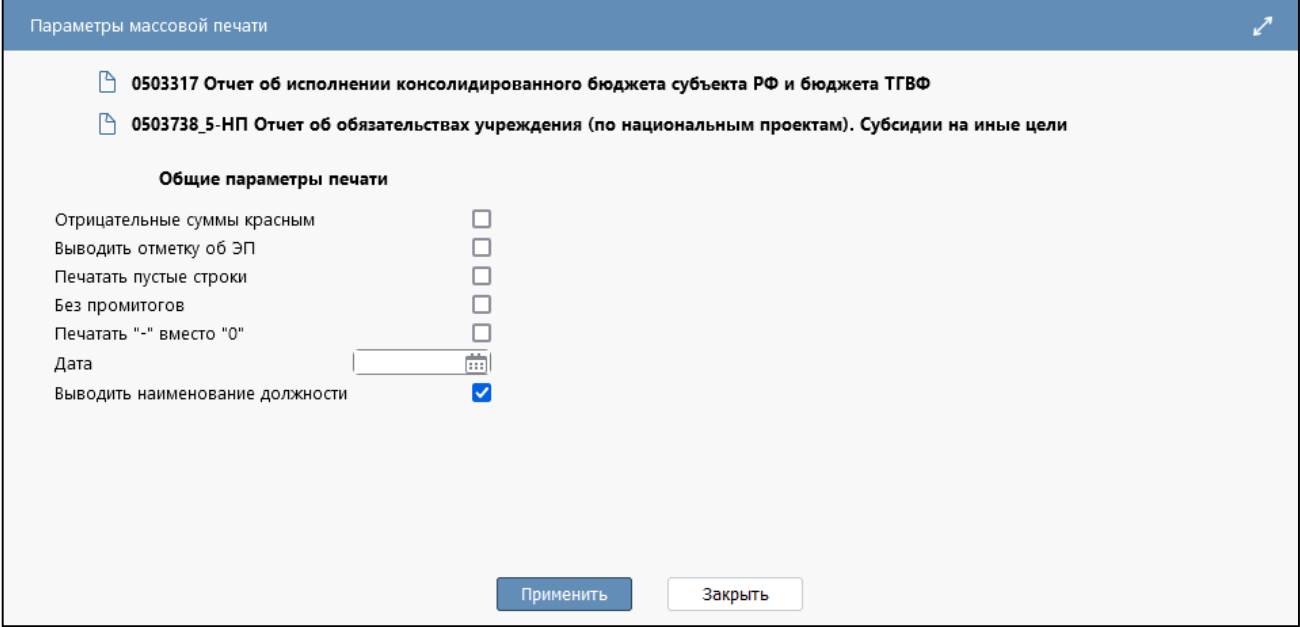

<span id="page-30-2"></span><span id="page-30-1"></span>Рисунок 31 – Диалоговое окно параметров массовой печати отчетов

В результате выполнения операции формируется zip-архив в случае массовой печати отчетов или файл с выбранным расширением, например .xls, в которых содержится набор выбранных или отфильтрованных печатных документов. Каждая часть имени сформированного для печати файла содержит полезную информацию - код формы, отчетную дату, наименование субъекта отчетности. Если какой-то отчет вызвал ошибку при печати, то архив содержит файл с информацией об ошибке.

С помощью системного параметра «ru.krista.consolidation.print.old.filename.format» (по умолчанию false) предусмотрена возможность переключения на старый вариант формирования имени печатного документа.

Пользователь отчетности может распечатать отчеты нижестоящих по выбранной форме. Для этого необходимо:

а) в дереве отчетности при двойном нажатии левой кнопки мыши по выбранному узлу вызвать меню (рисунок [32\)](#page-31-0), выбрать пункт «Печать отчетов нижестоящих по форме».

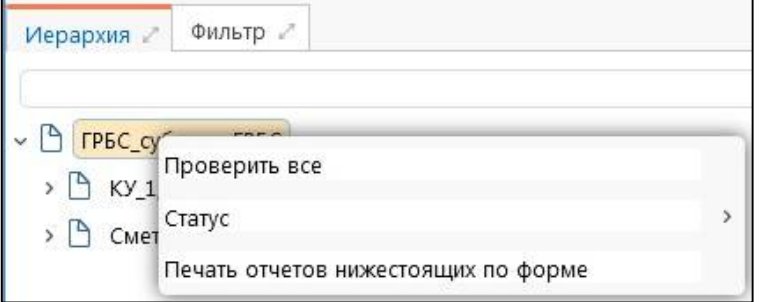

<span id="page-31-2"></span><span id="page-31-0"></span>Рисунок 32 – Меню узла дерева субъекта отчетности

б) в появившемся диалоговом окне «Параметры печати отчетов нижестоящих» выбрать форму отчетности, перечень нижестоящих субъектов отчетности, печатный документ, указать параметры печати (рисунок [33\)](#page-31-1).

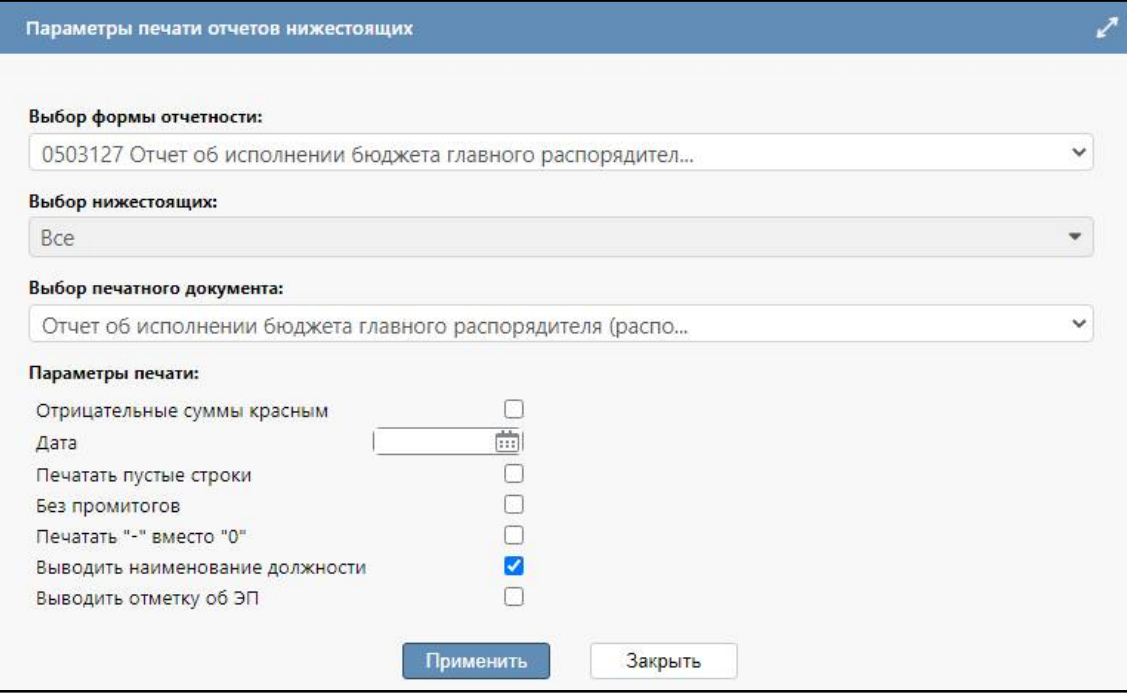

<span id="page-31-3"></span><span id="page-31-1"></span>Рисунок 33 – Параметры печати отчетов нижестоящих

в) в результате выполнения операции формируется zip-архив, который содержит набор выбранных печатных документов.

1.4.8 Блокировка и разблокировка одинаковых разделов для разных учреждений

Множественная блокировка и разблокировка одинаковых разделов позволяет пользователю отчетности подведомственным учреждениям множественно заблокировать или разблокировать одинаковые разделы выбранных форм отчетности.

Для этого необходимо:

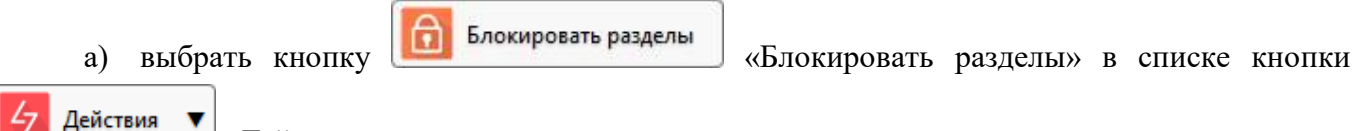

«Действия».

б) в появившемся диалоговом окне выбрать необходимые параметры (рисунок [34\)](#page-32-0), описание параметров представлено в таблице [17.](#page-33-0)

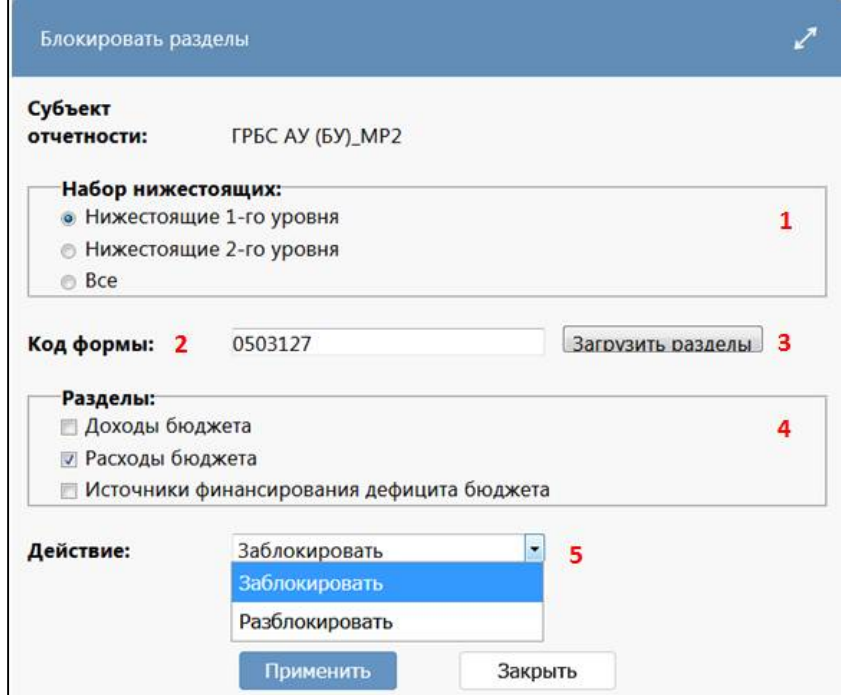

<span id="page-32-2"></span><span id="page-32-0"></span>Рисунок 34 – Диалоговое окно параметров блокировки разделов

в) после сохранения параметров появится модальное окно с результатом выполнения (рисунок [35\)](#page-32-1).

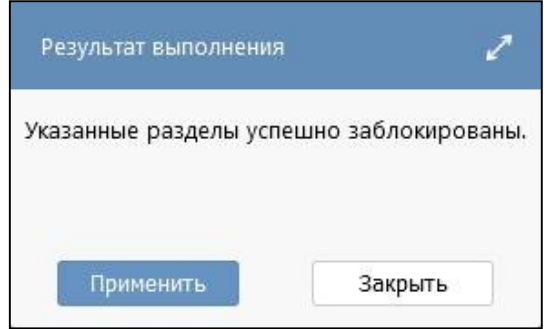

<span id="page-32-3"></span><span id="page-32-1"></span>Рисунок 35 – Модальное окно с результатом выполнения

| <b>Наименование</b> | Назначение                                        | Комментарий               |
|---------------------|---------------------------------------------------|---------------------------|
| Набор               | Выбор уровня нижестоящих или всех, для кого       |                           |
| нижестоящих         | необходимо блокировать/разблокировать графы в     |                           |
|                     | отчете                                            |                           |
| Код формы           | Указывается отображаемый код формы                |                           |
| Загрузить           | Предназначено для загрузки разделов из формы      | После<br>указания<br>кода |
| разделы             |                                                   | необходимо<br>формы       |
|                     |                                                   | загрузить разделы         |
| Разделы             | выбора<br>Предназначено<br>ЛЛЯ<br>разделов<br>ДЛЯ |                           |
|                     | блокировки                                        |                           |
| Действие            | выбора<br>необходимого<br>Предназначено<br>ДЛЯ    | Выбор из выпадающего      |
|                     | действия                                          | списка:                   |
|                     |                                                   | - заблокировать;          |
|                     |                                                   | - разблокировать          |

<span id="page-33-1"></span><span id="page-33-0"></span>Таблица 17 – Описание параметров диалогового окна «Блокировать разделы»

1.4.9 Массовый перевод пустых отчетов в состояние «На проверке»

Массовый перевод пустых отчетов позволяет субъекту отчетности за одно действие перевести отчеты, которые не содержат данных, из состояний «Создан» и «Редактируется» в состояние «Готов» или «На проверке».

Для этого необходимо:

а) выделить один или несколько отчетов;

ÐI Перевод пустого отчета

б) выбрать кнопку «Перевод пустого отчета» в списке

кнопки <sup>4</sup> Действия • «Действия». Смена состояния доступна только для отчетов, находящихся в состоянии «Создан» или «Редактируется»;

в) в модальном окне «Смена состояния пустых отчетов» (рисунок [36\)](#page-34-0) выбрать конечное состояние, в которое будут переведены отчеты. При необходимости выбрать опцию «Игнорировать критические ошибки», ввести комментарий к отчетам;

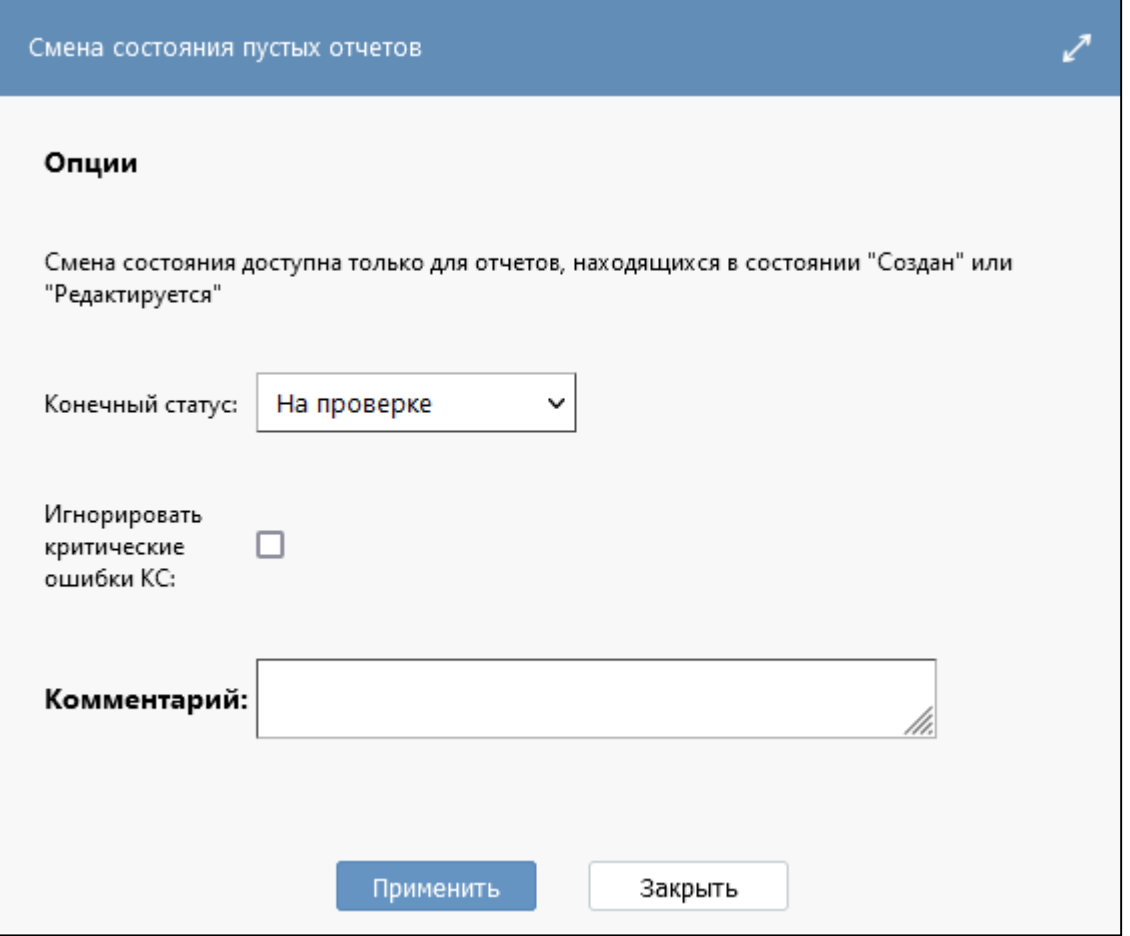

<span id="page-34-2"></span><span id="page-34-0"></span>Рисунок 36 – Параметры смены состояния пустых отчетов

г) после нажатия кнопки «Применить» появится модальное окно с результатом выполнения (рисунок [37\)](#page-34-1).

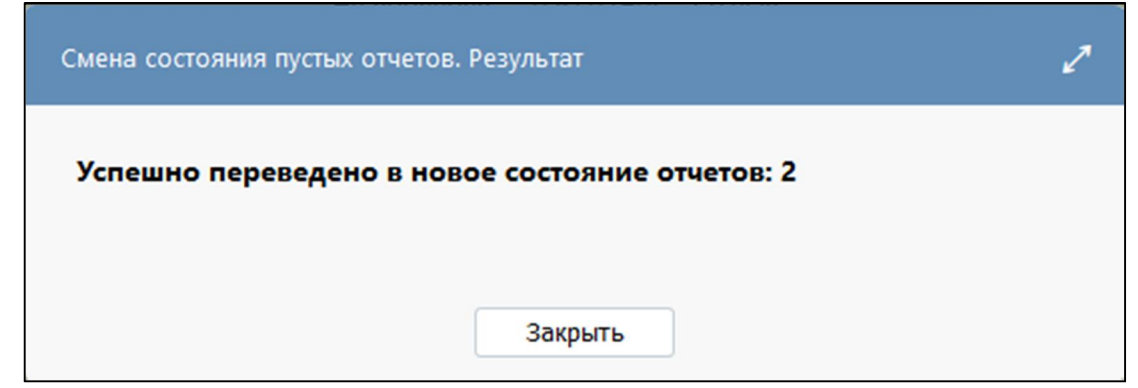

<span id="page-34-3"></span><span id="page-34-1"></span>Рисунок 37 – Результат смены состояний пустых отчетов

При добавлении системного параметра «ru.krista.consolidation.create.visa.on.checked.state» на домен и переводе отчета (или массового перевода отчетов) в состояние «На проверке», виза с текстом «Показатели отсутствуют» добавляется автоматически ([Рисунок 38\)](#page-35-0).

ПК «Web-Консолидация». Интерфейс «Отчетность»

| Проверить                                      | Досчитать          | Протокол                    |                             | $\frac{1}{2}$ Действия $\blacktriangledown$ | Добавить отчеты                   | M<br>Настройки отчета                    | G<br>Ссылка на отчет |
|------------------------------------------------|--------------------|-----------------------------|-----------------------------|---------------------------------------------|-----------------------------------|------------------------------------------|----------------------|
| Готовы<br>роверен                              | Проверяется        |                             | На проверку                 | На доработку                                | Отклонить<br>Принять              |                                          |                      |
| γ<br>0                                         |                    | kid                         | 1/1:2<br>a                  | D<br>$\triangleright$<br>۵                  | ±B<br>88<br>$\boldsymbol{\nabla}$ | ⊡                                        |                      |
| Показатели отсутствуют                         | Статус             | + Проверка<br>KC            | Статус ЭП                   | * Проверка<br>эп                            | $^{\wedge}1$<br>Код формы         | Наименование                             | Состояние            |
|                                                | KC<br>ЭП           |                             |                             |                                             |                                   |                                          |                      |
|                                                |                    |                             | $\checkmark$                |                                             | 0503128                           |                                          | $\checkmark$         |
| Показатели отсутствуют                         | Ю                  | 0/0                         | Не проверен                 | $0 \mu$ 3 0 [+0]                            | 0503128                           | Отчет о бюджетных обязательс На проверке |                      |
| Показатели отсутствуют                         | $\circ$            |                             | Не проверен                 | $0 \text{ is } 0 (+0)$                      | 0503128-HD                        | Отчет о бюджетных обязательс На проверке |                      |
|                                                |                    |                             |                             |                                             |                                   |                                          |                      |
| Сообщения к отчету<br>Визы                     |                    |                             | Электронная подпись         | Изменение состояний                         |                                   | История версий<br>Исходные отчеты /      |                      |
| $\pm$<br>Добавить визу                         | $\vert \psi \vert$ |                             | Выгрузить ▼ По Напечатать ▼ | $\theta$<br>Подписать                       |                                   | Проверить валидность ЭП<br>$\mathbf{x}$  | Удалить визу         |
| Y<br>$\langle$ <sub>1</sub> $\rangle$          |                    | kid<br>ø                    | 1/1:1<br>d                  | <b>DD</b><br>Þ<br>Δ                         | 88<br>±g<br>V                     | $\overline{\vee}$<br>X                   |                      |
| Файл<br>ЭП<br>Разрешить<br>внешний<br>контроль |                    | $^{\sim}1$<br>Дата создания |                             |                                             |                                   | Текст визы                               |                      |
|                                                |                    | 31.05.2022 10:16:12         | Показатели отсутствуют      |                                             |                                   |                                          |                      |

<span id="page-35-0"></span>Рисунок 38 – Виза с текстом «Показатели отсутствуют»

#### 1.4.10 Протокол приема отчетности

Протокол приема отчетности отображает информацию о дате принятия отчета и ответственном за проверку сотруднике с данными о визах со стороны пользователя отчетности.

Для печати протокола приема отчетности необходимо:

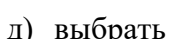

д) выбрать кнопку **в Протокол приема** «Протокол приема» в списке кнопки

Действия

«Действия»;

е) сформируется протокол приема отчетности в формате Excel (рисунок 39).

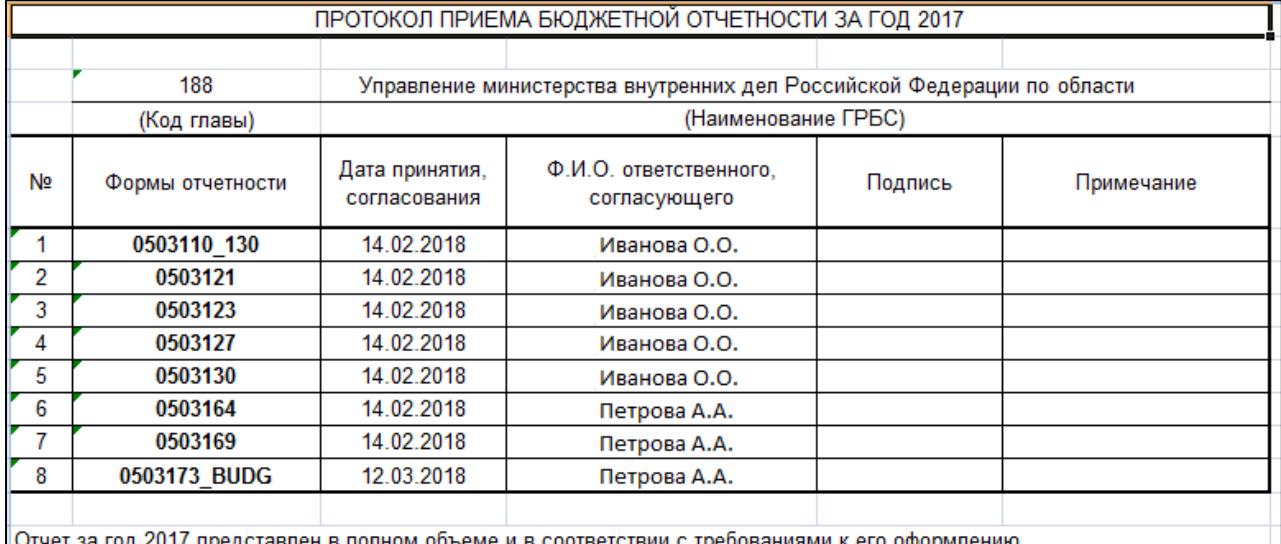

<span id="page-35-1"></span>Рисунок 39 – Протокол приема отчетности

#### 1.4.11 Создание сообщения к отчету и ответа на сообщение

Для создания сообщения к отчету необходимо:

- а) в списке отчетов встать на строку с нужным отчетом;
- б) в детализации перейти на закладку «Сообщения к отчету» (рисунок [40\)](#page-36-0);

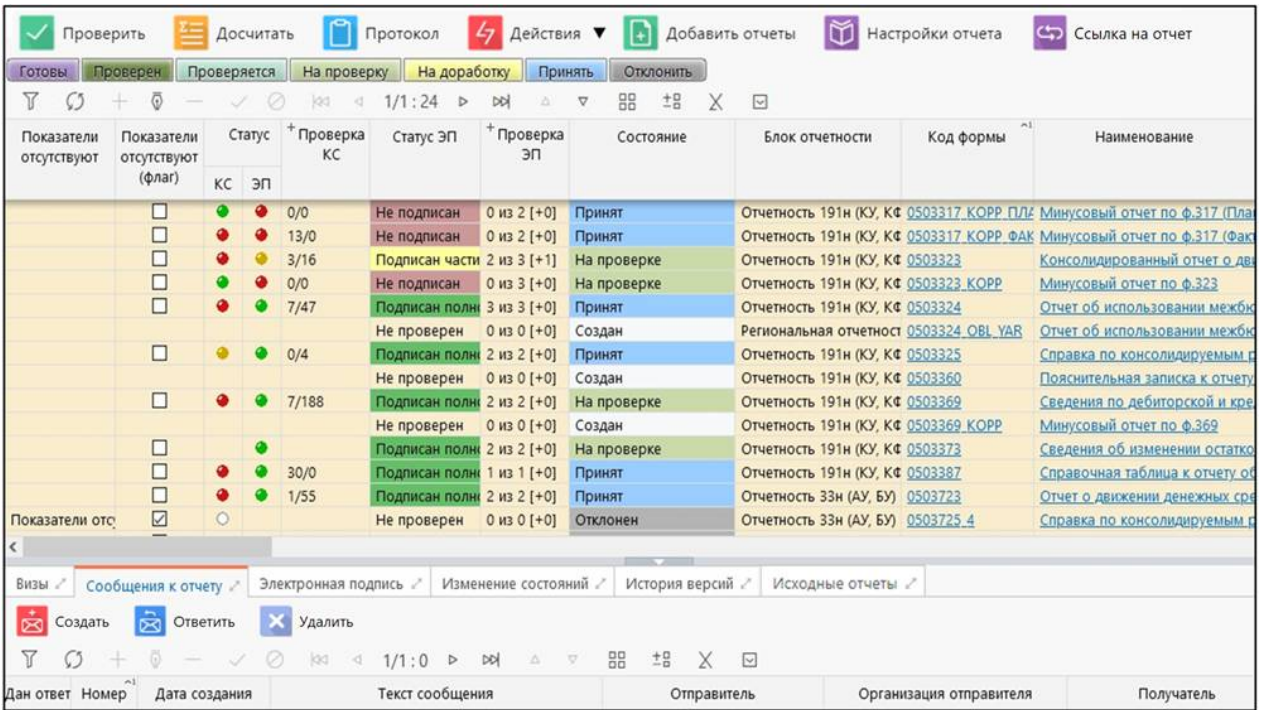

#### ПК «Web-Консолидация». Интерфейс «Отчетность»

<span id="page-36-2"></span><span id="page-36-0"></span>Рисунок 40 – Закладка «Сообщения к отчету»

в) нажать кнопку  $\boxed{\otimes}$  Создать «Создать» на панели функциональных кнопок;

г) в модальном окне ввести необходимые параметры отправки и текст сообщения (рисунок [41\)](#page-36-1).

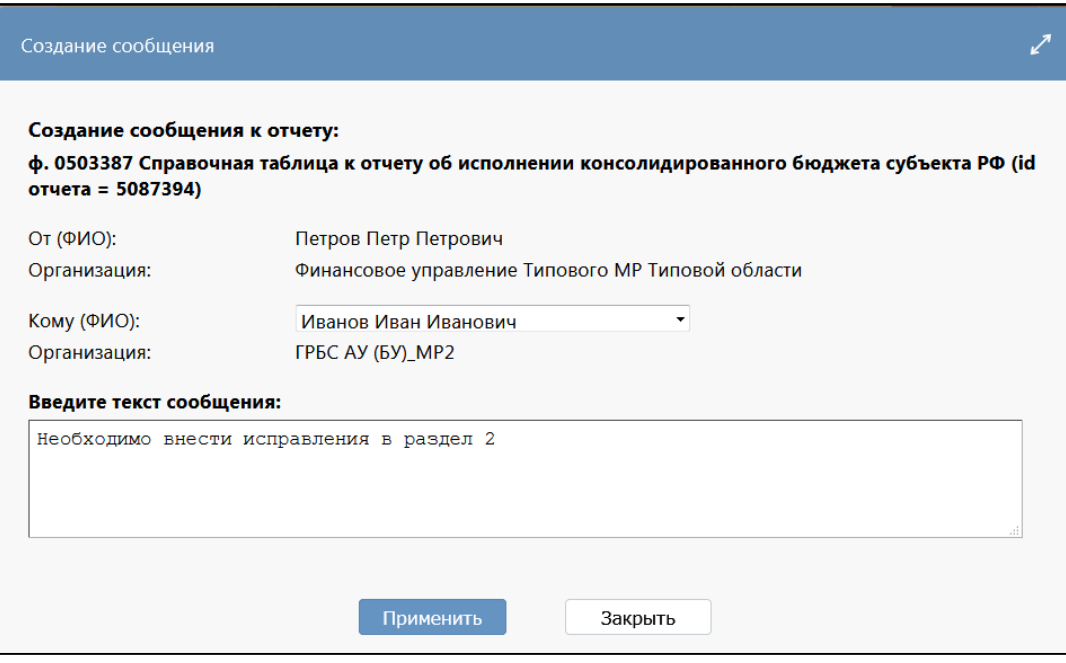

<span id="page-36-3"></span><span id="page-36-1"></span>Рисунок 41 – Создание сообщения к отчету

При необходимости задать еще один вопрос данную последовательность действий необходимо повторить.

Созданное сообщение автоматически отображается так же на интерфейсе «Сообщения к отчету» п. 4.

Для создания ответа на сообщение к отчету необходимо:

- а) активировать закладку «Сообщения к отчету» (рисунок [40\)](#page-36-2);
- б) выбрать необходимое сообщение;
	-

в) нажать клавишу **«Ответить** «Ответить» на панели функциональных кнопок;

г) в модальном окне ввести необходимые параметры отправки и текст сообщения (рисунок [42\)](#page-37-0);

д) нажать клавишу «Применить».

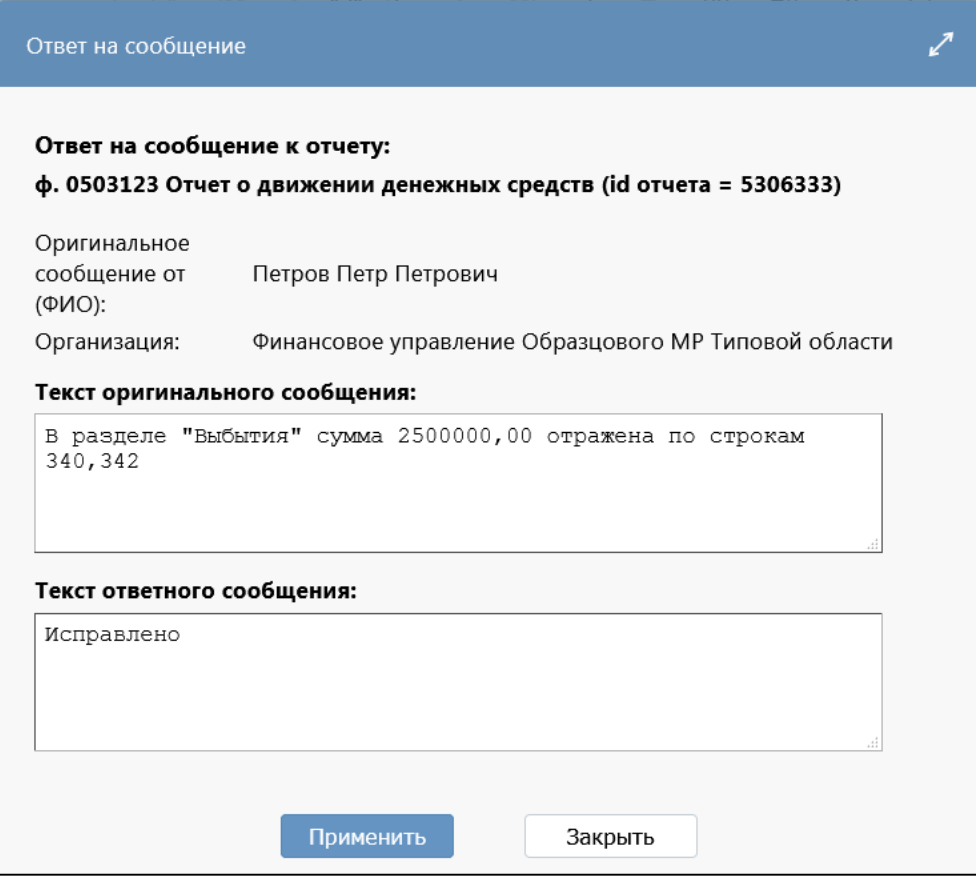

#### <span id="page-37-1"></span><span id="page-37-0"></span>Рисунок 42 – Создание ответа на сообщение

Для удаления сообщения необходимо:

- а) активировать закладку «Сообщения к отчету» ([Рисунок](#page-36-2) 40);
- б) выбрать необходимое сообщение;

в) нажать клавишу  $\mathbb{R}$  Удалить «Удалить» на панели функциональных кнопок;

г) подтвердить своё действие в диалоговом окне, нажав клавишу «Применить» (рисунок [43\)](#page-38-0).

Применить

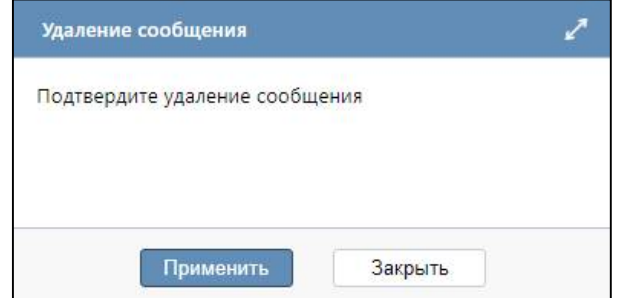

<span id="page-38-0"></span>Рисунок 43 – Удаление сообщения

#### 1.4.12 Создание отчета по собственной инициативе

C.

Для создания отчета по собственной инициативе субъекту отчетности необходимо:

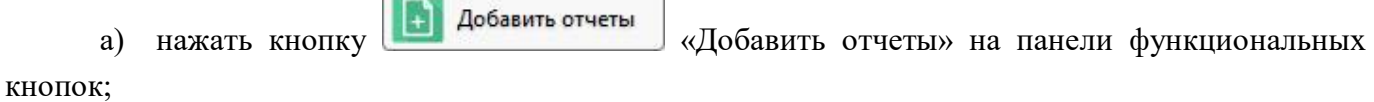

#### б) в модальном окне ввести необходимые параметры ([Рисунок 44\)](#page-38-1);

- в) нажать клавишу Применить «Применить».
	-

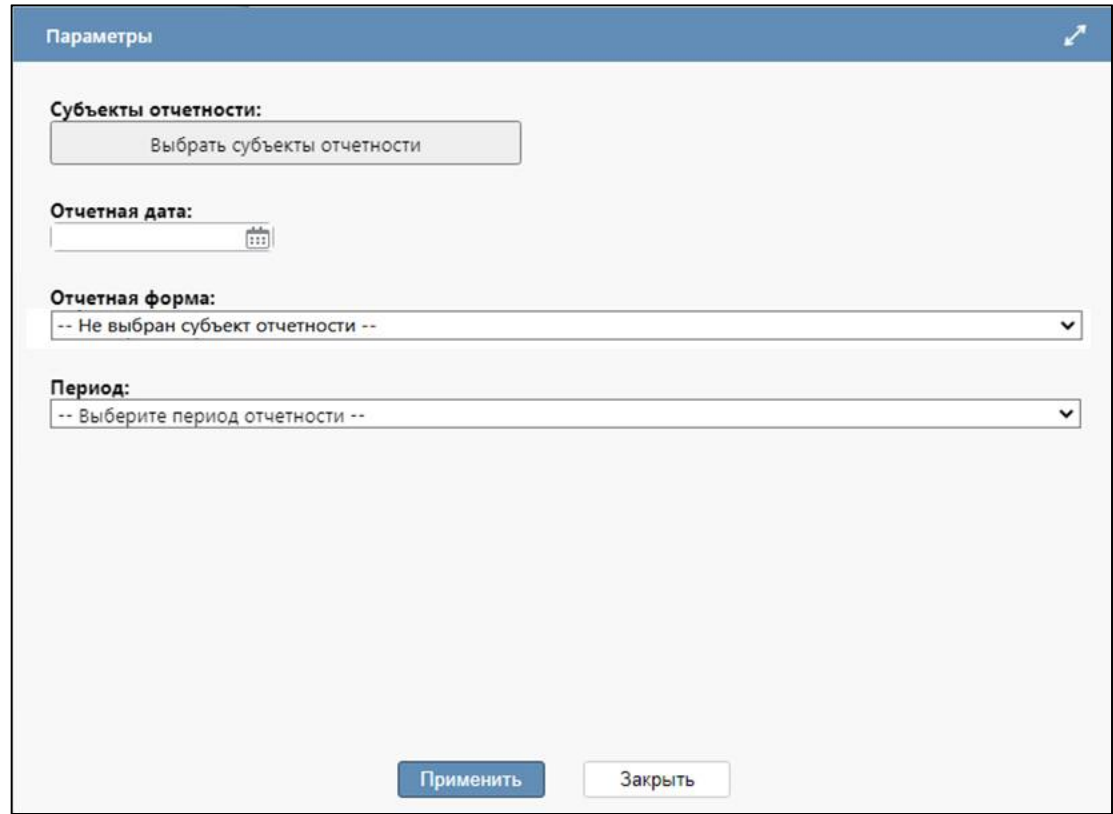

<span id="page-38-1"></span>Рисунок 44 – Диалоговое окно при добавлении отчета

Комфортная работа с функцией «Добавить отчеты» обеспечивается:

- при нажатии клавиши «Выбрать субъекты отчетности» с зажатой клавишей «Shift» можно добавить отчет не одному, а сразу нескольким субъектам отчетности;

- при нажатии клавиши «Выбрать субъект отчетности» в диалоговом окне выбора можно осуществить поиск по полями «Наименование», «Уровень отчетности», «Роль субъекта», «Лицо» с наименованием учреждения.

Также для удобства установлен хронологический порядок параметра «Период» [\(Рисунок](#page-39-0)  [45\)](#page-39-0), есть возможность добавить сразу несколько отчетов выбранному субъекту отчетности ([Рисунок 46\)](#page-39-1).

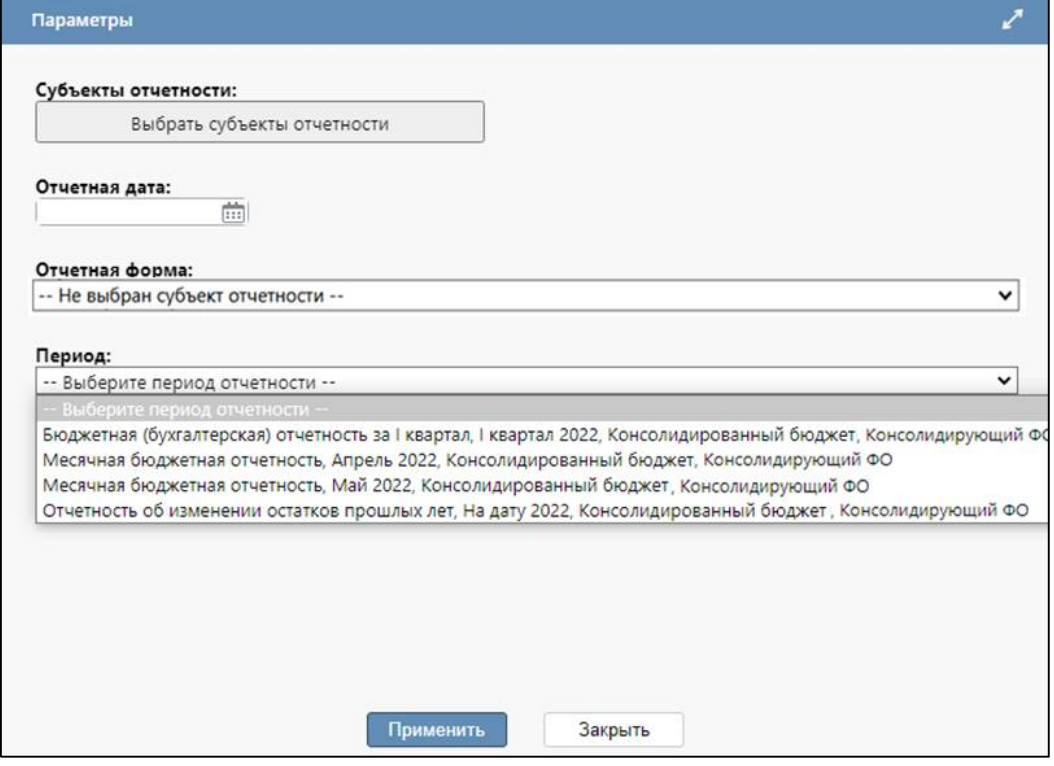

<span id="page-39-0"></span>Рисунок 45 – Диалоговое окно при выборе периода

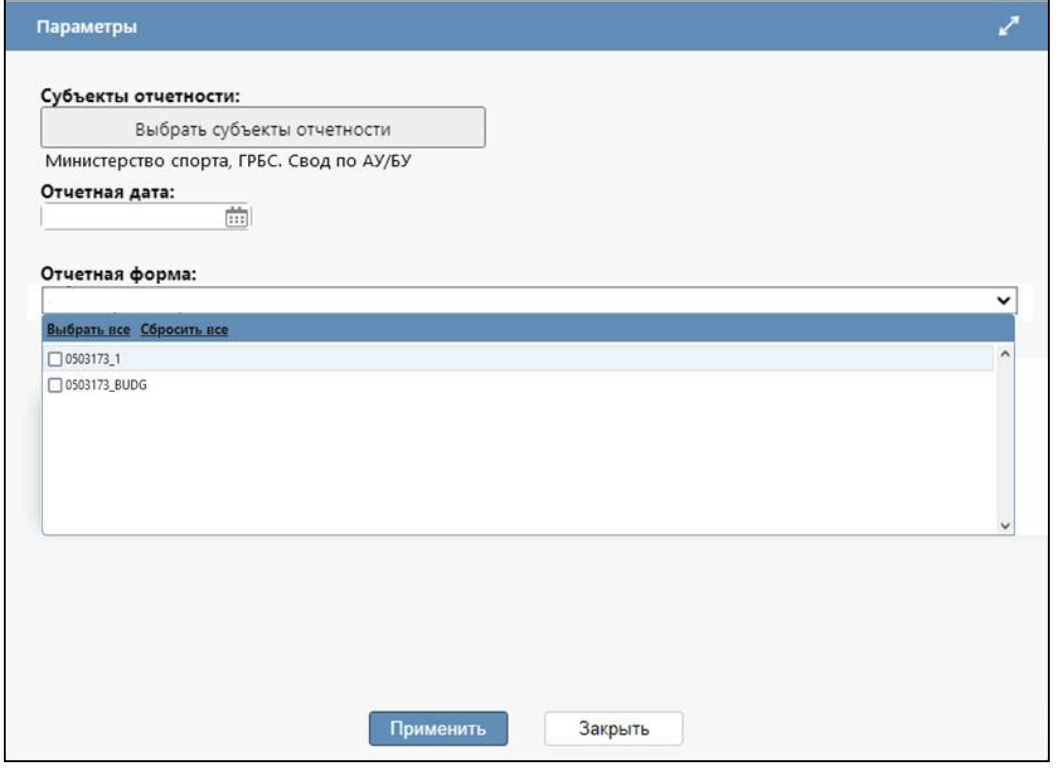

<span id="page-39-1"></span>Рисунок 46 – Диалоговое окно с возможностью выбора нескольких форм отчетности

#### <span id="page-40-0"></span>**1.5 Описание детализации интерфейса отчета**

Внешний вид рабочего интерфейса данных в детализации отчета представлен на рисунке [47.](#page-40-1)

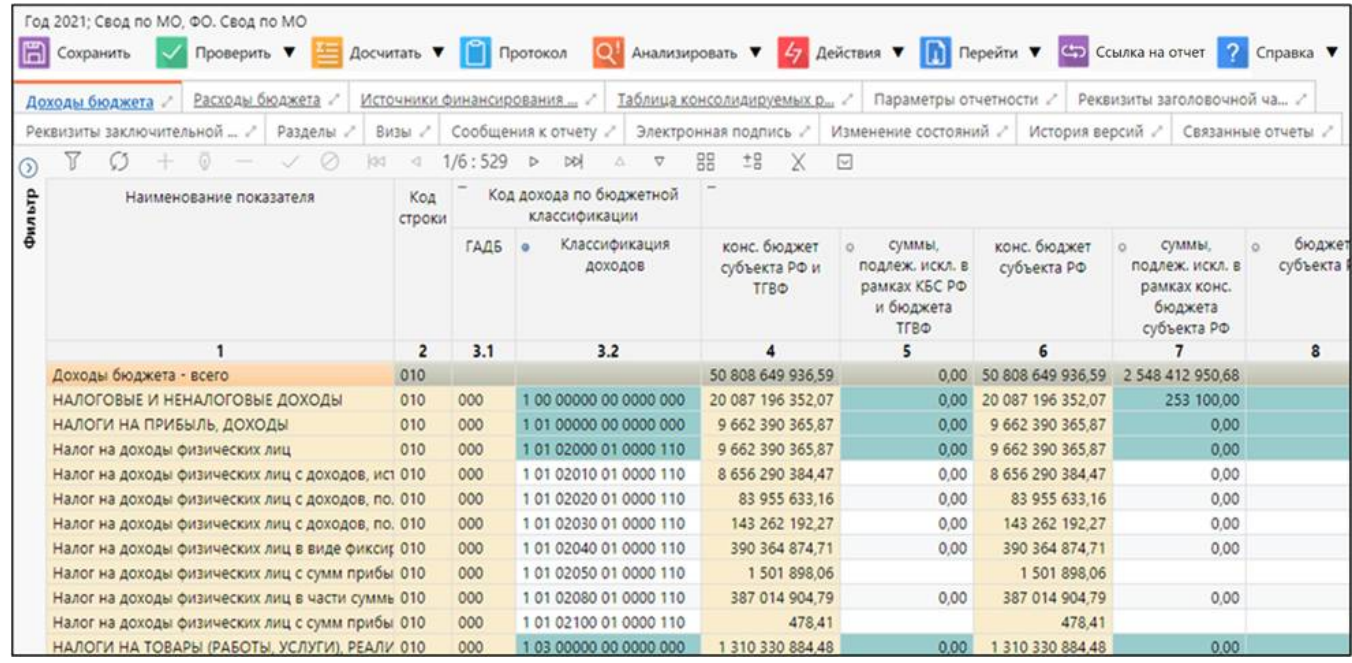

<span id="page-40-2"></span><span id="page-40-1"></span>Рисунок 47 – Интерфейс данных в детализации отчета

#### 1.5.1 Информационная строка

В информационной строке указывается отчетный период, наименование субъекта отчетности и роль данного субъекта. Заголовок является гиперссылкой для перехода на ветку интерфейса «Отчетность» в актуальный период отчетности указанного субъекта.

#### 1.5.2 Разделы отчета

Детализация отчета содержит вкладки, на которых расположены разделы отчета. Количество разделов и их состав соответствует форме, по которой формируется конкретный отчет.

Данные каждого раздела отчета оформлены в виде отдельной таблицы данных, в которой оператор может добавлять и удалять строки, заполнять и изменять значения в доступных ячейках, подробнее описано в РО раздел 6 «Элементы управления».

Для удобства работы с множимыми строками отчета реализована установка/сброс признака копирования значений для тех граф, значения которых предположительно могут копироваться. Маркер копирования устанавливается или сбрасывается щелчком левой кнопкой мыши на точке в соответствующей графе, как изображено на рисунке [48,](#page-41-0) где цветом отражена установка маркера копирования, белым – сброс.

| <b>• ГАДБ • Классификация доходов</b> |  |                        |  |  |  |  |  |
|---------------------------------------|--|------------------------|--|--|--|--|--|
| 3.1                                   |  | 3.2                    |  |  |  |  |  |
| 000                                   |  | 2 02 35220 00 0000 150 |  |  |  |  |  |
| 000                                   |  | 2 02 35220 05 0000 150 |  |  |  |  |  |
|                                       |  | 20235220050000150      |  |  |  |  |  |

<span id="page-41-2"></span><span id="page-41-0"></span>Рисунок 48 – Маркер копирования

#### 1.5.3 Функция «Режим карточки»

Значения полей «Номер графы» в «Режим карточки» автоматически формируется на основе данных, соответствующих значению полей «Номер на интерфейсе» (рисунок [49\)](#page-41-1).

1.5.4 Функция «Экспортировать данные в Excel»

В детализации отчета в группировочной кнопке «Экспортировать данные в Excel» присутствуют две кнопки «Экспорт всей таблицы» и «Экспорт выбранных строк», позволяющие выводить в Excel как всю таблицу целиком, так и только выделенные строки.

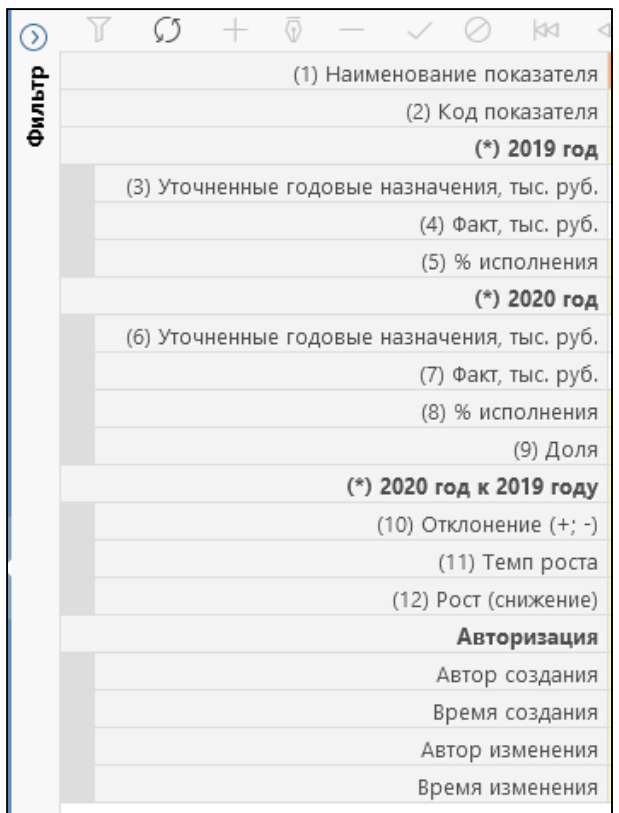

<span id="page-41-3"></span><span id="page-41-1"></span>Рисунок 49 – Значения полей «Номер графы»

Значения полей вкладки «Параметры отчетности» (рисунок [50\)](#page-42-0) заполняются автоматически на основе данных параметров отчета, настроенных при реализации формы в интерфейсе «Редактор форм отчетности» РМ «Администратор форм», а также информации о субъекте отчетности, созданной при наполнении задачи сбора в соответствующем интерфейсе РМ «Администратор отчетности».

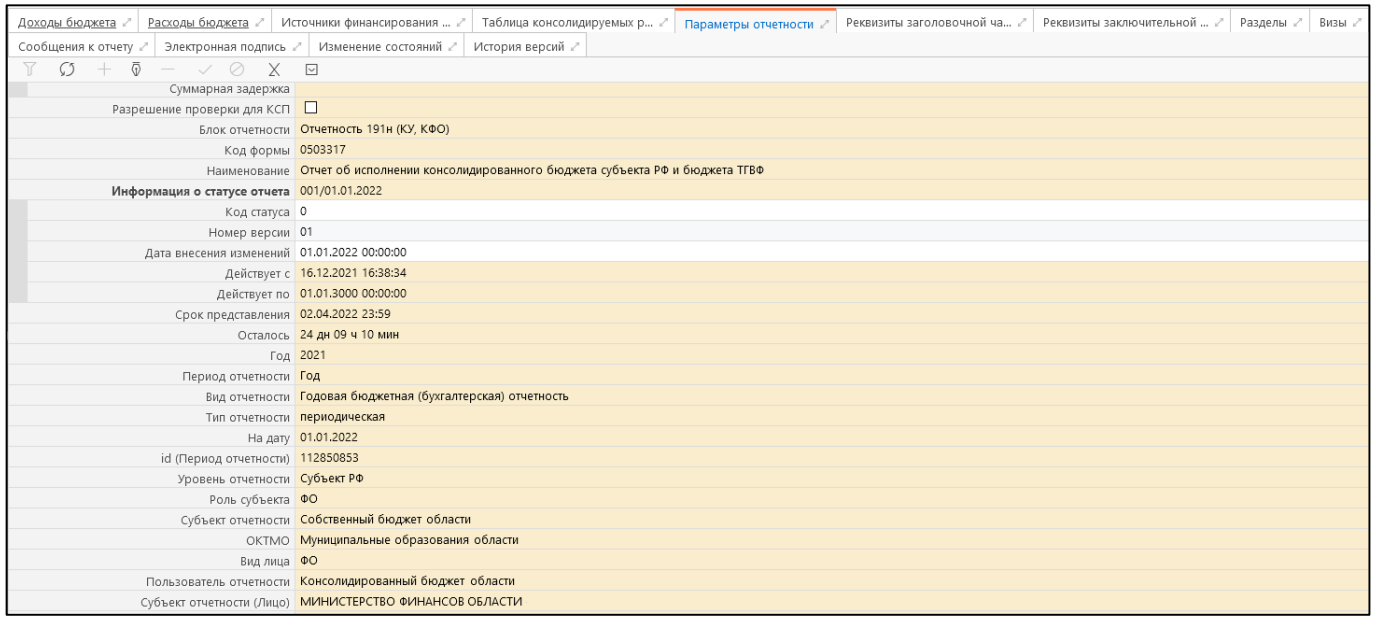

<span id="page-42-2"></span><span id="page-42-0"></span>Рисунок 50 – Вкладка «Параметры отчетности»

1.5.6 Вкладки «Реквизиты заголовочной части» и «Реквизиты заключительной части»

Внешний вид вкладок «Реквизиты заголовочной части отчета» и «Реквизиты заключительной части отчета» представлен на рисунке [51](#page-42-1) и рисунке [52](#page-43-0) соответственно.

Набор реквизитов может изменяться в зависимости от выбранной формы отчета, часть из которых могут требовать ввода значения оператором, часть запрещать пользовательский ввод (не предназначенные для ввода значения реквизиты выделены цветом поля «только для чтения»).

| Расходы бюджета ∠<br>Доходы бюджета                                             | Реквизиты заголовочной ча<br>Таблица консолидируемых<br>Источники финансирования  ∠ |  |  |  |
|---------------------------------------------------------------------------------|-------------------------------------------------------------------------------------|--|--|--|
| История версий ∠<br>Изменение состояний 2                                       |                                                                                     |  |  |  |
| Заполнить реквизиты<br>$\overline{\Phi}$<br>$ \vee$ $\emptyset$ X<br>$\sqrt{2}$ |                                                                                     |  |  |  |
| Форма по ОКУД 0503317                                                           |                                                                                     |  |  |  |
|                                                                                 | Дата 01.01.2021                                                                     |  |  |  |
|                                                                                 | Наименование финансового органа МИНИСТЕРСТВО ФИНАНСОВ ОБЛАСТИ                       |  |  |  |
|                                                                                 | по ОКПО 02296424                                                                    |  |  |  |
|                                                                                 | Наименование бюджета Собственный бюджет области                                     |  |  |  |
|                                                                                 | по ОКТМО 70000000000                                                                |  |  |  |
|                                                                                 | Периодичность Месячная, квартальная, годовая                                        |  |  |  |
| по ОКЕИ 383                                                                     |                                                                                     |  |  |  |

<span id="page-42-3"></span><span id="page-42-1"></span>Рисунок 51 – Вид вкладки «Реквизиты заголовочной части»

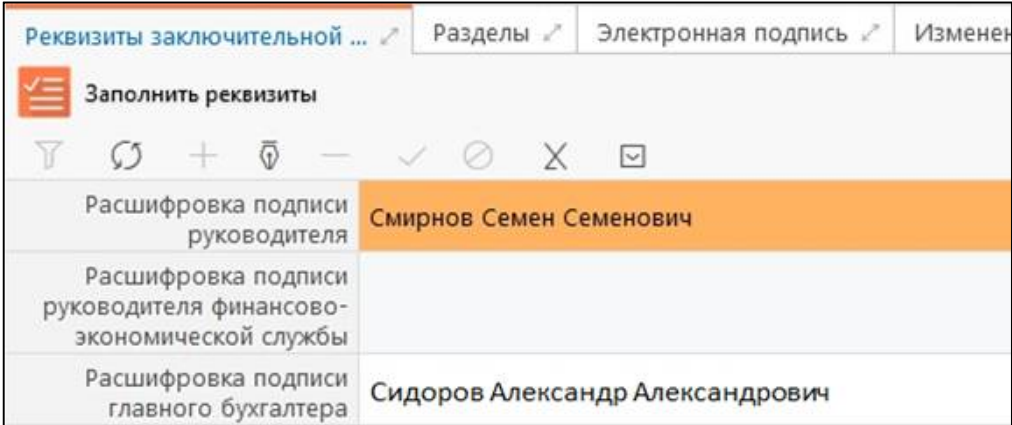

<span id="page-43-2"></span><span id="page-43-0"></span>Рисунок 52 – Вид вкладки «Реквизиты заключительной части»

#### 1.5.7 Вкладка «Разделы»

На вкладке отчета «Разделы» пользователю отчетности доступна возможность блокировки от изменений отдельные разделы отчета нижестоящего. Возможность активации опции «Заблокирован (собственный)» позволяет блокировать разделы от редактирования у собственных отчетов учреждения. Названия вкладок заблокированных разделов становятся серыми, как показано на рисунке [53.](#page-43-1) Если отчет возвращен на доработку субъекту и в нем заблокированы отдельные разделы, то субъект может вносить изменения только в открытые для редактирования разделы. При попытке внести изменения в заблокированный раздел выдается сообщение ошибки (рисунок [54\)](#page-44-0). После колонок блокировки находится скрытая по умолчанию колонка «Показатели присутствуют», в чек-боксе которой отображаются разделы, в которых заполнены показатели.

| Выбытия<br>Поступления        |                         | Изменение остатков средств /          |                            | Аналитика п |  |  |
|-------------------------------|-------------------------|---------------------------------------|----------------------------|-------------|--|--|
| Электронная подпись           | Изменение состояний     |                                       | История версий ≥           |             |  |  |
| ⊕                             |                         | $\triangleleft$ 1/1:5<br>34           |                            | ᢂ           |  |  |
| Наименование                  |                         | • Заблокирс • Заблокирс<br>(собственн | Показатели<br>присутствуют |             |  |  |
| Поступления                   | $\vert\mathcal{A}\vert$ |                                       |                            | $\vee$      |  |  |
| Выбытия                       |                         |                                       |                            |             |  |  |
| Изменение остатков средств    |                         |                                       |                            |             |  |  |
| Аналитика по управлению остат |                         |                                       |                            |             |  |  |
| Аналитика по выбытиям         |                         |                                       |                            |             |  |  |

<span id="page-43-3"></span><span id="page-43-1"></span>Рисунок 53 – Вид вкладки «Разделы»

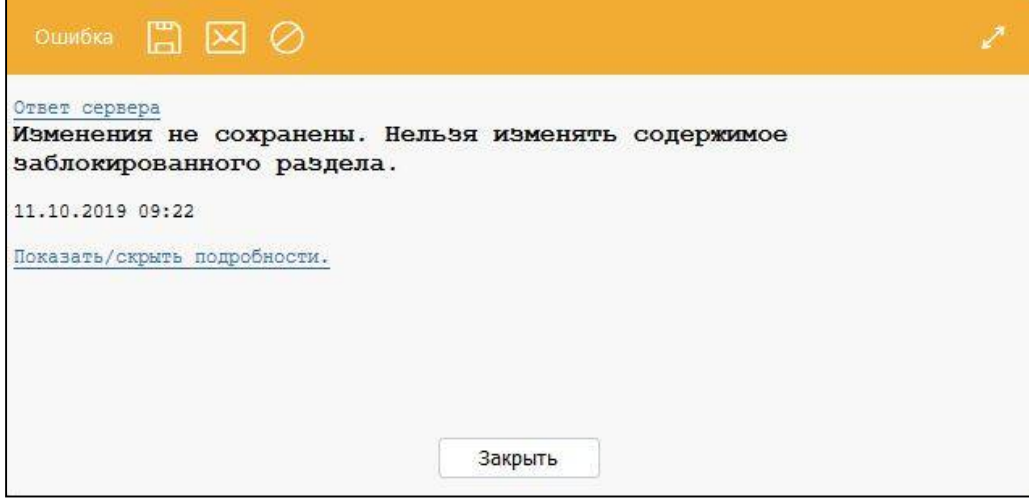

<span id="page-44-2"></span><span id="page-44-0"></span>Рисунок 54 – Ошибка при сохранении данных в заблокированном для ввода разделе

#### 1.5.8 Вкладка «Связанные отчеты»

Данная вкладка доступна по системному параметру ru.krista.consolidation.reports.linking.enable. Вкладка «Связанные отчеты» разделена на две дополнительные вкладки: «Исходные отчеты» и «Конечные отчеты».

Вкладка «Исходные отчеты» аналогична соответствующей вкладке интерфейса «Отчетность», описанной в п.1.3.10.

Внешний вид вкладки «Конечные отчеты» представлен на рисунке 54.

|                                 | Исходные отчеты     |         | Конечные отчеты           |                    |    |  |            |                            |   |  |                 |           |               |
|---------------------------------|---------------------|---------|---------------------------|--------------------|----|--|------------|----------------------------|---|--|-----------------|-----------|---------------|
|                                 | $\mathcal{C}$       |         | $\approx 1/1:1$           | $\triangleright$   | DQ |  | $\sqrt{2}$ | $_{\rm BB}$                | 出 |  | $\triangledown$ |           |               |
|                                 | Время               |         | Конечный отчет (приемник) |                    |    |  |            |                            |   |  |                 |           |               |
| Формирования<br>текущего отчета |                     | На дату |                           | Субъект отчетности |    |  |            |                            |   |  | Код формы       | Состояние |               |
|                                 | 18.05.2022 17:15:21 |         | 01.04.2022                |                    |    |  |            | Собственный бюджет области |   |  |                 | 0503164   | Редактируется |

Рисунок 54 – Вкладка «Конечные отчеты»

Согласно рисунку 54 элементы вкладки «Исходные отчеты» описаны в таблице [18.](#page-44-1) 

<span id="page-44-1"></span>Таблица 18 – Описание полей вкладки «Конечные отчеты»

| Наименование       | Назначение                                                     |  |  |  |  |  |  |  |
|--------------------|----------------------------------------------------------------|--|--|--|--|--|--|--|
| Время              | Отображает дату и время формирования текущего отчета в формате |  |  |  |  |  |  |  |
| формирования       | «ДД.ММ.ГГГГ ЧЧ:ММ:СС»                                          |  |  |  |  |  |  |  |
| текущего отчета    |                                                                |  |  |  |  |  |  |  |
| Конечный<br>отчет  | Группировочное поле, содержащее информацию об исходном отчете. |  |  |  |  |  |  |  |
| (приемник)         | Включает поля:                                                 |  |  |  |  |  |  |  |
|                    | - На дату;                                                     |  |  |  |  |  |  |  |
|                    | - Субъект отчетности;                                          |  |  |  |  |  |  |  |
|                    | - Код формы;                                                   |  |  |  |  |  |  |  |
|                    | - Состояние;                                                   |  |  |  |  |  |  |  |
|                    | - Данные изменились;                                           |  |  |  |  |  |  |  |
|                    | - Детализация способа ввода                                    |  |  |  |  |  |  |  |
| На дату            | Отображает дату в формате «ДД.ММ.ГГГГ», на которую<br>был      |  |  |  |  |  |  |  |
|                    | сформирован конечный отчет                                     |  |  |  |  |  |  |  |
| Субъект отчетности | Отображает название субъекта отчетности конечного отчета       |  |  |  |  |  |  |  |

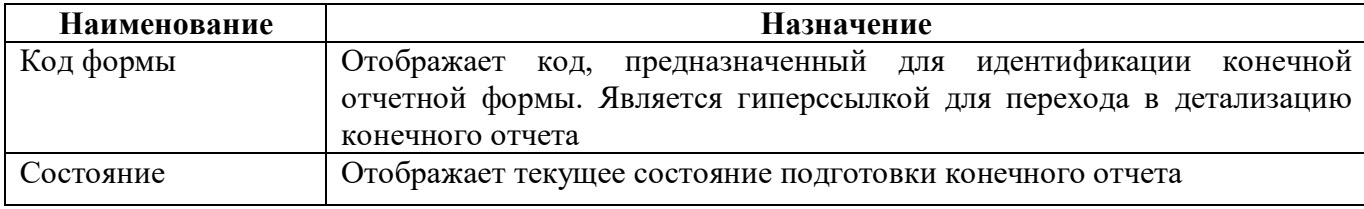

 $1.5.9$ Вкладки дополнительных элементов отчетов

Назначение и структура вкладок «Визы», «Сообщения к отчету», «Электронная подпись», «Изменение состояний» и «История версий» аналогичны соответствующим вкладкам интерфейса «Отчетность», описанным в п.1.3.5 - 1.3.9.

1.5.10 Панель функциональных кнопок

Панель функциональных кнопок с возможными вариантами вложенных кнопок и их описание представлена в таблице 19.

| Наименование | Иконка        | Назначение                                                                                                    |
|--------------|---------------|----------------------------------------------------------------------------------------------------|
| Сохранить    | ⊞             | Сохранение всех изменений, сделанных                                                                                                    |
|              | Сохранить     | во всех разделах отчета                                                                                                    |
| Проверить    | Проверить   ▼ | Группировочная кнопка                                                                                                    |
| Проверить КС | Проверить КС  | Выполнение<br>проверки<br>только<br>выбранных КС отчета. Для удобства<br>в диалоговом окне проверки отчета<br>у клиентской операции стоит признак<br>[К]. При проверке КС в диалоговом<br>окне выводится название операции:<br>«Операции к проверке». Приснятии<br>флаг-опции у обязательных параметров<br>протокол<br>He<br>записывается<br>как<br>«Проверен полностью» и такой отчет<br>невозможно перевести в следующее<br>состояние.                      |
| Проверить ЭП | Проверить ЭП  | Выполнение проверки поля «Статус<br>ЭП»                                                                                                    |
| Досчитать    | Досчитать ▼   | Группировочная кнопка                                                                                                    |
| Досчитать    | Досчитать     | Выполнение досчета итоговых строк<br>и граф<br>отчета<br>$\Pi{\rm O}$<br>промежуточным<br>итогам,<br>заполняет<br>колонку<br>наименований<br>показателей<br>и осуществляет<br>проверку<br>по внутриформенным КС. При досчете<br>в диалоговом окне выводится название<br>«Операции<br>операции:<br>досчета».<br>Для удобства в<br>диалоговом окне -<br>досчет отчета у клиентской операции<br>стоит признак [К]. Кнопка аналогична<br>действиям главной кнопки |

<span id="page-45-0"></span>Таблица 19 - Описание функциональных кнопок из детализации отчета

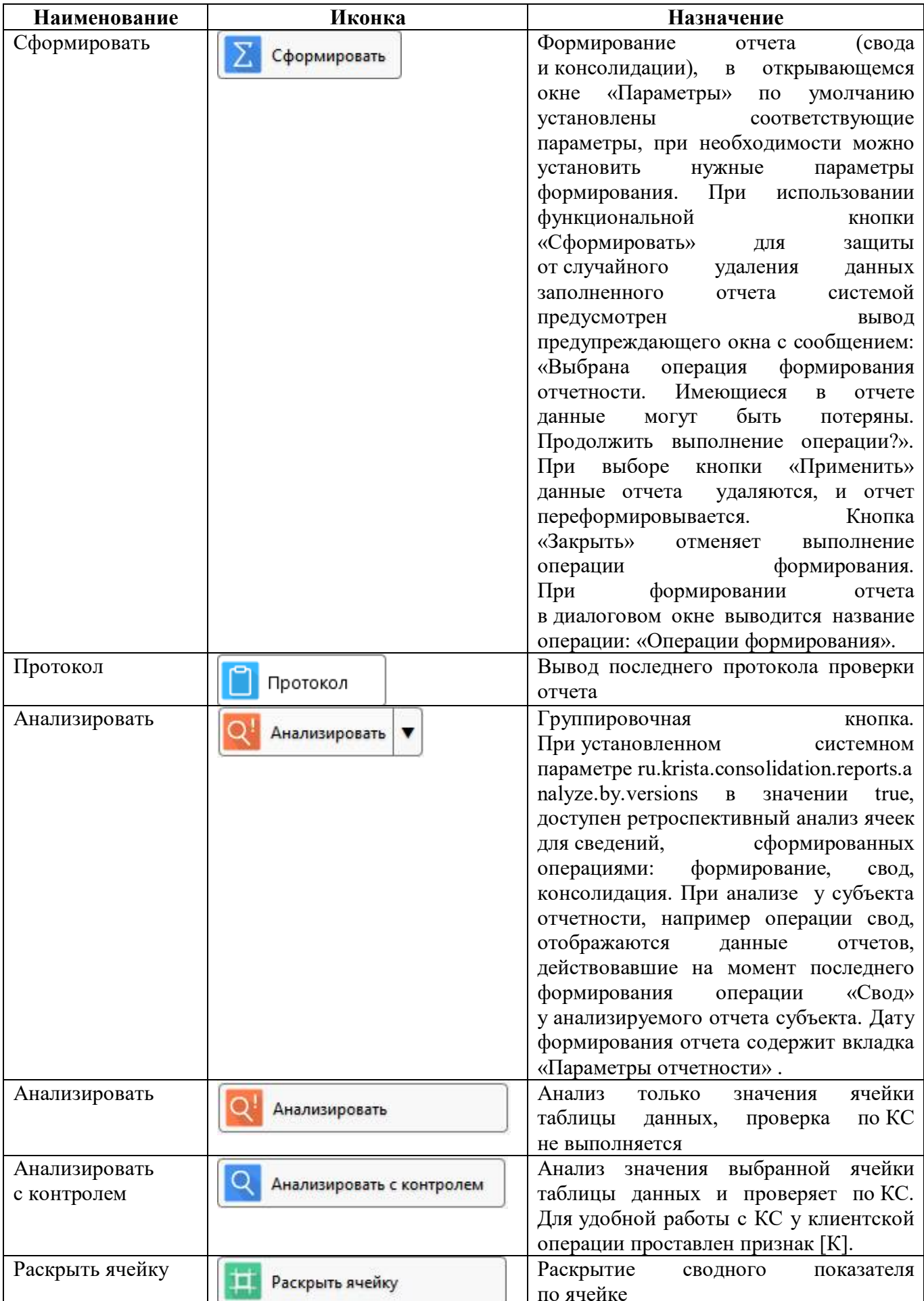

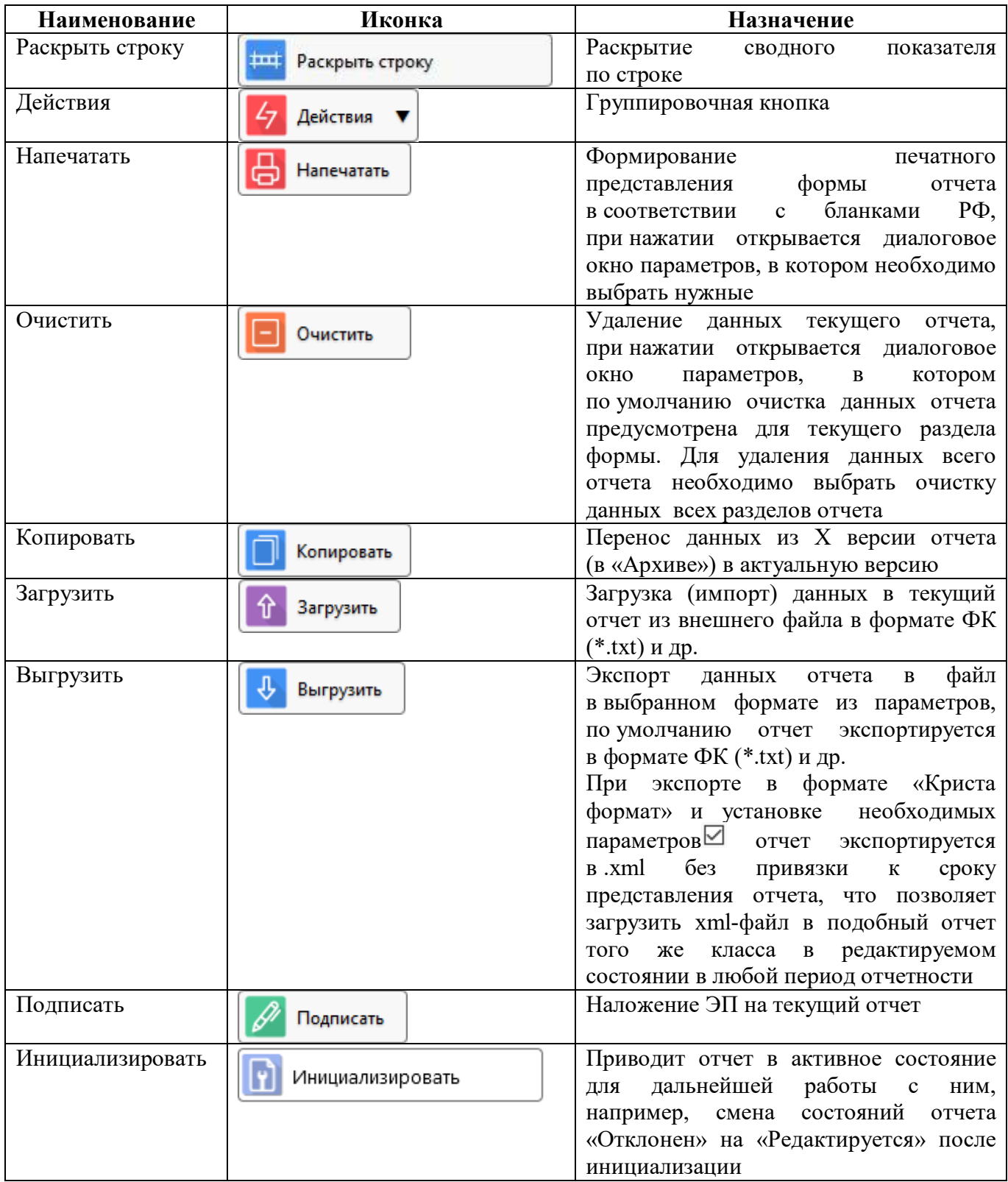

ПК «Web-Консолидация». Интерфейс «Отчетность»

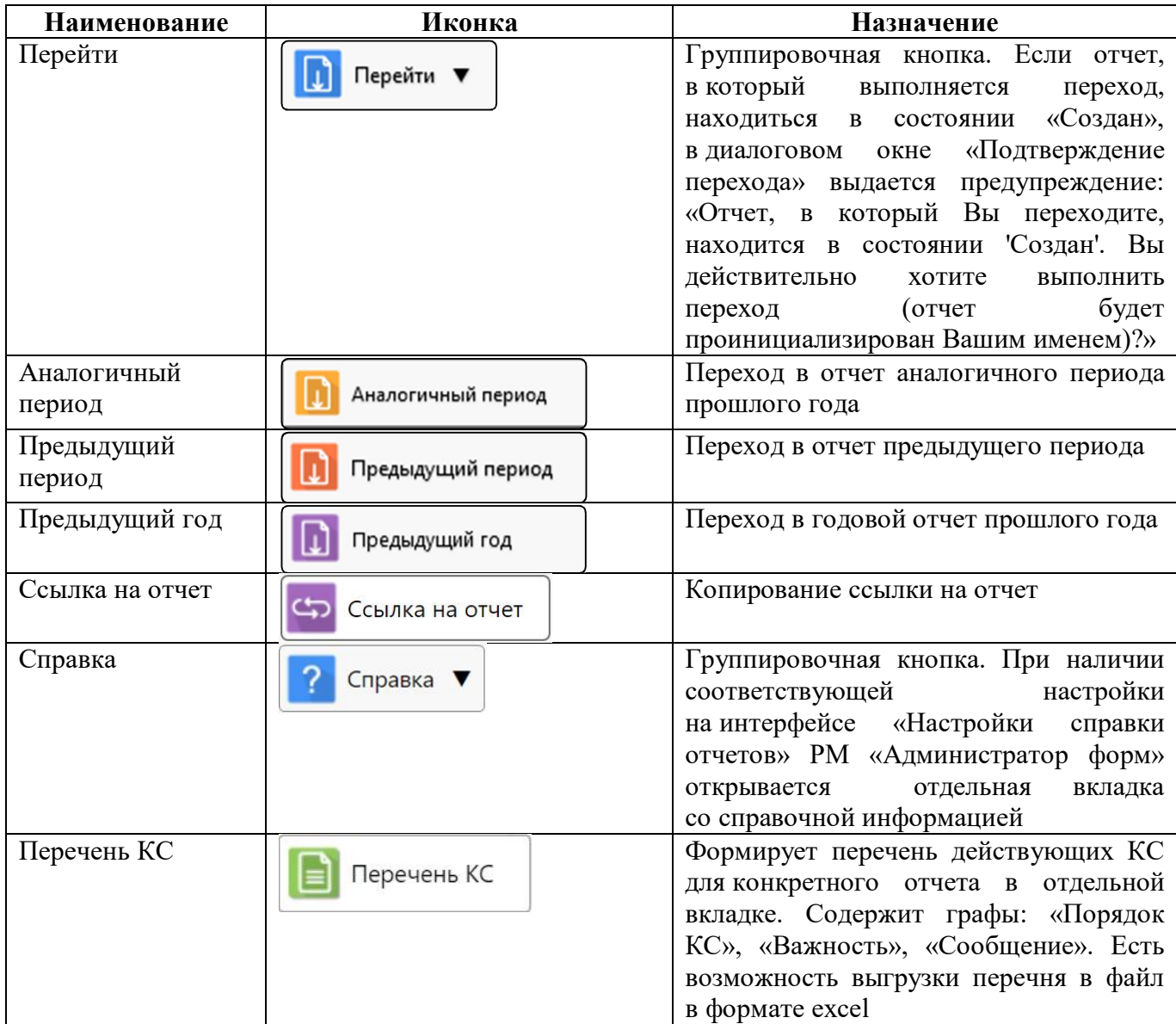

#### 1.5.11 Дополнительные действия над записями

На панели управления присутствует кнопка **• «Дополнительные действия» с операциями**, которые можно выполнять над записями (рисунок [55\)](#page-49-0):

- Фиксированная высота строк (выполняется перенос строк в случае наличия длинного текста в ячейке);

- Фиксированная высота строк заголовка;
- Сумма по выделенным строкам;
- Вывод в Excel только выделенных строк.
- Получить ссылку на отчет;
- Редактировать сумму;
- Только заполненные.

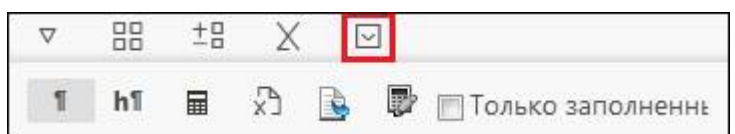

<span id="page-49-2"></span><span id="page-49-0"></span>Рисунок 55 – Дополнительные действия над записями

1.5.12 Контроль наличия исходных данных

В диалоговом окне формирования отчета при включенном системном параметре добавляется опция «Контролировать наличие исходных данных» (по умолчанию включена). Она предназначена для проверки на наличие исходных данных в виде ошибки - «Для формирования секции отчета с помощью операции «X» не найдено отчетов с данными. Проверьте заполненность отчетов, необходимых для выполнения формирования. Если отчеты заполнены верно, то снимите галочку с флаг-опции «Контролировать наличие исходных данных» (в случае, если отчет с исходными данными находится в состоянии «Создан» или «Отклонен»).

1.5.13 Контроль связанных форм

В диалоговом окне проверки отчета при включенном системном параметре добавляется опция «Контролировать связанные формы» (по умолчанию выключена). При ее активации будут доступны для выбора подключенные к форме отчетности операции связанных форм. По результатам проверки в протоколе отобразится информация о результатах проверки выбранной операции со ссылкой на переход в связанный отчет при наличии ошибок. Подключение необходимых операций связанных форм выполняется в справочнике связи при реализации междокументного контроля.

1.5.14 Просмотр детализации отчета со статусом «В архиве»

В детализации отчета в строке параметров выводится информация о неактивной версии отчета (рисунок [56\)](#page-49-1).

|         | Год 2020; Свод по МО, ФО. Свод по МО; В архиве, Версия 01 |                   |                                        |                                       |                  |                |                           |                               |                                                                 |                                      |
|---------|-----------------------------------------------------------|-------------------|----------------------------------------|---------------------------------------|------------------|----------------|---------------------------|-------------------------------|-----------------------------------------------------------------|--------------------------------------|
| 岡       | √ Проверить ▼<br>Сохранить                                |                   | Досчитать ▼ Протокол                   |                                       |                  |                |                           |                               | О Анализировать ▼ 4 Действия ▼ П Перейти ▼ Ср Ссылка на отчет ? | Справка ▼                            |
|         | Дебиторская задолженность                                 |                   | Просроченная дебит. задол  "           | Кредиторская задолженность            |                  |                | Просроченная кредит. задо |                               | Параметры отчетности                                            | Реквизиты заголовоч                  |
|         |                                                           |                   | Изменение состояний / История версий / |                                       | Связанные отчеты |                |                           |                               |                                                                 |                                      |
| $\odot$ | G)                                                        | ldd               | 1/1:4<br>$\prec$                       | ÞÞ<br>$\triangleright$<br>$\triangle$ | 88<br>v          | $+8$<br>⊡      |                           |                               |                                                                 |                                      |
|         | Итого по коду счета                                       |                   |                                        | Номер (код) счета бюджетного учета    |                  |                |                           |                               |                                                                 |                                      |
|         |                                                           | Часть КБК         |                                        | • КВД • Код счета                     |                  | на начало года |                           | изменен                       |                                                                 |                                      |
|         |                                                           |                   |                                        |                                       |                  | <b>B</b> cero  |                           | из них:                       |                                                                 | увеличение                           |
|         |                                                           |                   |                                        |                                       |                  |                |                           | о долгосрочная о просроченная | <b>Bcero</b>                                                    | в том числе<br>неденежные<br>расчеты |
|         |                                                           |                   | 1.1                                    | 1.2                                   | 1.3              | $\overline{2}$ | 3                         | 4                             | 5                                                               | 6                                    |
|         |                                                           | 07010000000000130 |                                        | 205 31 000                            | 500,00           |                |                           | 300,00                        |                                                                 |                                      |
|         | Итого по коду счета                                       |                   |                                        | 205 31 000                            | 500,00           |                |                           | 300.00                        |                                                                 |                                      |
|         | Итого по синтетическому коду                              |                   |                                        |                                       | 205 00 000       | 500.00         |                           |                               | 300.00                                                          |                                      |
|         | Всего задолженности                                       |                   |                                        |                                       |                  | 500,00         |                           |                               | 300,00                                                          |                                      |

<span id="page-49-3"></span><span id="page-49-1"></span>Рисунок 56 – Детализация отчета «В архиве»

## <span id="page-50-0"></span>**2 РМ «Подготовка отчетности»**

#### <span id="page-50-1"></span>**2.1 Назначение РМ**

РМ «Подготовка отчетности» предназначено для составления собственных отчетов и для отслеживания отчетов, предоставляемых вышестоящему пользователю формирования отчетности.

На РМ «Подготовка отчетности» осуществляется ведение интерфейсов: «Все», «В работе», «На проверке», «Мои в работе», «Мои на проверке».

Внешний вид РМ «Подготовка отчетности» представлен на рисунке [57.](#page-50-3)

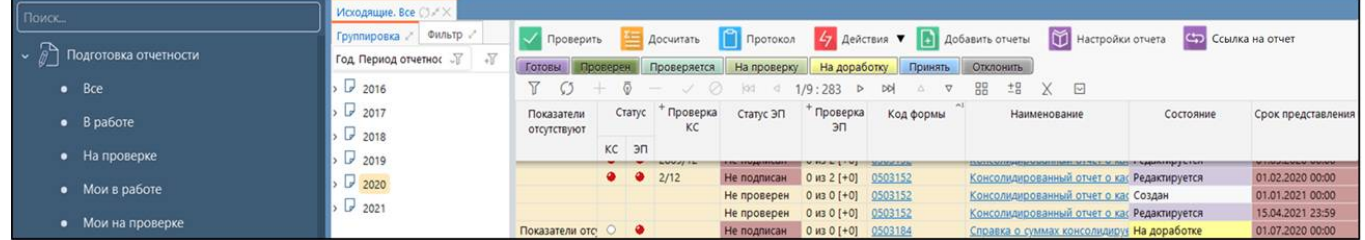

<span id="page-50-5"></span><span id="page-50-3"></span>Рисунок 57 – РМ «Подготовка отчетности»

Для работы с интерфейсом «Подготовка отчетности» требуется включение пользователя в группу «Субъекты отчетности» или «Пользователь отчетности».

Группа «Субъекты отчетности» дает право на участие в системе как субъекту отчетности (предоставление отчетов).

Группа «Пользователь отчетности» дает разрешение на участие в системе как пользователю отчетности (сдача и принятие отчетов). Видимость подведомственной сети доступна на один уровень ниже.

### <span id="page-50-2"></span>**2.2 Состав РМ**

Состав и описание интерфейсов РМ «Подготовка отчетности» приведен в таблице [20.](#page-50-4)

| Наименование в | Наименование              | Описание                                                                                                    |
|----------------|---------------------------|----------------------------------------------------------------------------------------------------|
| навигаторе     | на вкладке                |                                                                                                    |
| Bce            | Исходящие. Все            | Перечень всех отчетов субъекта отчетности во всех<br>состояниях, кроме отклоненных. Доступен просмотр и<br>формирование отчетов всеми<br>ответственными<br>сотрудниками организации                                                                                                    |
| В работе       | Исходящие.<br>В работе    | Перечень всех отчетов, которые субъект отчетности<br>должен предоставить вышестоящему пользователю<br>отчетности (в состояниях «Создан», «Редактируется»,<br>«Готов», «На доработке»). Доступен просмотр<br>и формирование отчетов всеми ответственными<br>сотрудниками организации. Доступна возможность<br>назначения ответственных за подготовку отчетов |
| На проверке    | Исходящие.<br>На проверке | Перечень отчетов субъекта отчетности, представленных<br>на проверку вышестоящей организации (в состоянии<br>«На проверке»). Доступна возможность назначения<br>ответственных за подготовку отчетов                                                                                                    |

<span id="page-50-4"></span>Таблица 20 – Состав интерфейсов РМ «Подготовка отчетности»

ПК «Web-Консолидация». Интерфейс «Отчетность»

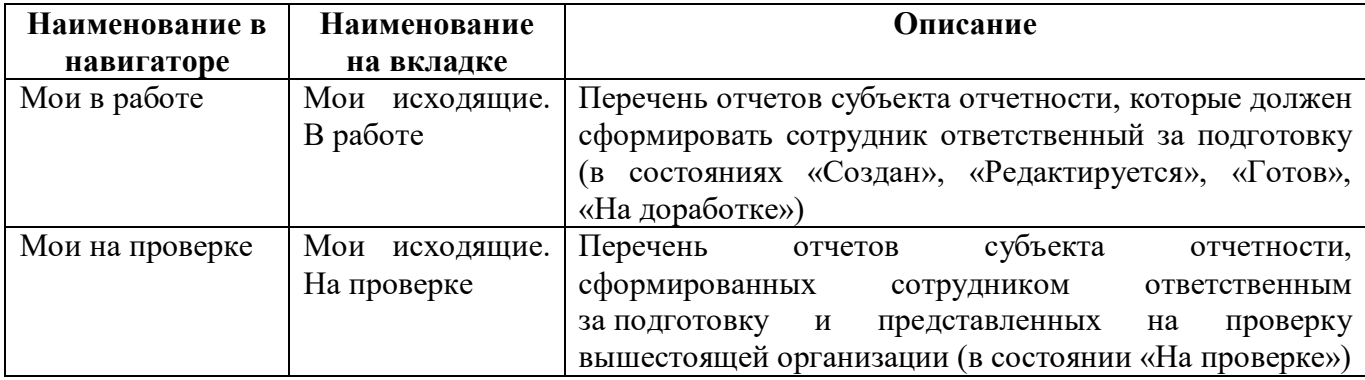

Интерфейс «Мои исходящие. В работе» РМ «Подготовка отчетности» служит для просмотра оператором – сотрудником организации субъекта отчетности – отчетов, за формирование которых оператор несет персональную ответственность. Для того чтобы отчеты субъекта отчетности отражались на интерфейсе «Мои исходящие. В работе», в этих отчетах должно быть установлено значение «Ответственный за подготовку», соответствующее вошедшему в программу оператору.

Работа с интерфейсами РМ «Подготовка отчетности» идентична работе с интерфейсом «Отчетность».

Оператор самостоятельно определяет интерфейс для работы в ПК «Web-Консолидация»: РМ «Подготовка отчетности» и РМ «Отчетность нижестоящих» или использование только интерфейса «Отчетность».

При работе на РМ «Подготовка отчетности» или РМ «Отчетность нижестоящих» все внесенные изменения отображаются на интерфейсе «Отчетность» и наоборот все изменения, сделанные на интерфейсе «Отчетность», отображаются на этих РМ.

## <span id="page-52-0"></span>**3 РМ «Отчетность нижестоящих»**

### <span id="page-52-1"></span>**3.1 Назначение**

РМ «Отчетность нижестоящих» предназначено для отслеживания и обработки (проверки) отчетов, собираемых с подведомственной сети.

Внешний вид элементов РМ «Отчетность нижестоящих» приведен на рисунке [58.](#page-52-3)

| Поиск.                                     | Входящие. Все CLPX         |                                                                                                    |  |  |  |  |  |  |  |  |  |  |  |
|--------------------------------------------|----------------------------|----------------------------------------------------------------------------------------------------|--|--|--|--|--|--|--|--|--|--|--|
|                                            | Группировка "- Фильтр .- . | Протокол 5 Действия • В Добавить отчеты 18 Настройки отчета<br><b>Сер Ссылка на отчет</b><br>Досчитать<br><b>/ Проверить</b>                                    |  |  |  |  |  |  |  |  |  |  |  |
| $\sim$ $\leftarrow$ Отчетность нижестоящих | Год Период отчетности.     | На проверку<br>На доработку<br><b>Отклонить</b><br><b>Готовы</b><br>Проверяется<br><b><i><u>Rponepen</u></i></b><br>Принять                                     |  |  |  |  |  |  |  |  |  |  |  |
| Bce                                        | 2016                       | o.<br>$\stackrel{+B}{=} X \quad \boxdot$<br>1/36:1158 P DD<br>88<br>效 点<br>$\nabla \nabla$                                                                      |  |  |  |  |  |  |  |  |  |  |  |
| • Ожидаются                                | 12017<br>2018              | Статус Проверка<br>Код формы<br>Проверка<br>Показатели<br>Состояние<br>Cranyc 3/7<br>Наименование<br>Срок представления<br>KC<br>эп<br>отсутствуют<br>$KC$ $3n$ |  |  |  |  |  |  |  |  |  |  |  |
| $\bullet$ Ha проверке                      | $\sqrt{2019}$              | 01.01.2021 00:00<br>Показатели отс<br>Не проверен 0 из 0 [+0] 0503074<br>Отчет о расходах и численности Редактируется                                           |  |  |  |  |  |  |  |  |  |  |  |
| • Я ожидаю                                 | 2020                       | 01.01.2021 00:00<br>0 M3 0 [+0] 0503075<br>Отчет о расходах и численности Создан<br>Не проверен                                                                 |  |  |  |  |  |  |  |  |  |  |  |
|                                            | $\sqrt{2021}$              | 01.01.2021 00:00<br>Показатели отс<br>0 из 0 [+0] 0503110 120<br>Справка по заключению счетов. Редактируется<br>Не проверен                                     |  |  |  |  |  |  |  |  |  |  |  |
| • Я проверяю                               |                            | 01.01.2021 00:00<br>0 vs 0 [+0] 0503110,130<br>Справка по заключению счетов. Создан<br>Не проверен                                                              |  |  |  |  |  |  |  |  |  |  |  |
|                                            |                            | 01.01.2021 00:00<br>0 M3 0 [+0] 0503110 140<br>Справка по заключению счетов. Создан<br>Не проверен                                                              |  |  |  |  |  |  |  |  |  |  |  |

<span id="page-52-5"></span><span id="page-52-3"></span>Рисунок 58 – РМ «Отчетность нижестоящих»

Для работы с интерфейсом «Отчетность нижестоящих» требуется включение пользователя в группу «Пользователь отчетности», которая дает разрешение на участие в системе в лице пользователя отчетности (предоставление и принятие отчетов). Видимость подведомственной сети доступна на один уровень ниже.

### <span id="page-52-2"></span>**3.2 Состав РМ**

Для получения перечня отчетов, подлежащих проверке пользователем отчетности, оператор - пользователь отчетности должен открыть интерфейс «Входящие. На проверке», перечень входящих интерфейсов описан в таблице [21.](#page-52-4)

Интерфейс «Мои входящие. На проверке» РМ «Отчетность нижестоящих» служит для просмотра оператором – сотрудником организации пользователя отчетности отчетов, за проверку которых оператор несет персональную ответственность. Для того чтобы отчеты пользователя отчетности отражались на рабочем интерфейсе «Мои входящие. На проверке» в этих отчетах должно быть установлено значение «Ответственный за проверку», соответствующее вошедшему в программу оператору.

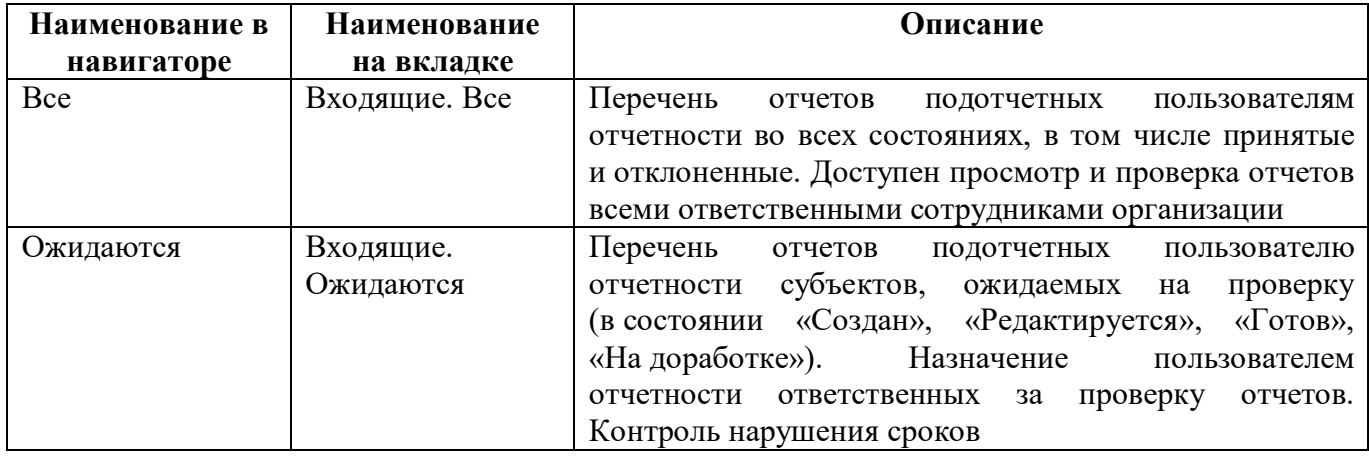

<span id="page-52-4"></span>Таблица 21 – Состав РМ «Отчетность нижестоящих»

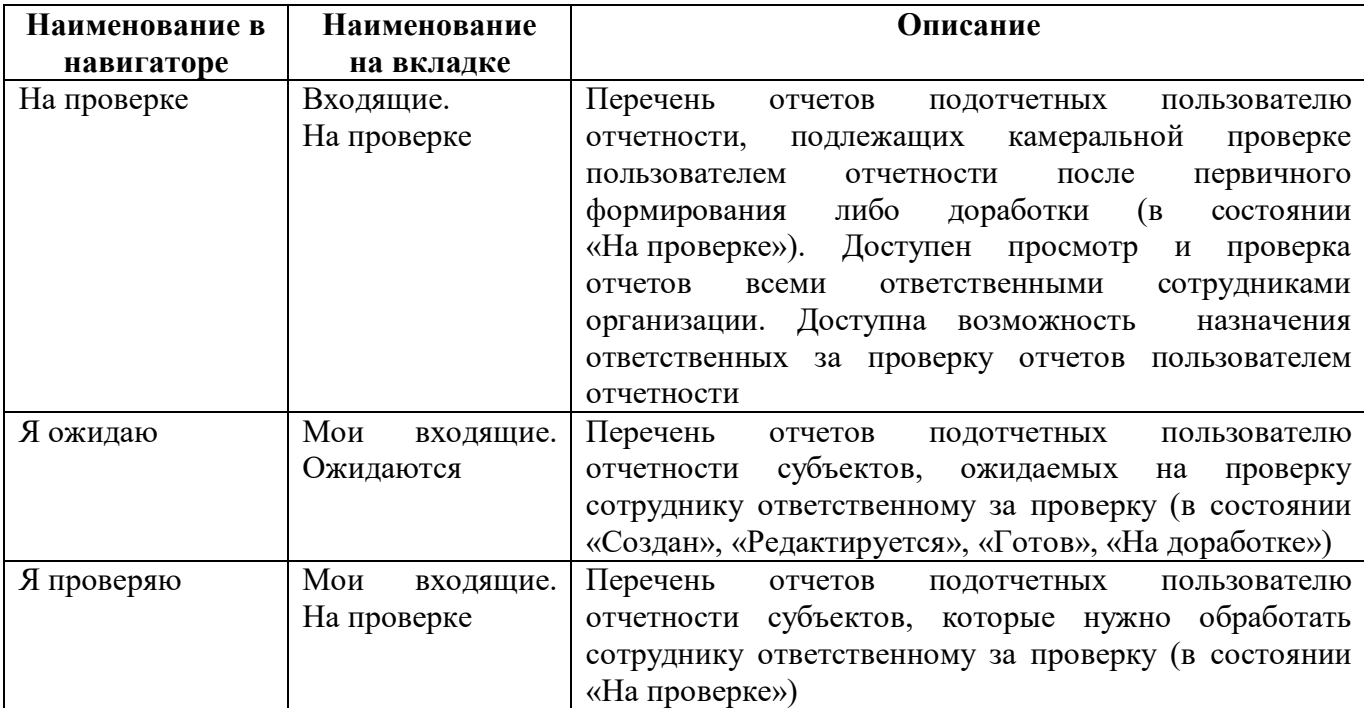

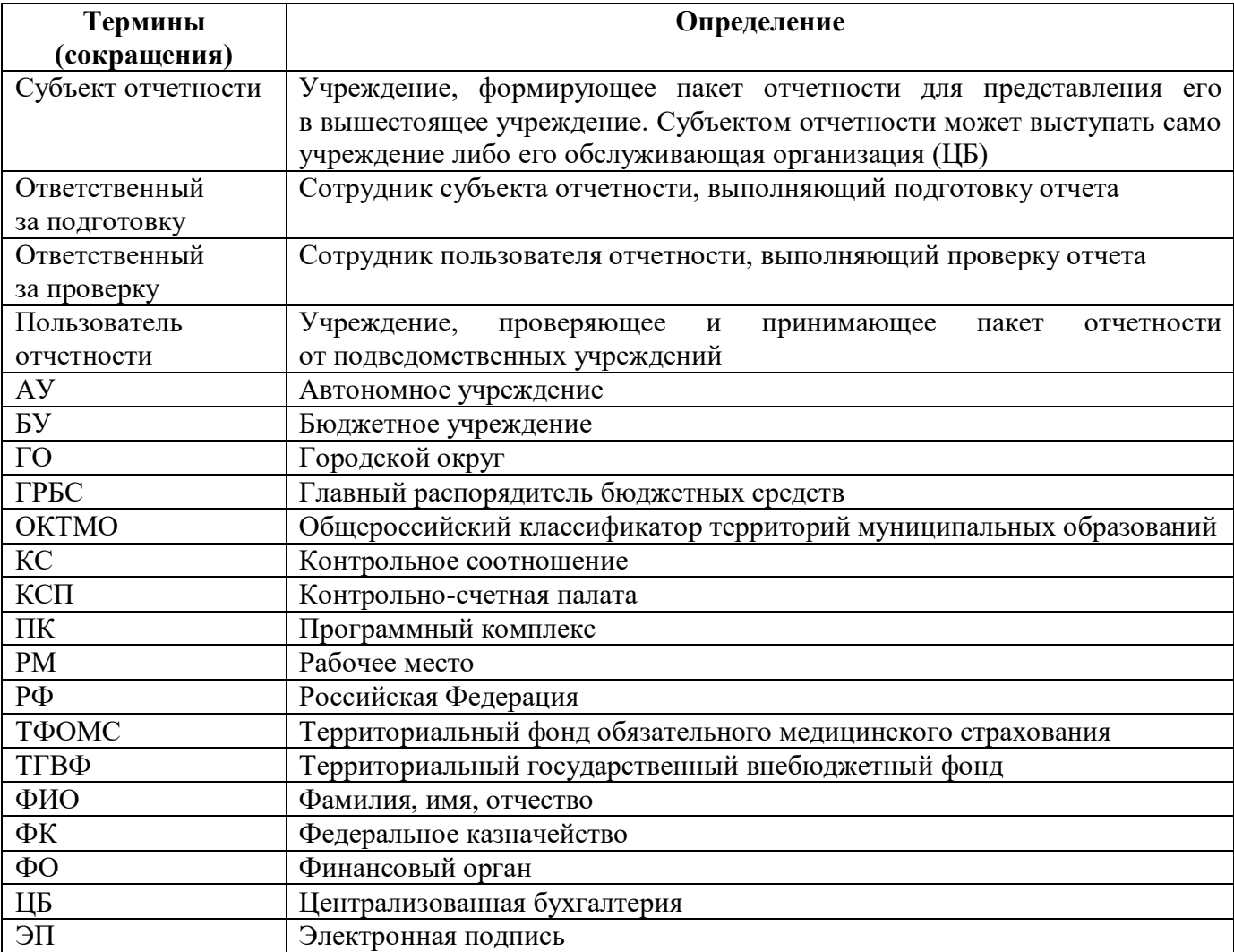

# <span id="page-54-0"></span>**Перечень терминов и сокращений**

# <span id="page-55-0"></span>**Перечень таблиц**

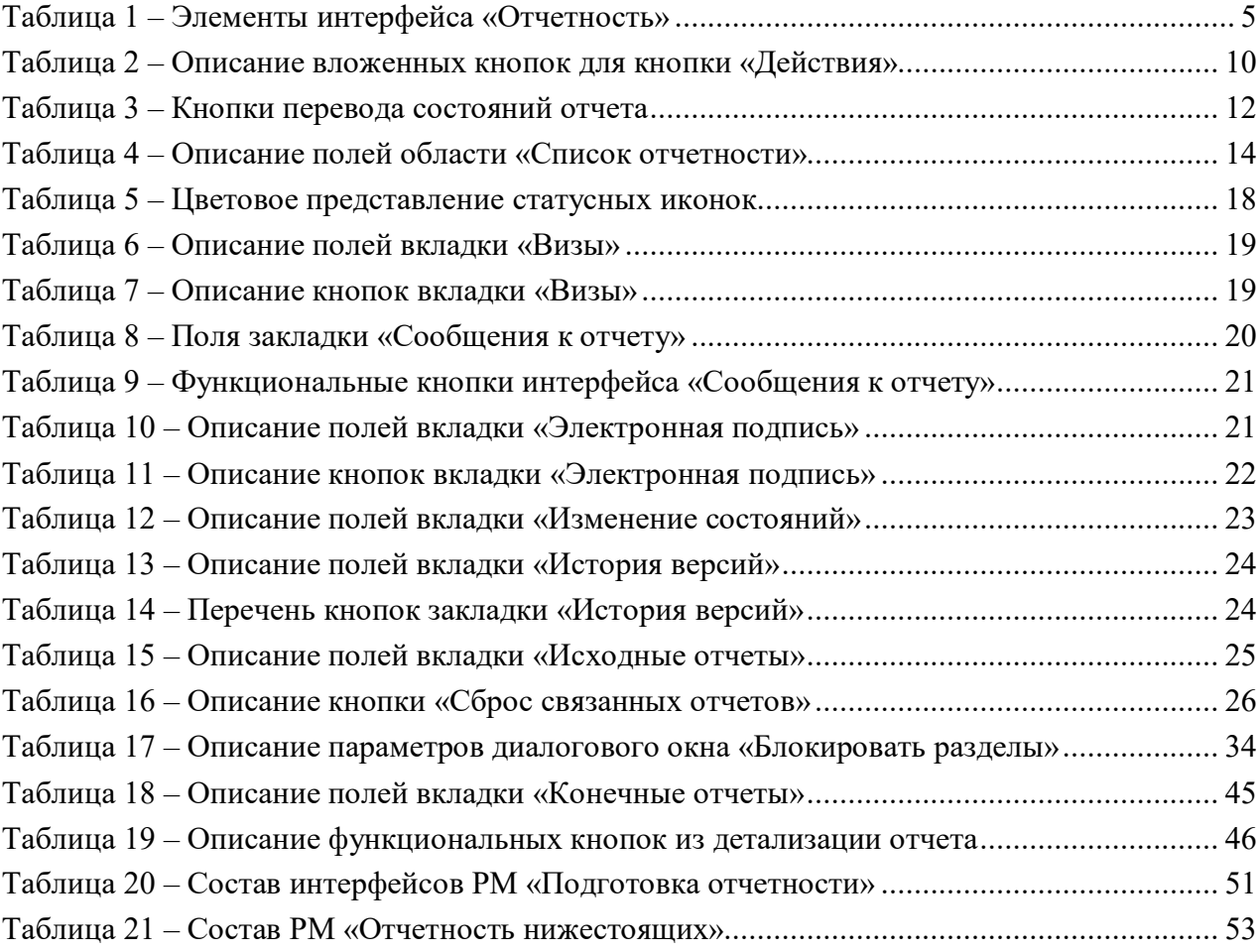

# <span id="page-56-0"></span>**Перечень рисунков**

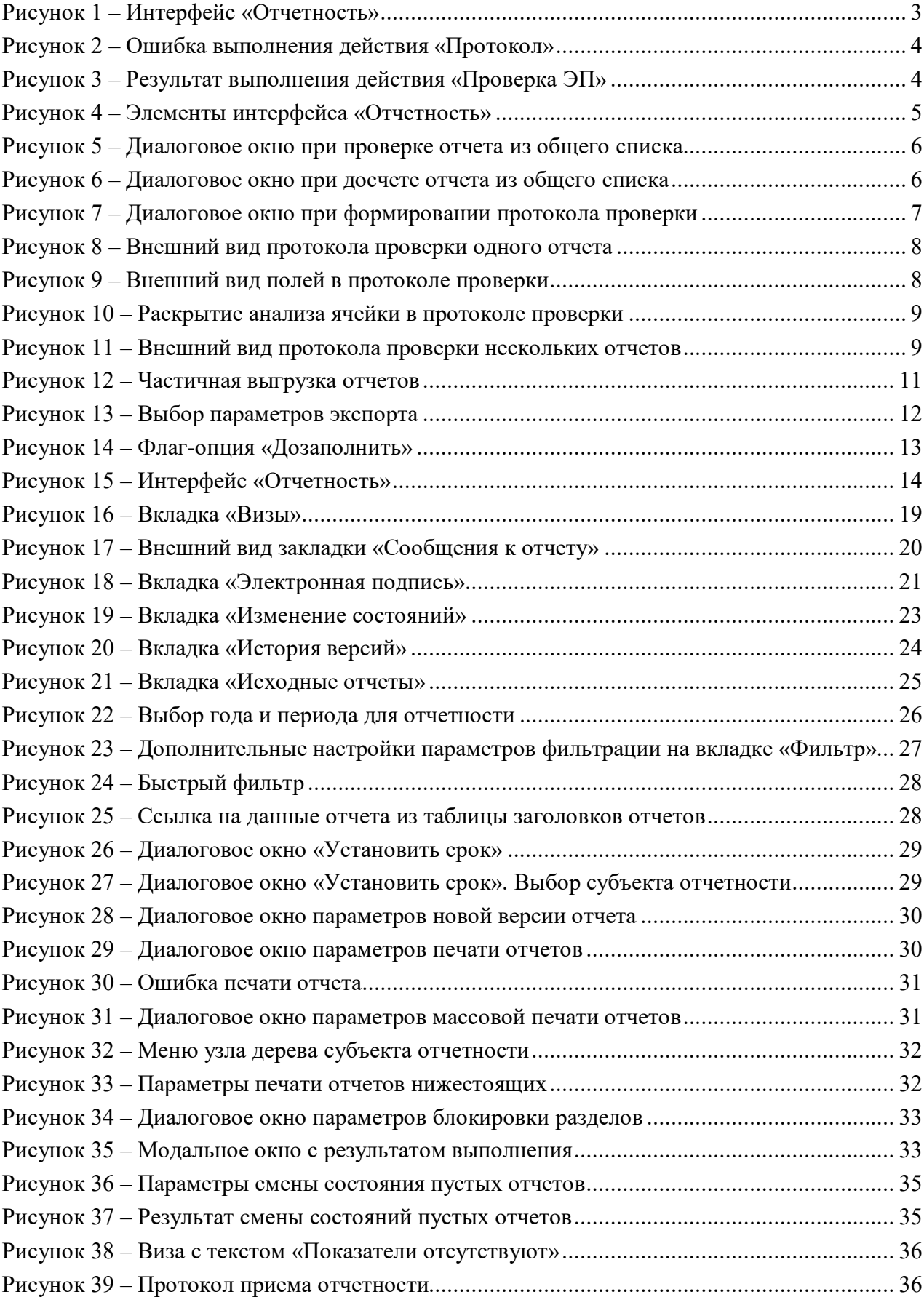

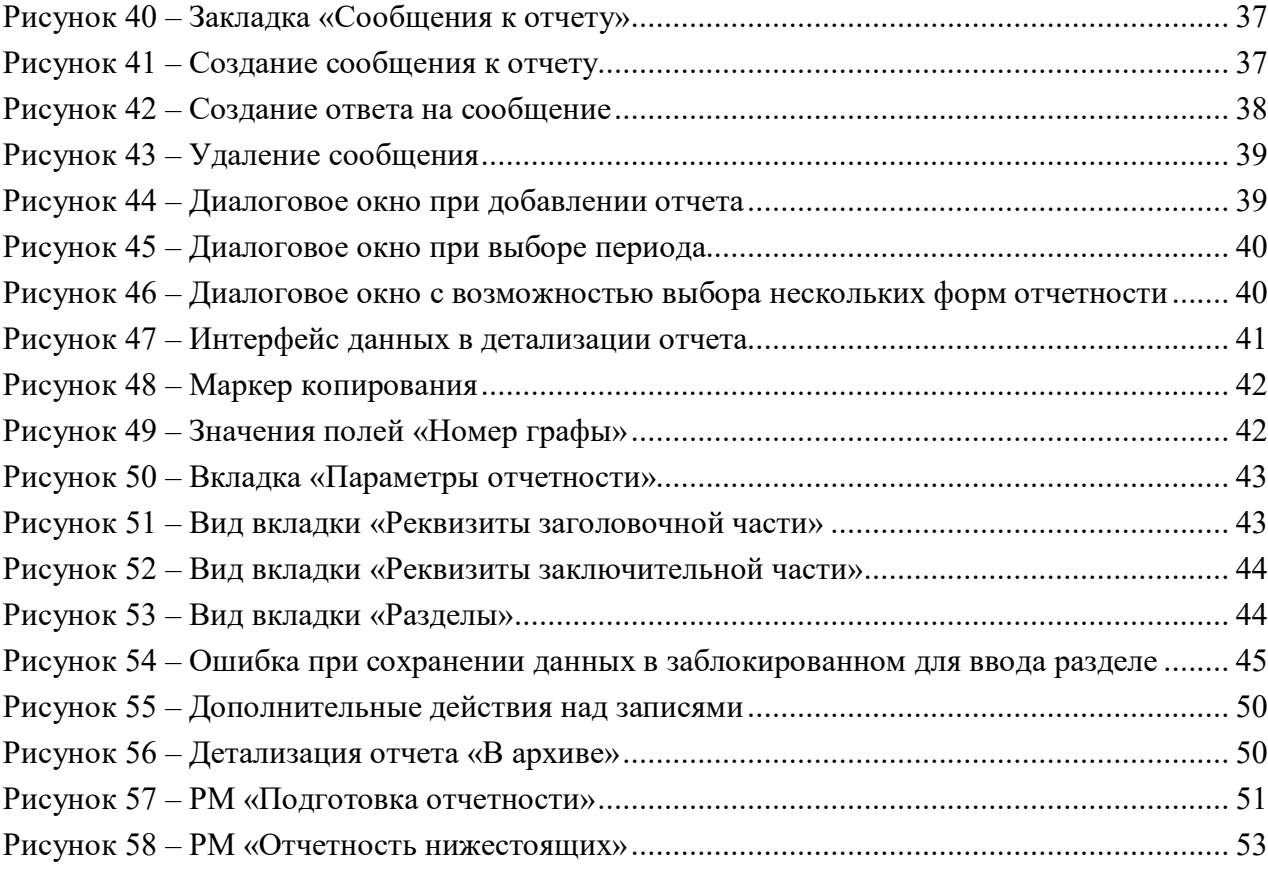